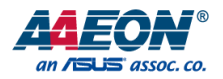

Fanless Embedded Box PC

User's Manual 5<sup>th</sup> Ed

*Last Updated: January 13, 2020*

#### Copyright Notice

This document is copyrighted, 2020. All rights are reserved. The original manufacturer reserves the right to make improvements to the products described in this manual at any time without notice.

No part of this manual may be reproduced, copied, translated, or transmitted in any form or by any means without the prior written permission of the original manufacturer. Information provided in this manual is intended to be accurate and reliable. However, the original manufacturer assumes no responsibility for its use, or for any infringements upon the rights of third parties that may result from its use.

The material in this document is for product information only and is subject to change without notice. While reasonable efforts have been made in the preparation of this document to assure its accuracy, AAEON assumes no liabilities resulting from errors or omissions in this document, or from the use of the information contained herein.

AAEON reserves the right to make changes in the product design without notice to its

users.

#### Acknowledgement

All other products' name or trademarks are properties of their respective owners.

- Microsoft Windows<sup>®</sup> is a registered trademark of Microsoft Corp.
- Intel<sup>®</sup>, Pentium<sup>®</sup>, Celeron<sup>®</sup>, and Xeon<sup>®</sup> are registered trademarks of Intel Corporation
- ⚫ Core™, Atom™ is a trademark of Intel Corporation
- ⚫ ITE is a trademark of Integrated Technology Express, Inc.
- ⚫ IBM, PC/AT, PS/2, and VGA are trademarks of International Business Machines Corporation.

All other product names or trademarks are properties of their respective owners.

## Packing List

Before setting up your product, please make sure the following items have been shipped:

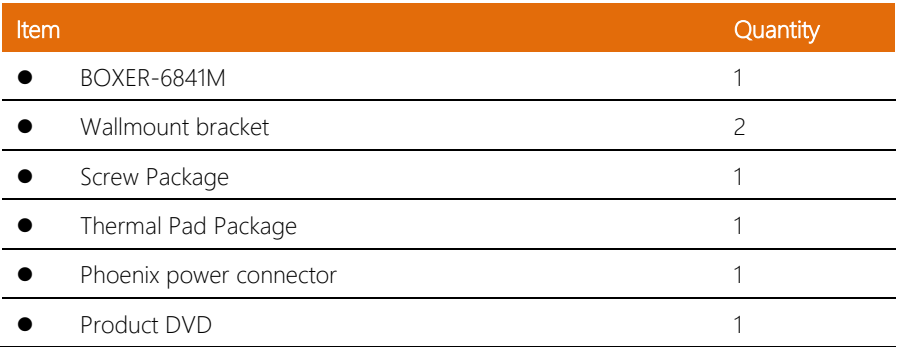

If any of these items are missing or damaged, please contact your distributor or sales representative immediately.

#### About this Document

This User's Manual contains all the essential information, such as detailed descriptions and explanations on the product's hardware and software features (if any), its specifications, dimensions, jumper/connector settings/definitions, and driver installation instructions (if any), to facilitate users in setting up their product.

Users may refer to the product page on AAEON.com for the latest version of this document.

#### Safety Precautions

Please read the following safety instructions carefully. It is advised that you keep this manual for future references

- 1. All cautions and warnings on the device should be noted.
- 2. Make sure the power source matches the power rating of the device.
- 3. Position the power cord so that people cannot step on it. Do not place anything over the power cord.
- 4. Always completely disconnect the power before working on the system's hardware.
- 5. No connections should be made when the system is powered as a sudden rush of power may damage sensitive electronic components.
- 6. If the device is not to be used for a long time, disconnect it from the power supply to avoid damage by transient over-voltage.
- 7. Always disconnect this device from any power supply before cleaning.
- 8. While cleaning, use a damp cloth instead of liquid or spray detergents.
- 9. Make sure the device is installed near a power outlet and is easily accessible.
- 10. Keep this device away from humidity.
- 11. Place the device on a solid surface during installation to prevent falls.
- 12. Do not cover the openings on the device to ensure optimal heat dissipation.
- 13. Watch out for high temperatures when the system is running.
- 14. Do not touch the heat sink or heat spreader when the system is running
- 15. Never pour any liquid into the openings. This could cause fire or electric shock.
- 16. As most electronic components are sensitive to static electrical charge, be sure to ground vourself to prevent static charge when installing the internal components. Use a grounding wrist strap and contain all electronic components in any static-shielded containers.
- 17. If any of the following situations arises, please the contact our service personnel:
	- i. Damaged power cord or plug
	- ii. Liquid intrusion to the device
	- iii. Exposure to moisture
	- iv. Device is not working as expected or in a manner as described in this manual
	- v. The device is dropped or damaged
	- vi. Any obvious signs of damage displayed on the device
- 18. Do not leave this device in an uncontrolled environment with temperatures beyond the device's permitted storage temperatures (see chapter 1) to prevent damage.
- 19. Do NOT disassemble the motherboard so as not to damage the system or void your warranty.
- 20. If the thermal pad had been damaged, please contact AAEON's salesperson to purchase a new one. Do NOT use those of other brands.
- 21. The Hex Cylinder Coppers on the front panel are not removable.
- 22. Repeatedly assemble and disassemble the system may cause damages to the exterior paint and surface and screw holes.
- 23. Use the right size screwdriver.
- 24. Use the screwdriver correctly to remove screws from the system.

#### FCC Statement

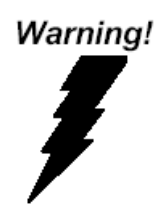

This device complies with Part 15 FCC Rules. Operation is subject to the following two conditions: (1) this device may not cause harmful interference, and (2) this device must accept any interference received including interference that may cause undesired operation.

#### *Caution:*

*There is a danger of explosion if the battery is incorrectly replaced. Replace only with the same or equivalent type recommended by the manufacturer. Dispose of used batteries according to the manufacturer's instructions and your local government's recycling or disposal directives.*

#### *Attention:*

*Il y a un risque d'explosion si la batterie est remplacée de façon incorrecte. Ne la remplacer qu'avec le même modèle ou équivalent recommandé par le constructeur. Recycler les batteries usées en accord avec les instructions du fabricant et les directives gouvernementales de recyclage.*

#### China RoHS Requirements (CN)

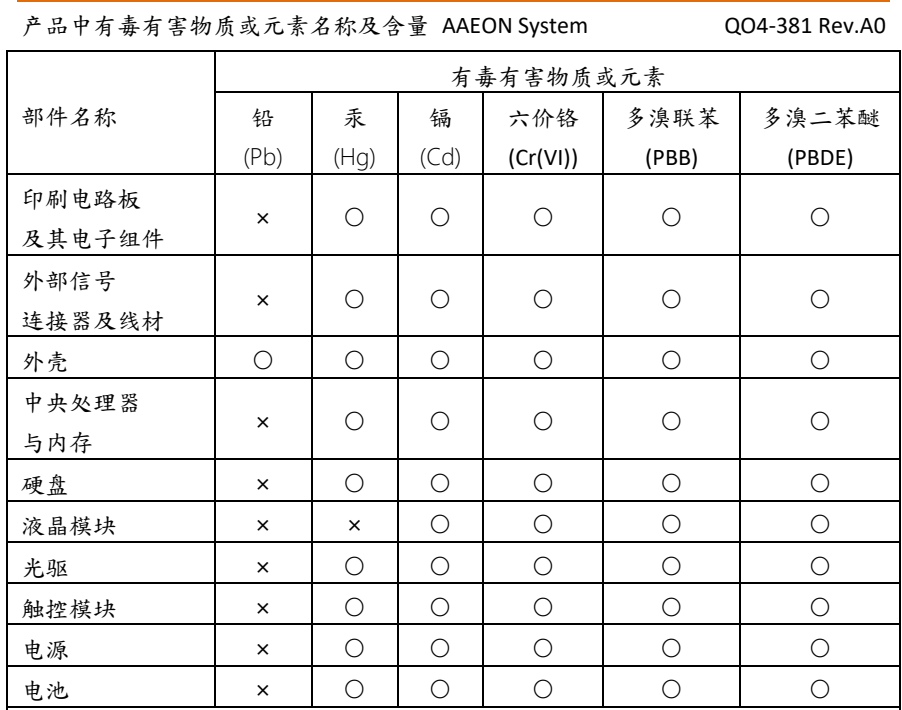

本表格依据 SJ/T 11364 的规定编制。

○:表示该有毒有害物质在该部件所有均质材料中的含量均在

GB/T 26572标准规定的限量要求以下。

×:表示该有害物质的某一均质材料超出了GB/T 26572的限量要求,然而该部件 仍符合欧盟指令2011/65/EU 的规范。

备注:

一、此产品所标示之环保使用期限,系指在一般正常使用状况下。

二、上述部件物质中央处理器、内存、硬盘、光驱、电源为选购品。

三、上述部件物质液晶模块、触控模块仅一体机产品适用。

# China RoHS Requirement (EN)

#### Hazardous and Toxic Materials List

AAEON System QO4-381 Rev.A0

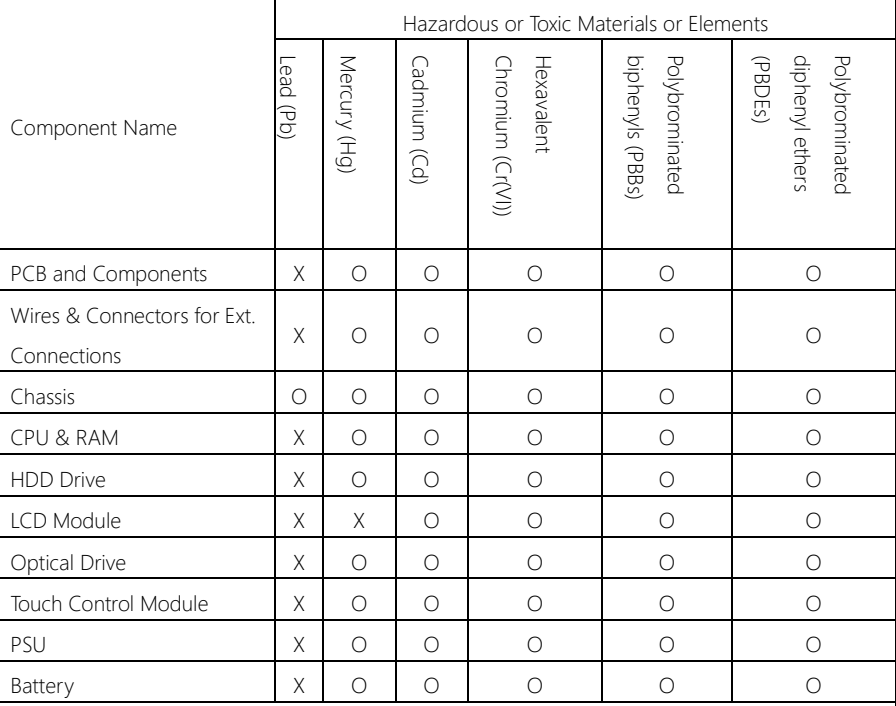

This form is prepared in compliance with the provisions of SJ/T 11364.

O: The level of toxic or hazardous materials present in this component and its parts is below the limit specified by GB/T 26572.

X: The level of toxic of hazardous materials present in the component exceed the limits specified by GB/T 26572, but is still in compliance with EU Directive 2011/65/EU (RoHS 2).

#### Notes:

1. The Environment Friendly Use Period indicated by labelling on this product is applicable only to use under normal conditions.

2. Individual components including the CPU, RAM/memory, HDD, optical drive, and PSU are optional.

3. LCD Module and Touch Control Module only applies to certain products which feature these components.

# Table of Contents

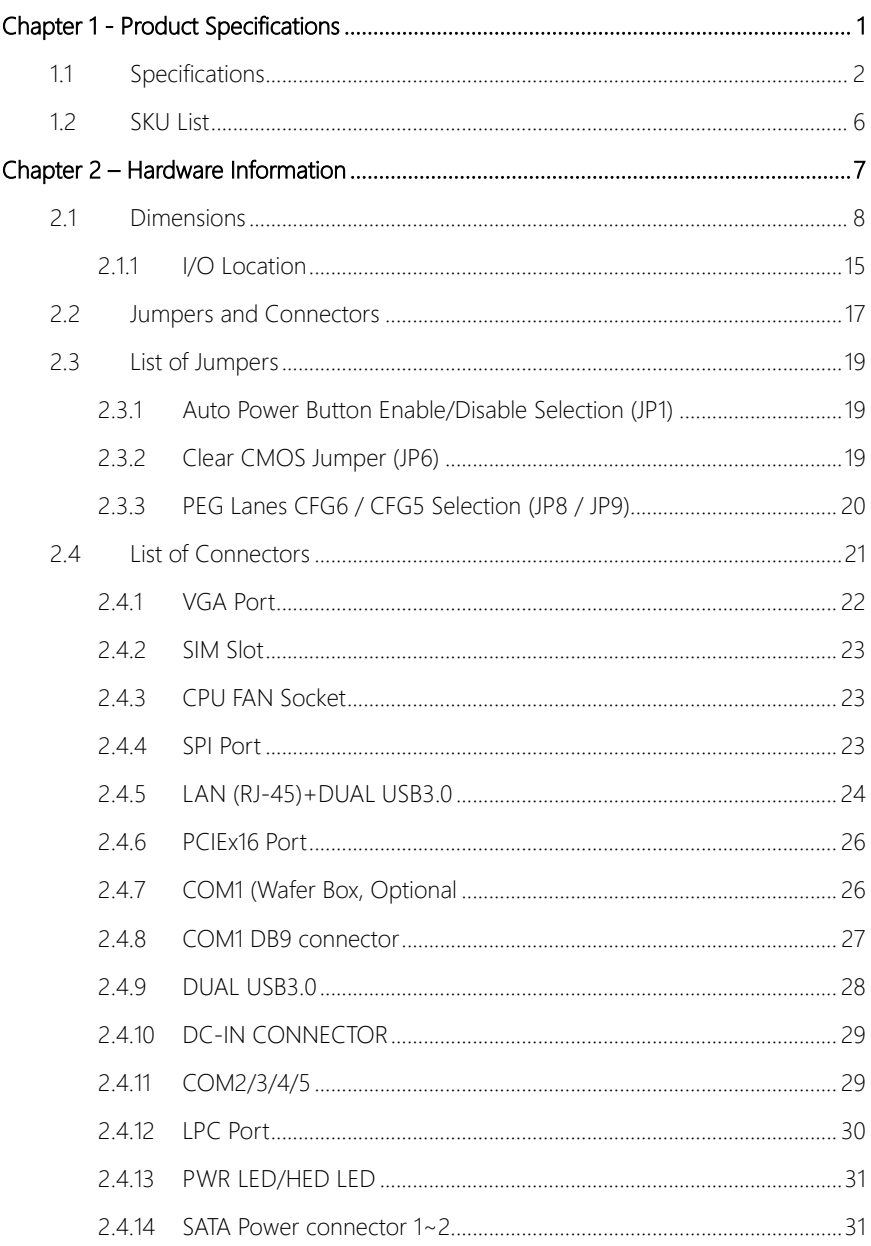

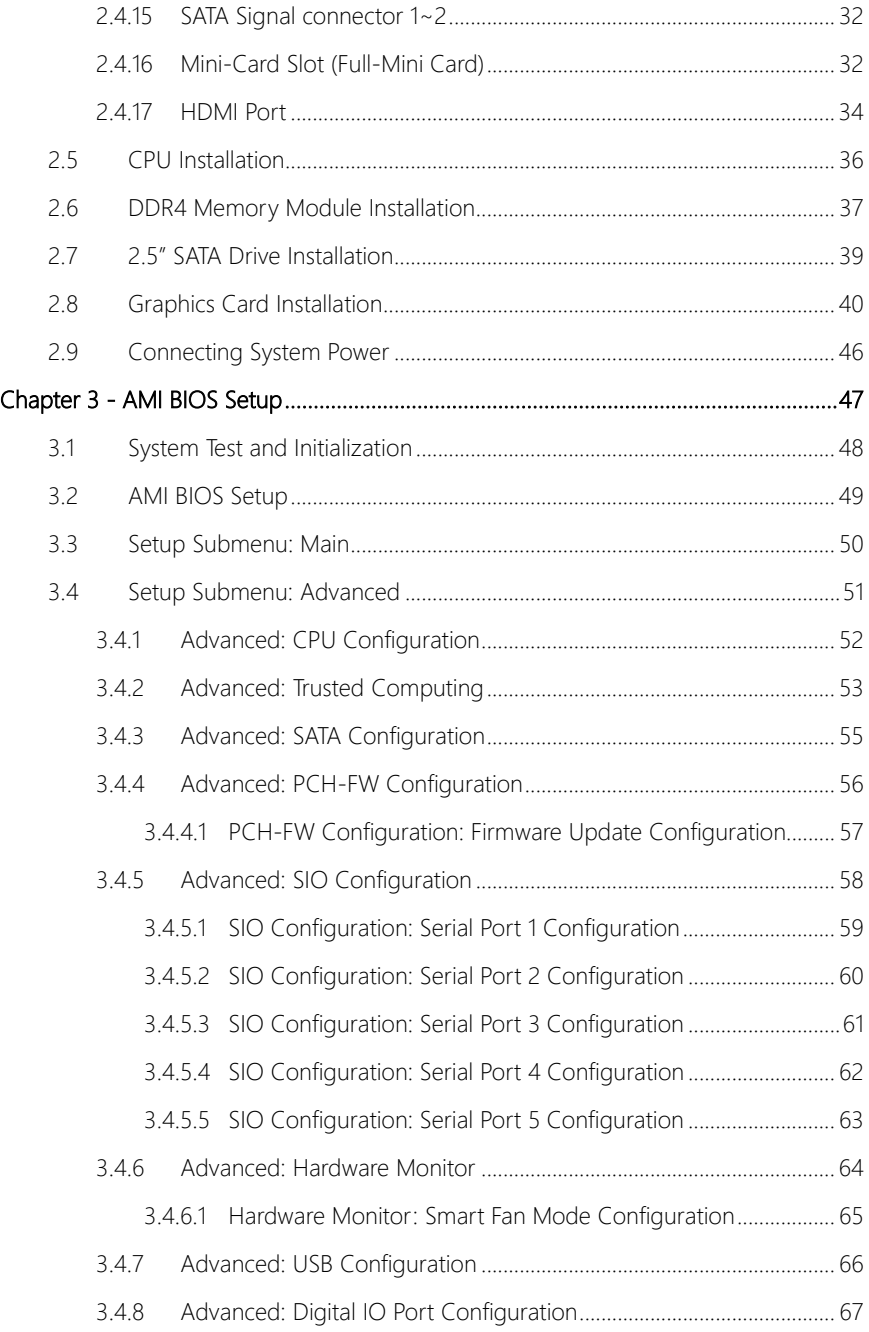

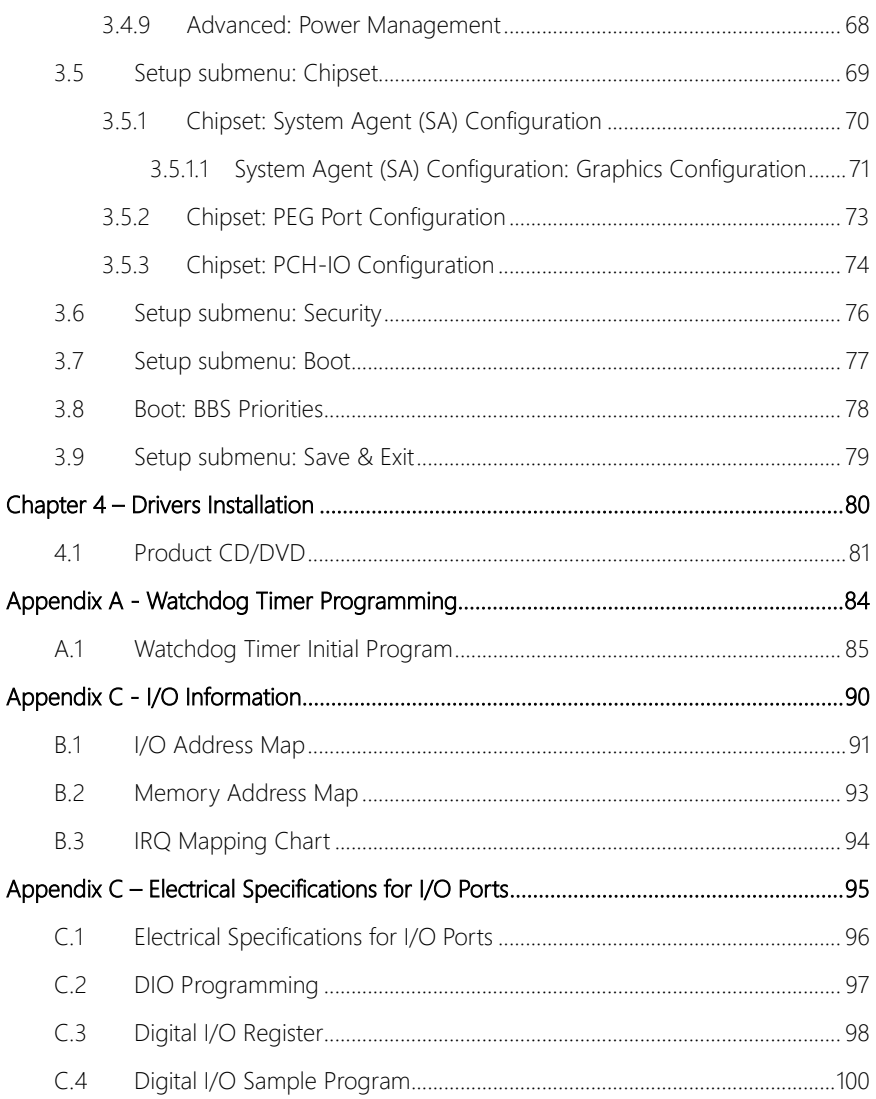

# Chapter 1

<span id="page-13-0"></span>Product Specifications

# <span id="page-14-0"></span>1.1 Specifications

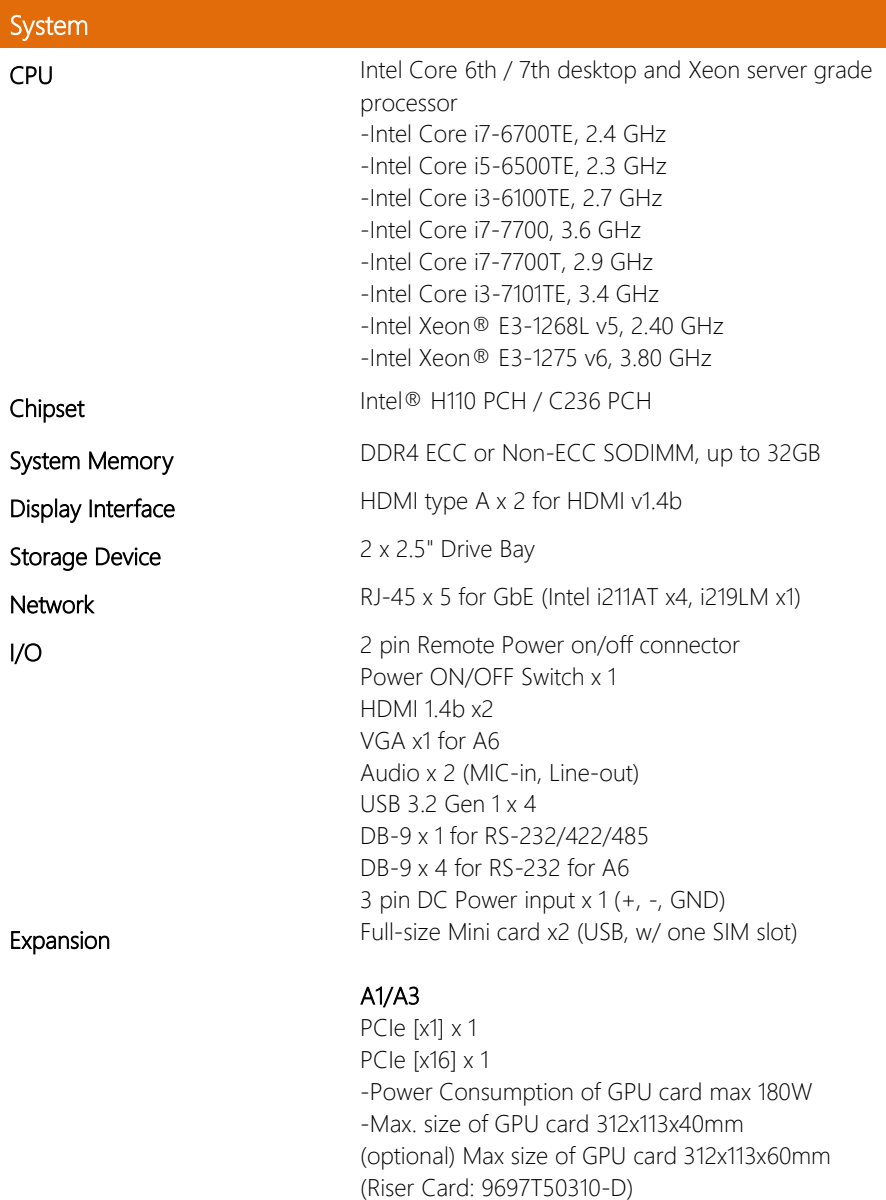

ı

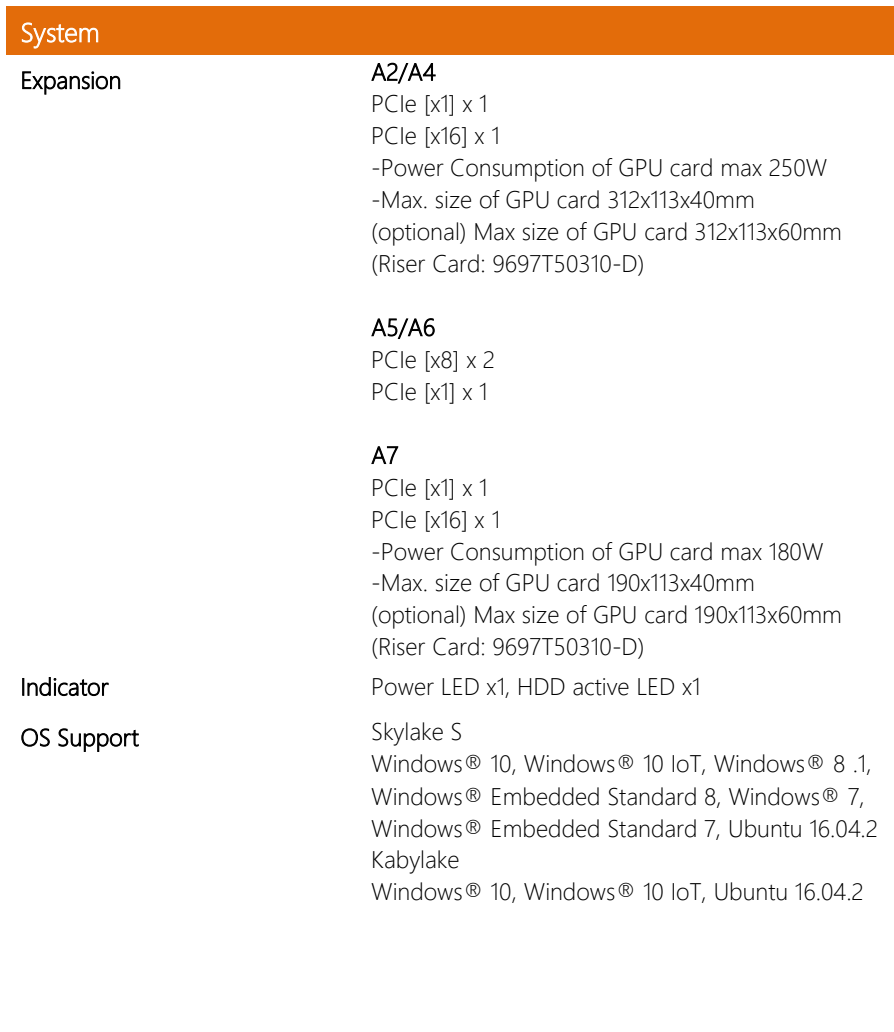

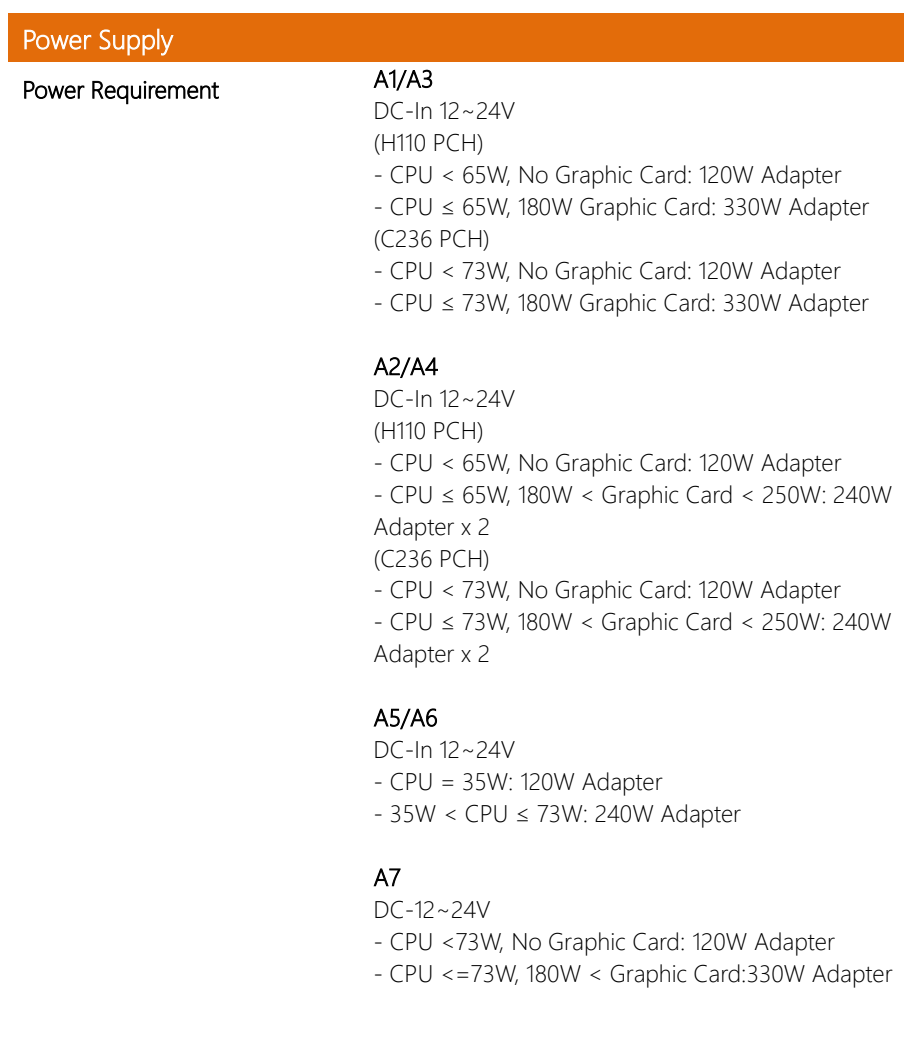

Г

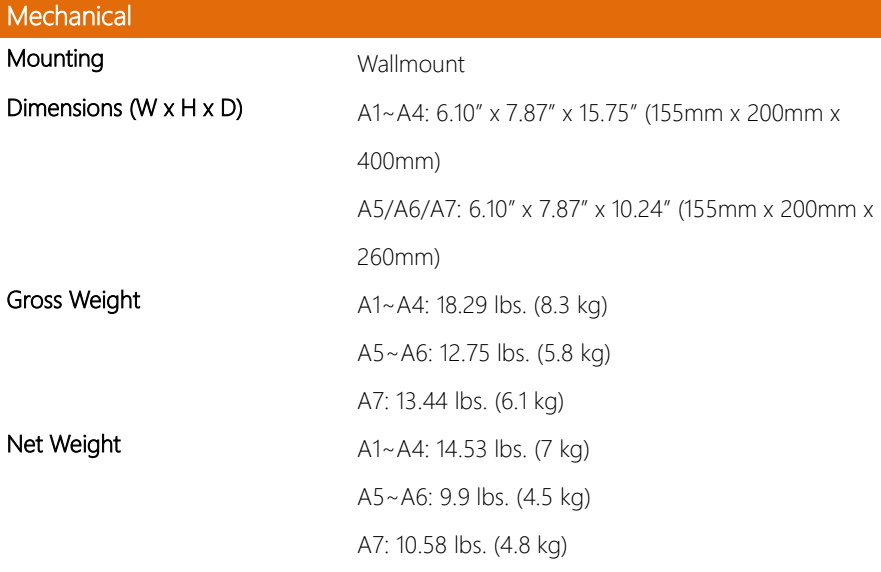

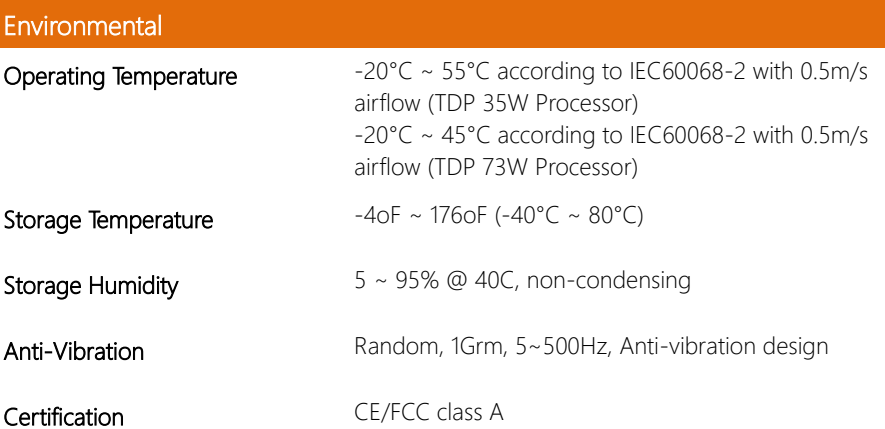

<span id="page-18-0"></span>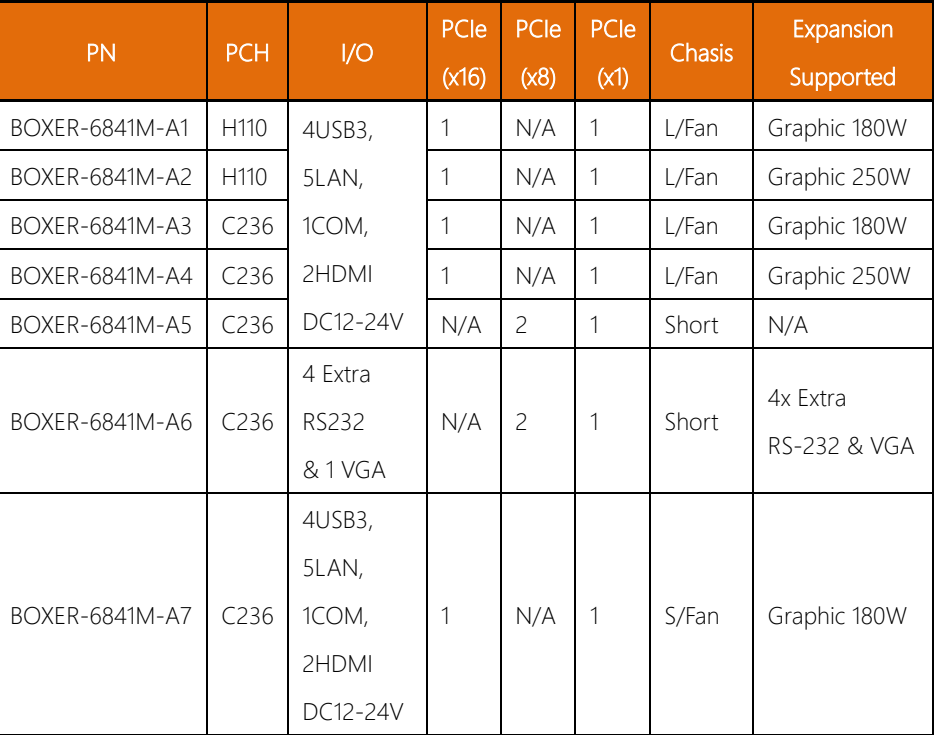

#### Chasis Key

- L/Fan Long Fan System
- Short Short Fanless
- S/Fan Short Fan System

# Chapter 2

<span id="page-19-0"></span>Hardware Information

## <span id="page-20-0"></span>2.1 Dimensions

## BOXER-6841M-A1/A3

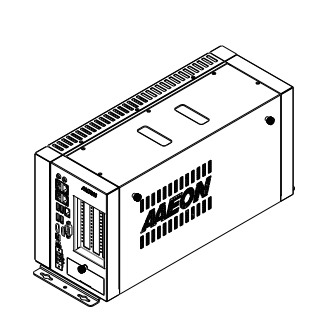

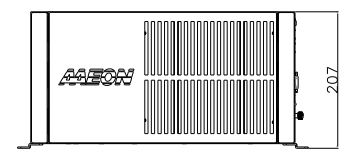

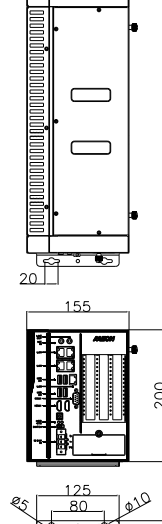

ᇰ

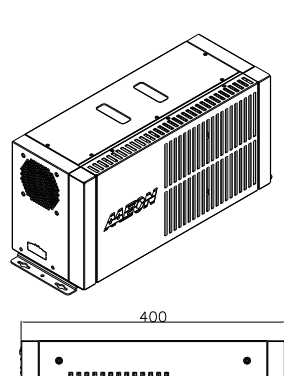

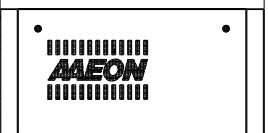

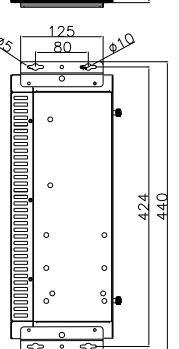

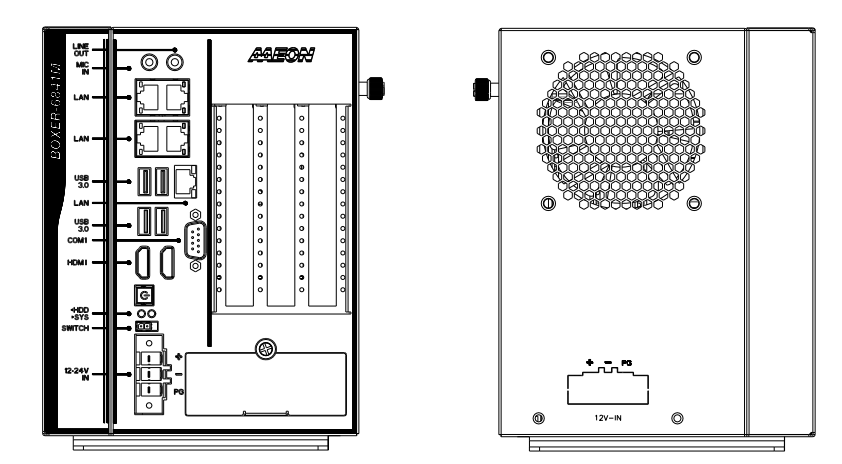

# BOXER-6841M-A2/A4

BOXER-6841M

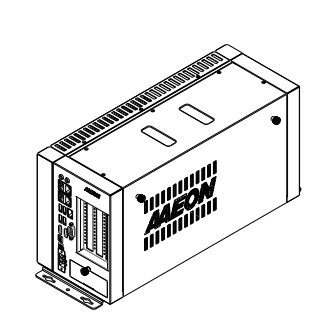

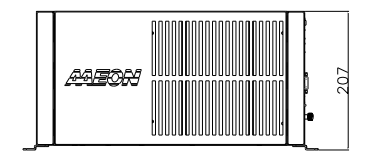

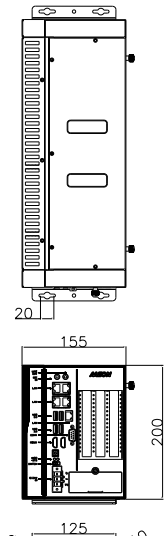

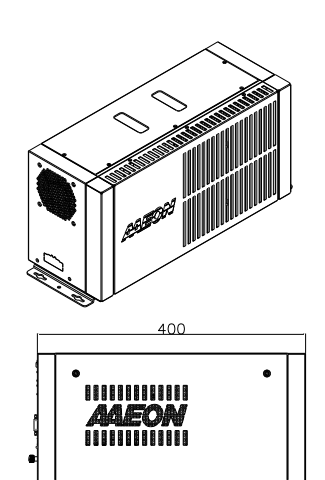

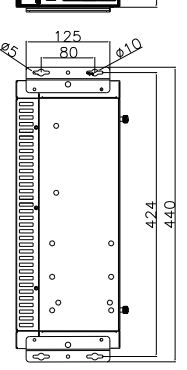

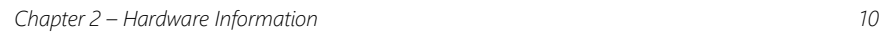

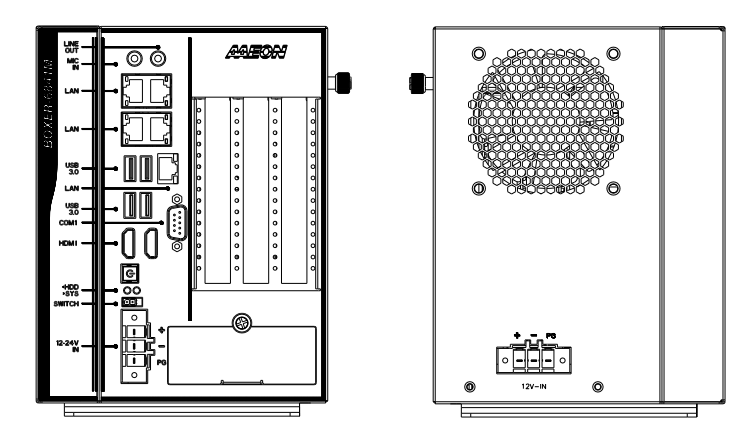

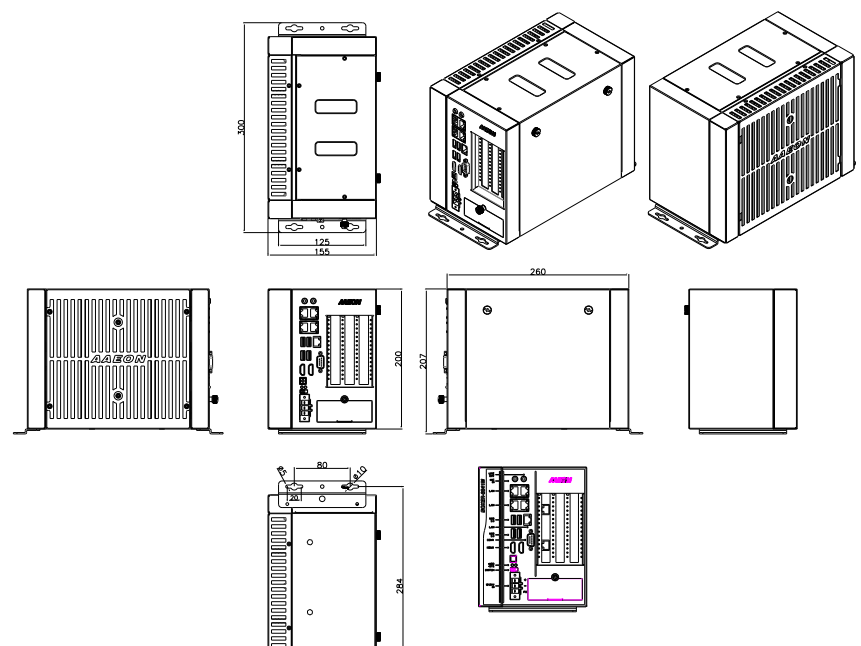

**BOXER-6841M** 

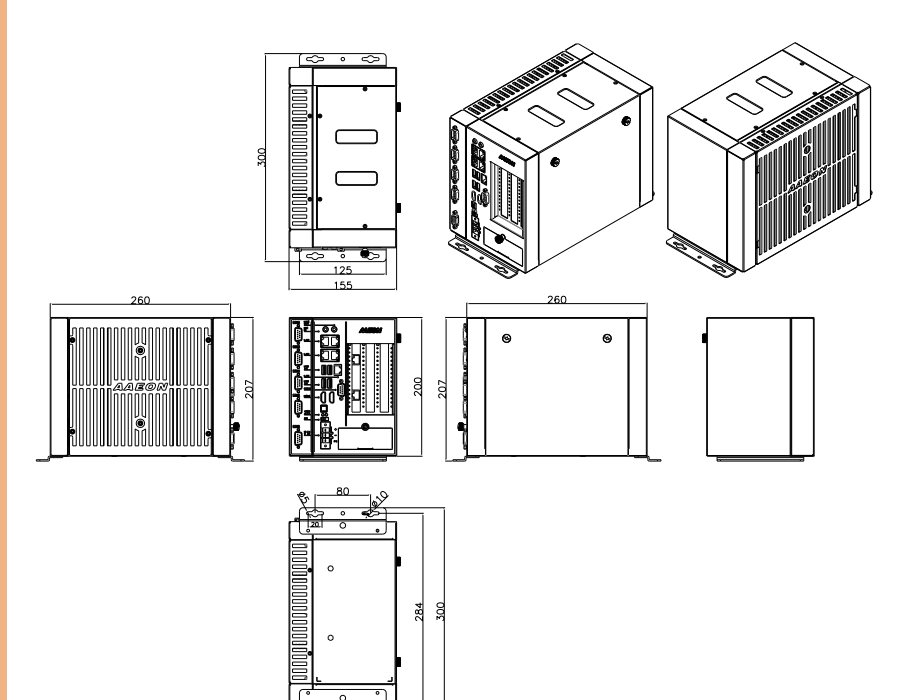

 $125$ 

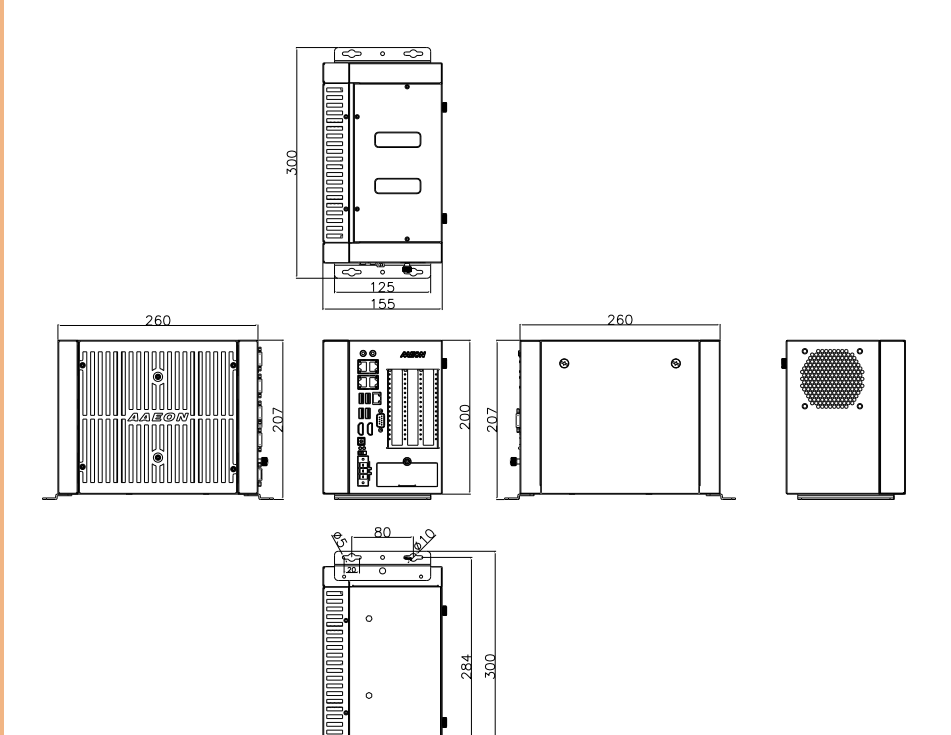

 $\overline{\circ}$ 125

# <span id="page-27-0"></span>BOXER-6841M-A1~A5/A7

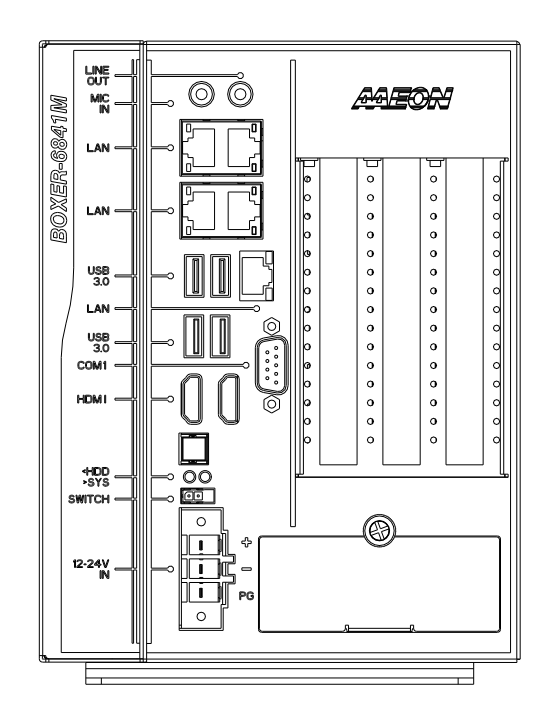

BOXER-6841M

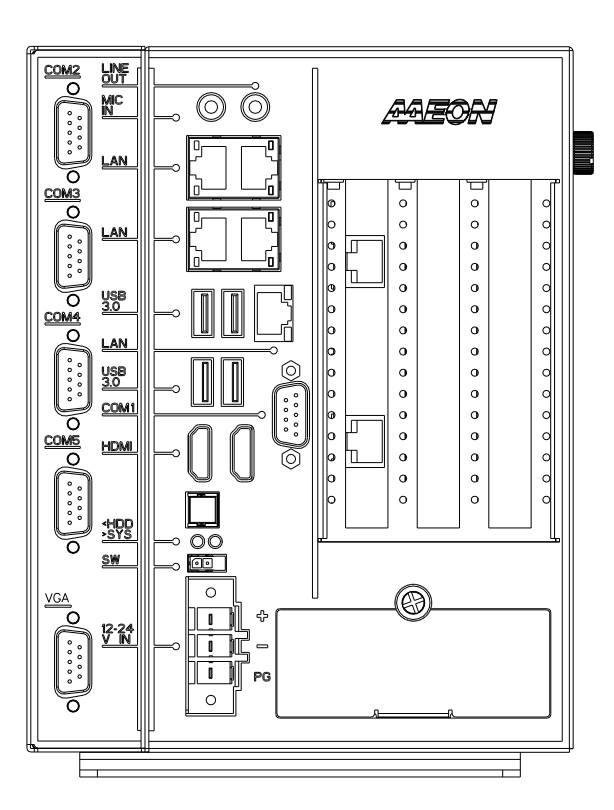

• DOS display in VGA mode, not HDMI mode.

### <span id="page-29-0"></span>2.2 Jumpers and Connectors

#### Component Side

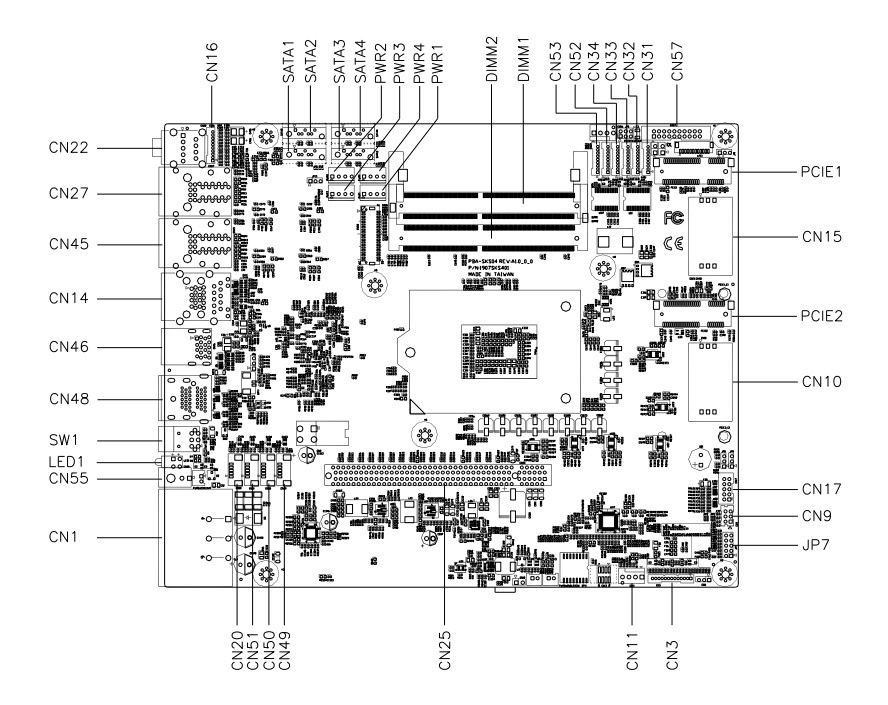

Solder Side

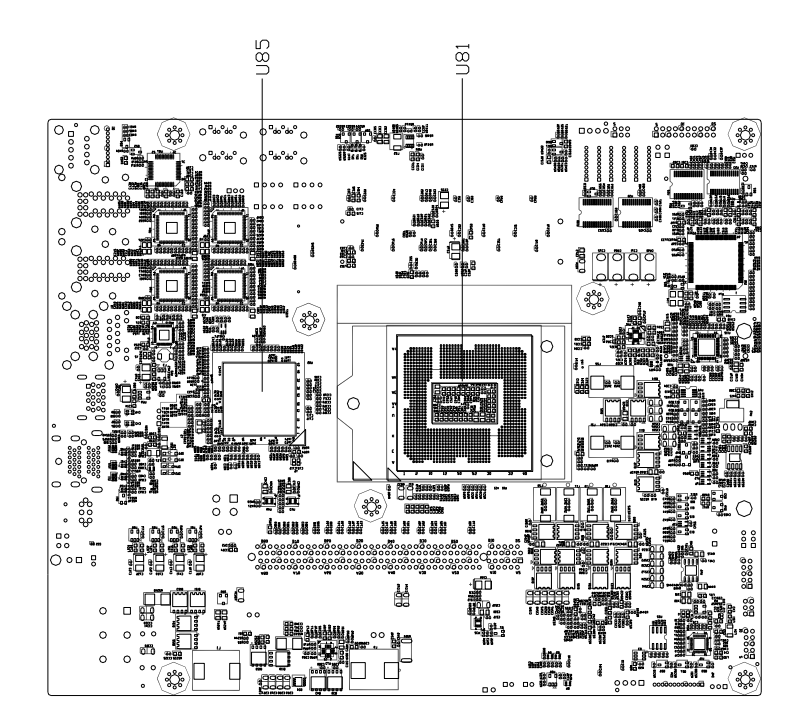

## <span id="page-31-0"></span>2.3 List of Jumpers

Please refer to the table below for all of the system's jumpers that you can configure for your application.

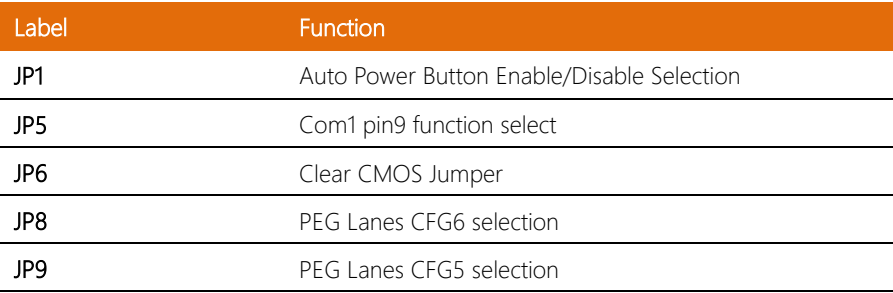

#### <span id="page-31-1"></span>2.3.1 Auto Power Button Enable/Disable Selection (JP1)

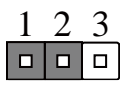

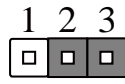

Disable **Enable (Default)** 

※ Disable Auto Power Button JP1(1-2) : Need to use power button JP1(1-2) to

power on the system

### <span id="page-31-2"></span>2.3.2 Clear CMOS Jumper (JP6)

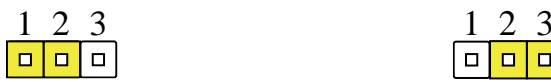

Normal (Default) Clear CMOS

#### <span id="page-32-0"></span>For 2 x8 PCI Express

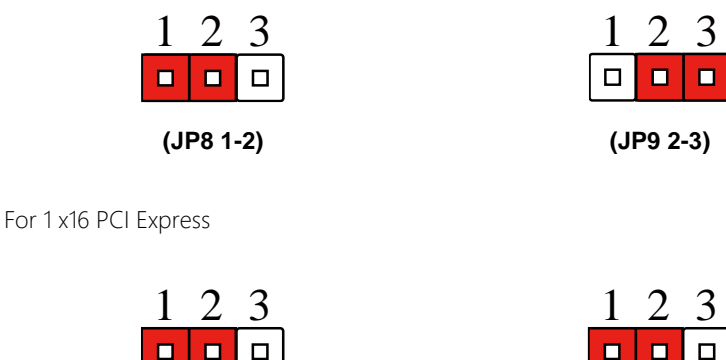

**(JP8 1-2) (JP9 1-2)**

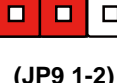

※ PCIE X16 SLOT JUMPER to use 2 X8 riser card or 1x16 riser card.

# <span id="page-33-0"></span>2.4 List of Connectors

Please refer to the table below for all of the system's connectors that you can configure for your application

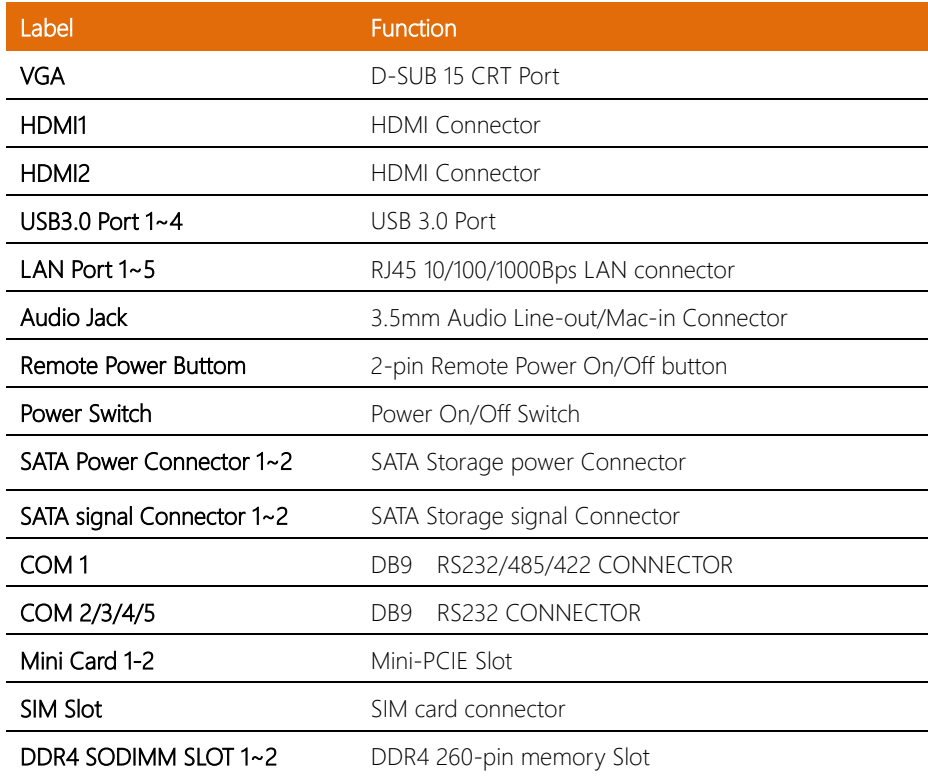

# <span id="page-34-0"></span>2.4.1 VGA Port

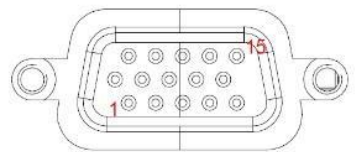

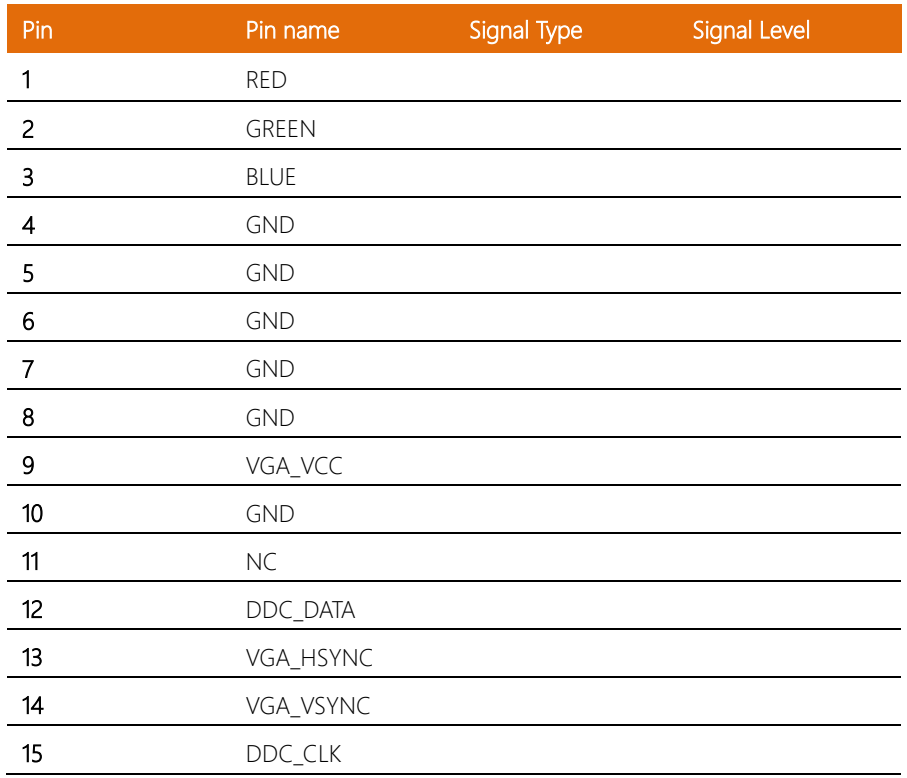

### <span id="page-35-0"></span>2.4.2 SIM Slot

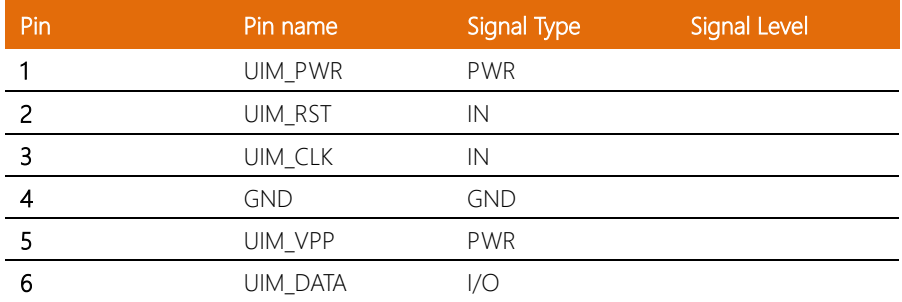

# <span id="page-35-1"></span>2.4.3 CPU FAN Socket

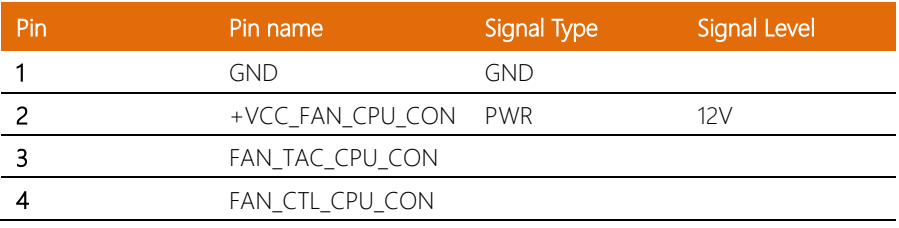

# <span id="page-35-2"></span>2.4.4 SPI Port

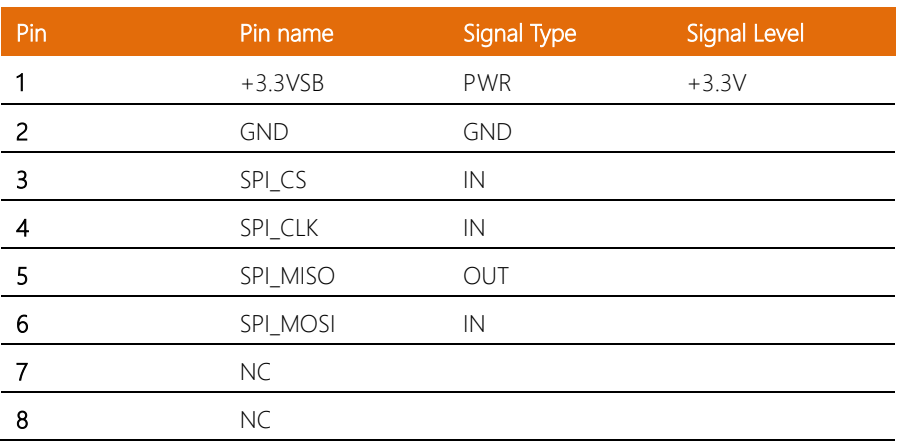
### 2.4.5 LAN (RJ-45)+DUAL USB3.0

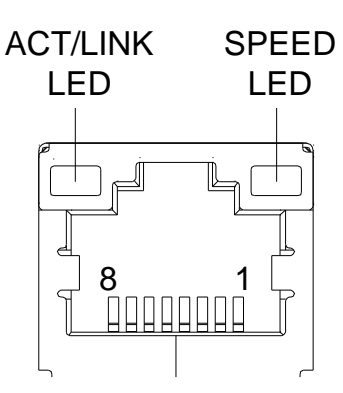

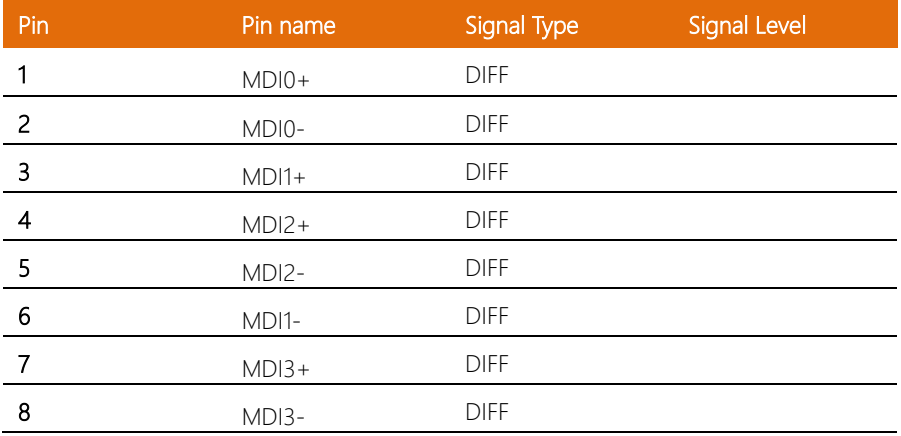

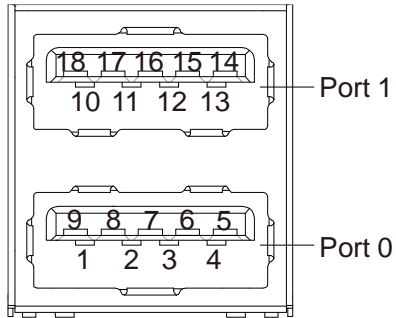

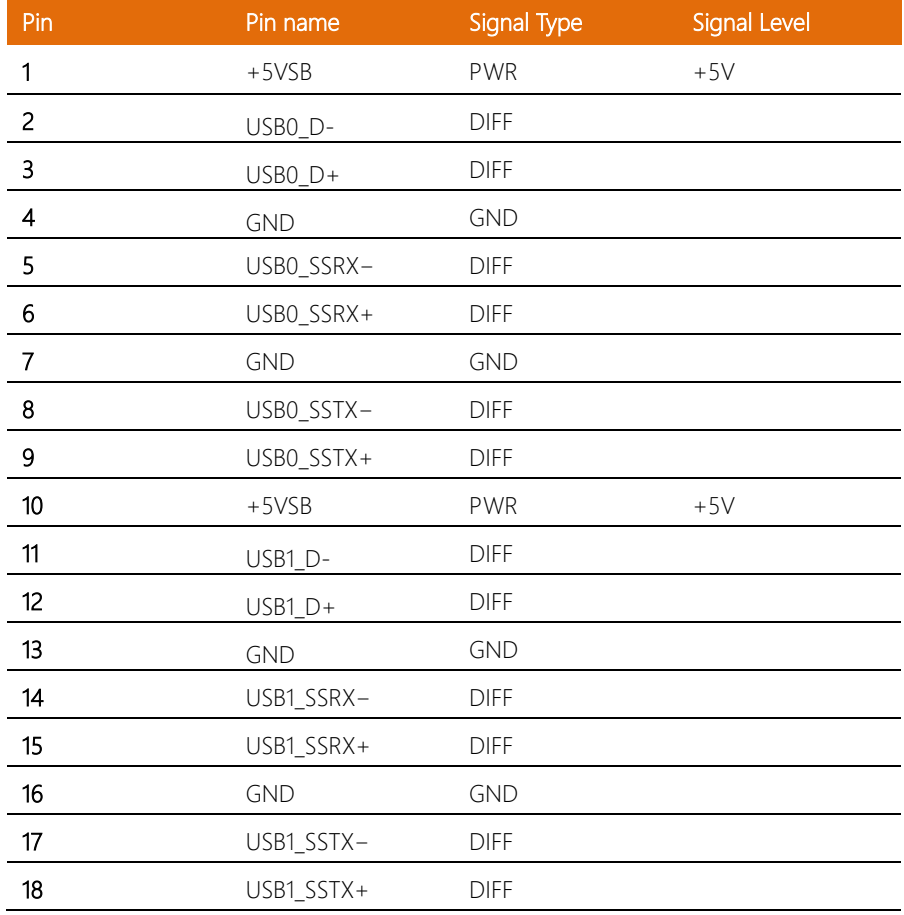

### 2.4.6 PCIEx16 Port

Standard specification

### 2.4.7 COM1 (Wafer Box, Optional

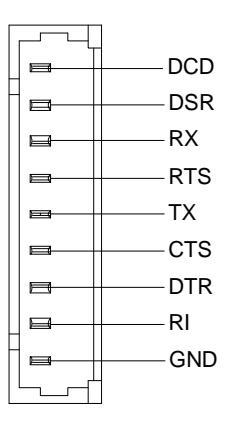

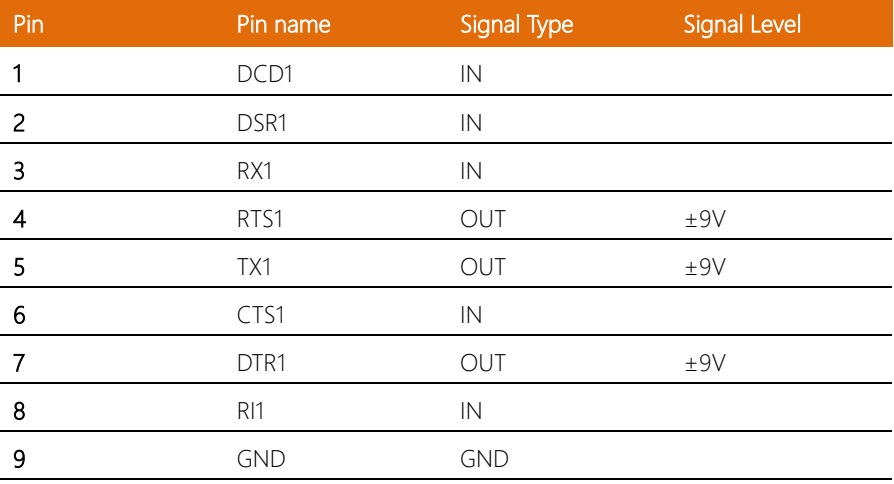

# 2.4.8 COM1 DB9 connector

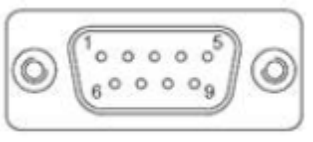

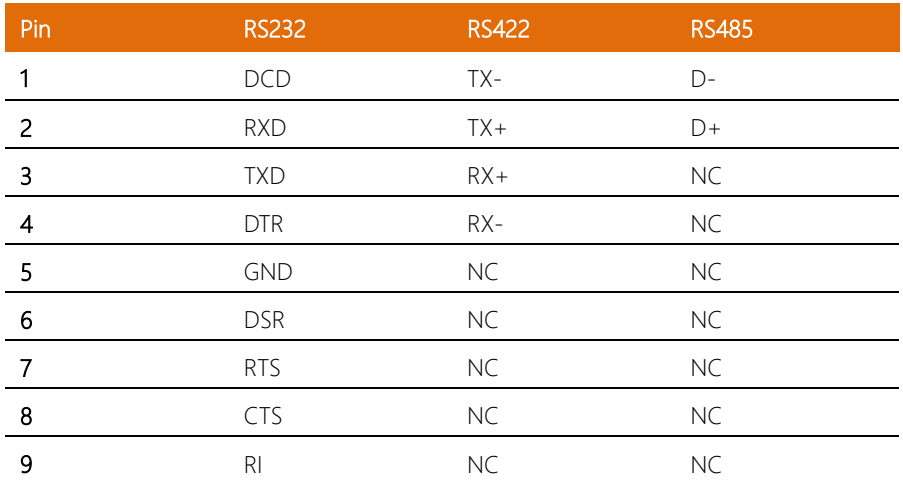

# 2.4.9 DUAL USB3.0

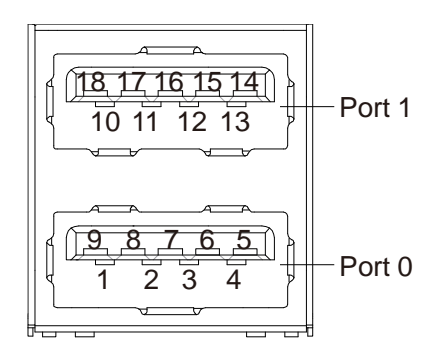

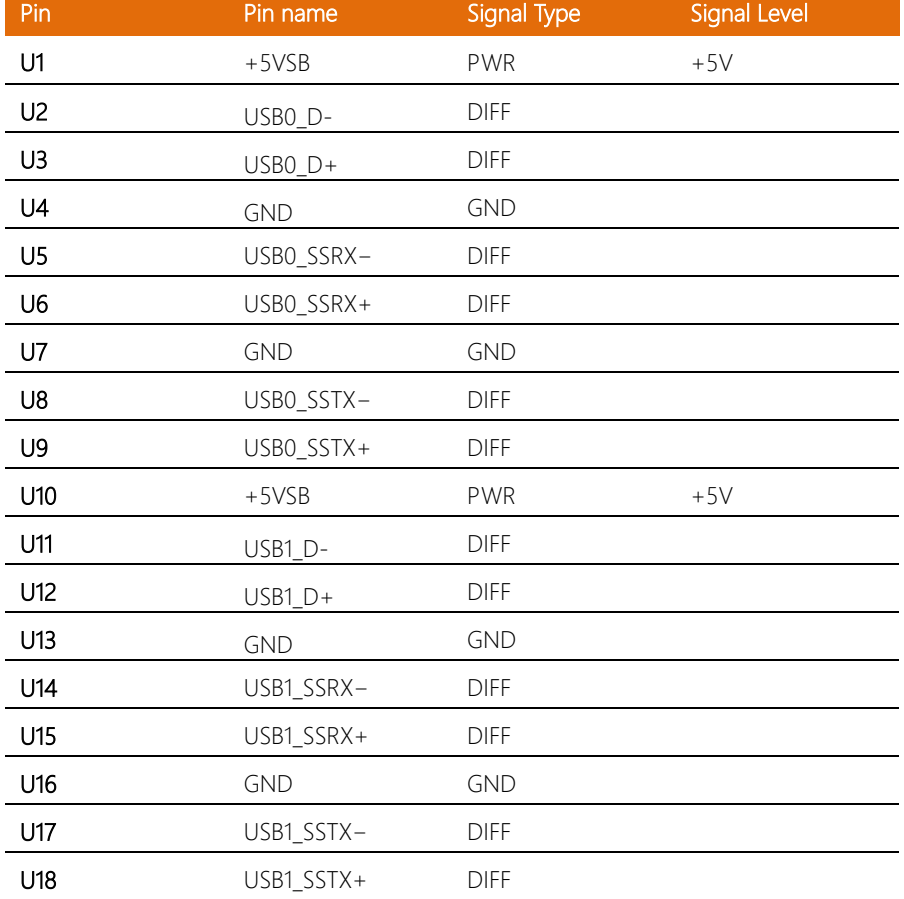

# 2.4.10 DC-IN CONNECTOR

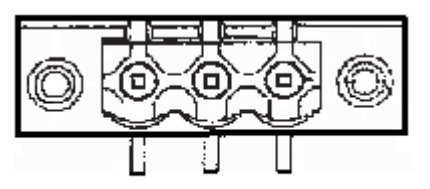

# PIN1 PIN2 PIN3

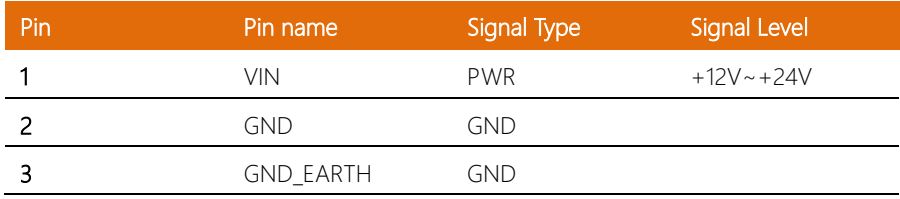

# 2.4.11 COM2/3/4/5

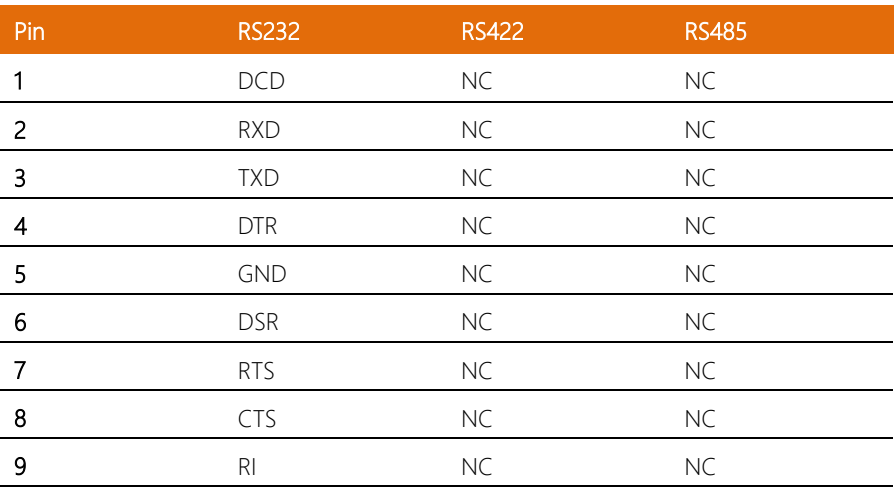

# 2.4.12 LPC Port

BOXER-6841M

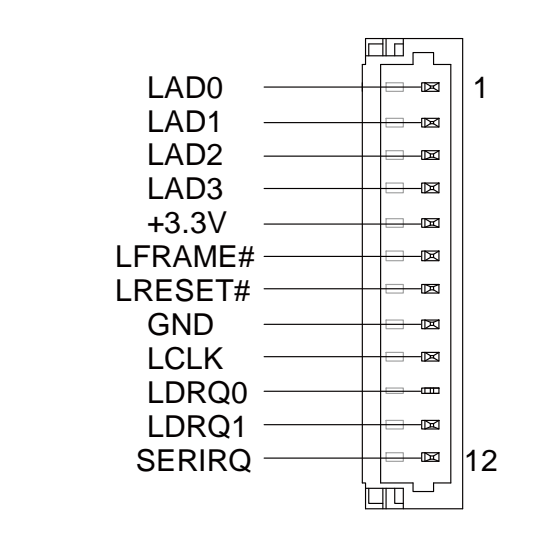

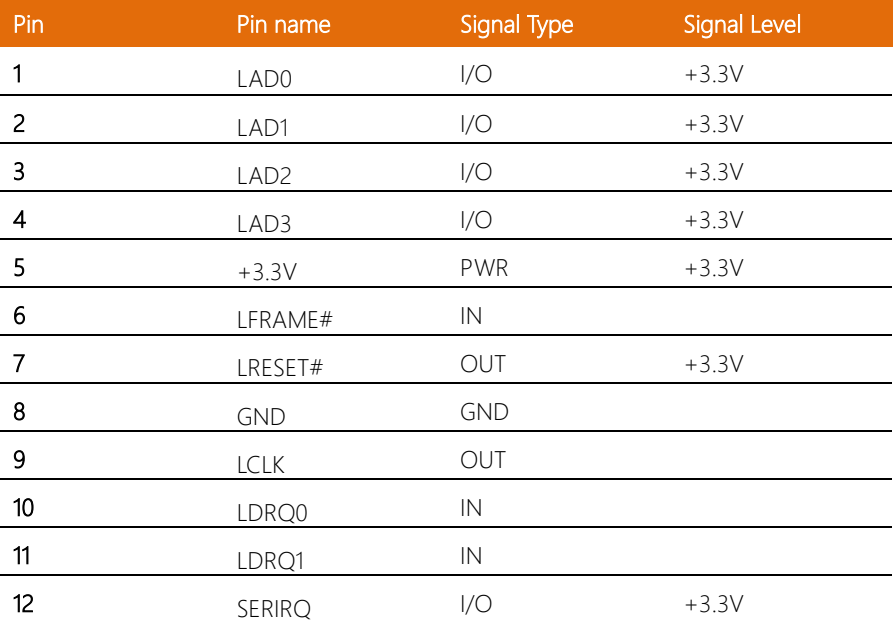

### 2.4.13 PWR LED/HED LED

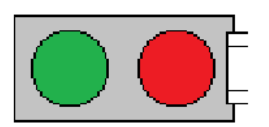

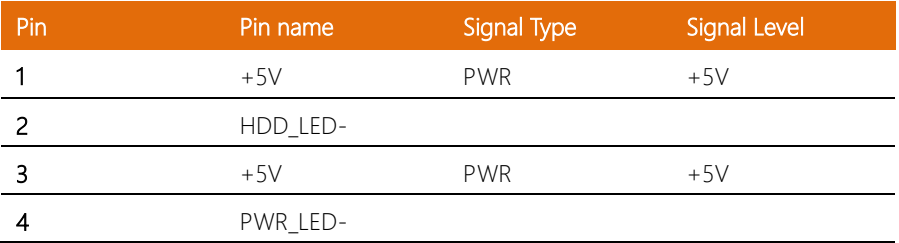

# 2.4.14 SATA Power connector 1~2

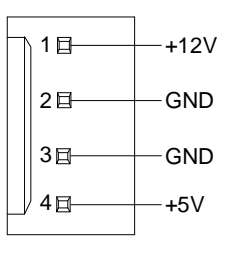

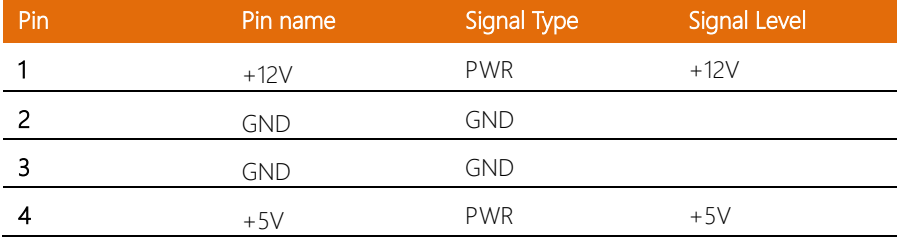

l,

# 2.4.15 SATA Signal connector 1~2

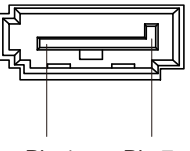

Pin 1 Pin 7

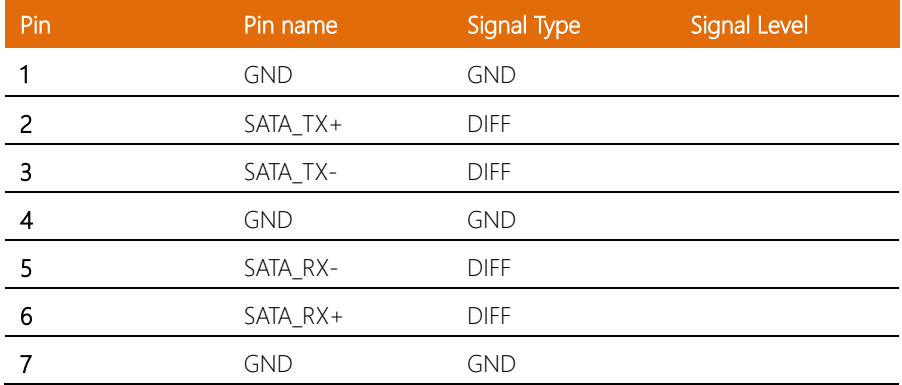

# 2.4.16 Mini-Card Slot (Full-Mini Card)

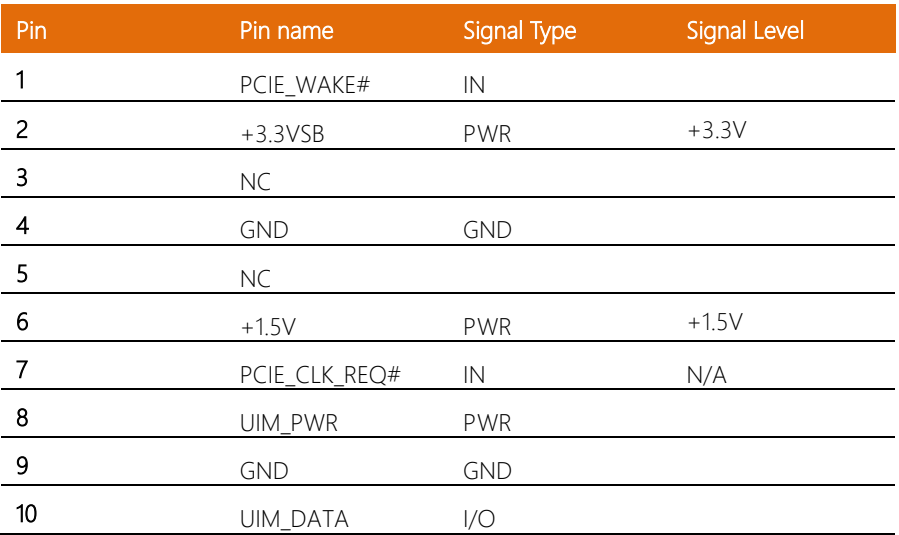

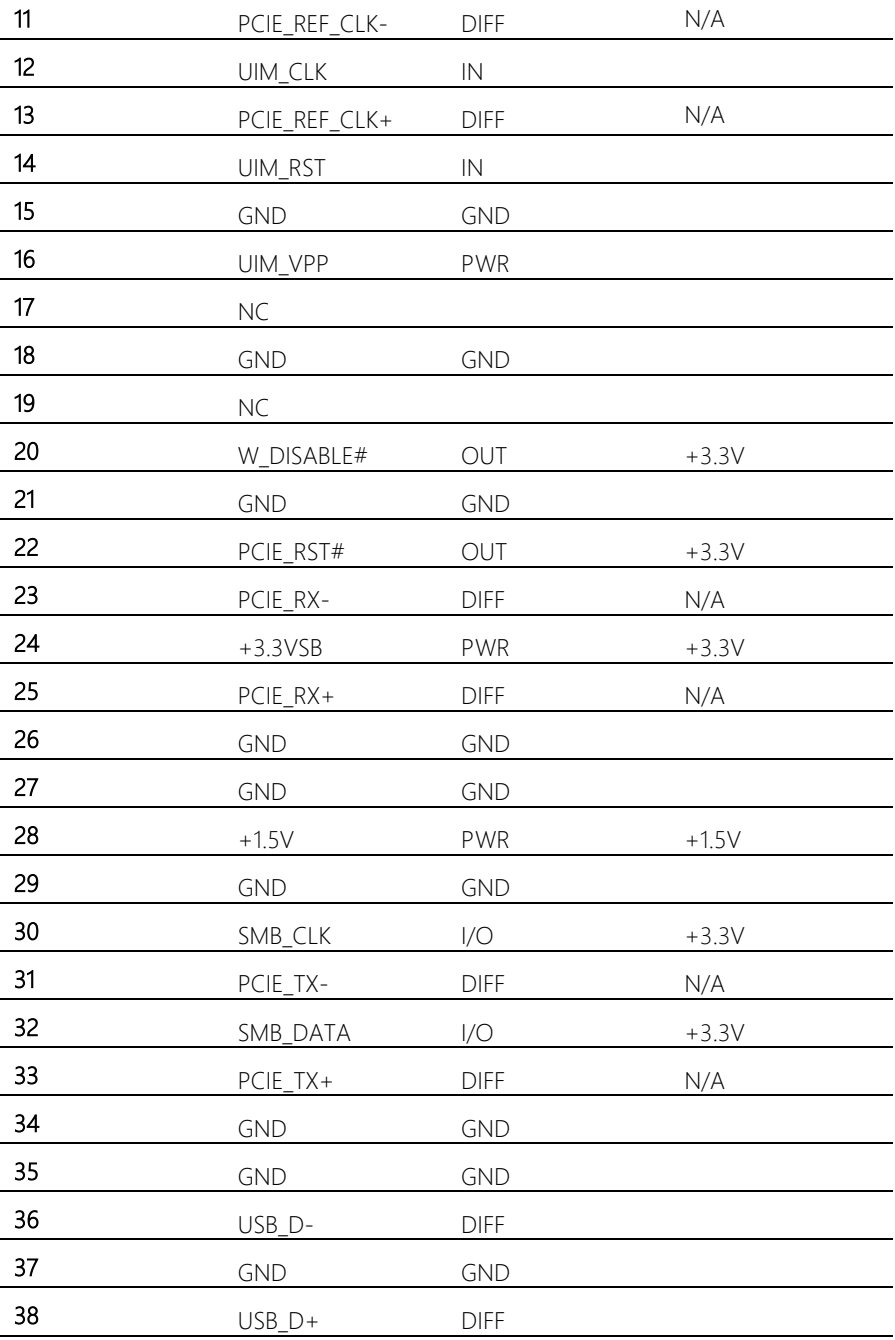

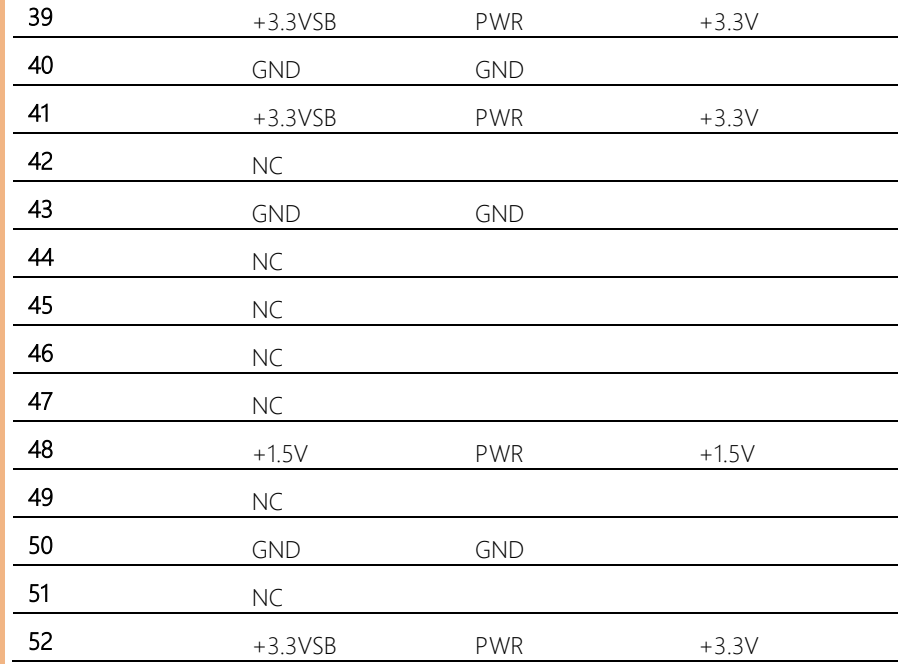

# 2.4.17 HDMI Port

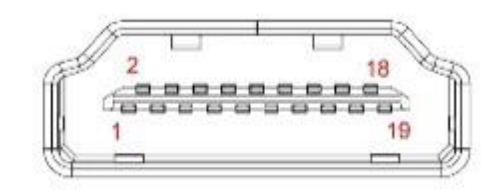

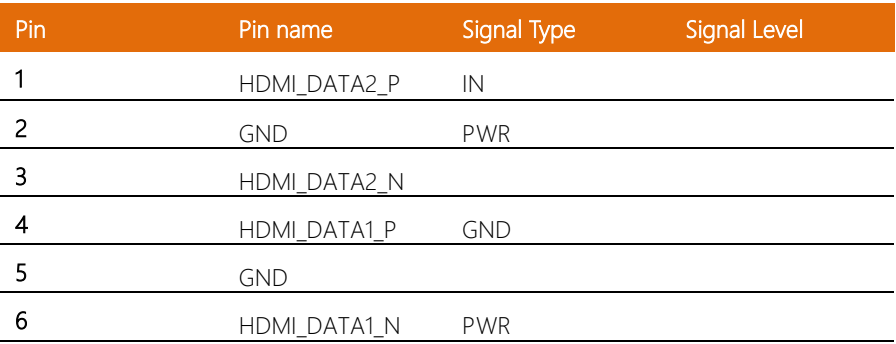

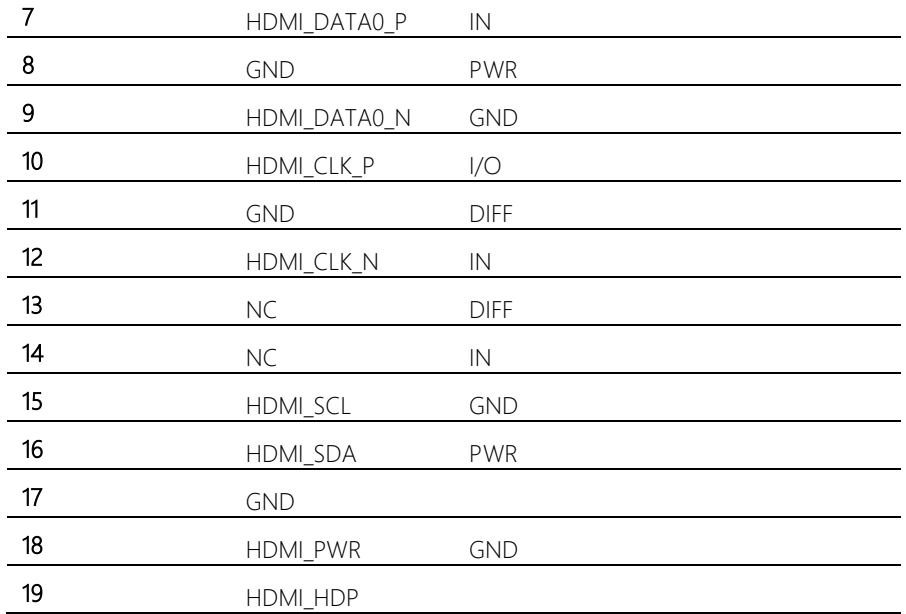

### 2.5 CPU Installation

Step 1: Turn off the system, unplug the power cord and make sure the system is off. Step 2: Have Intel KabyLake/Skylake/Xeon FCLGA1151 Processor (Max. TDP 65W – KabyLake/Skylake; 73W – Xeon) ready.

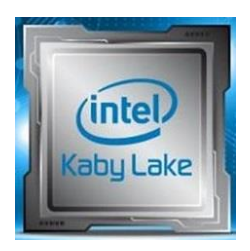

Step 3: Install the CPU into the socket and place the thermal pad onto it.

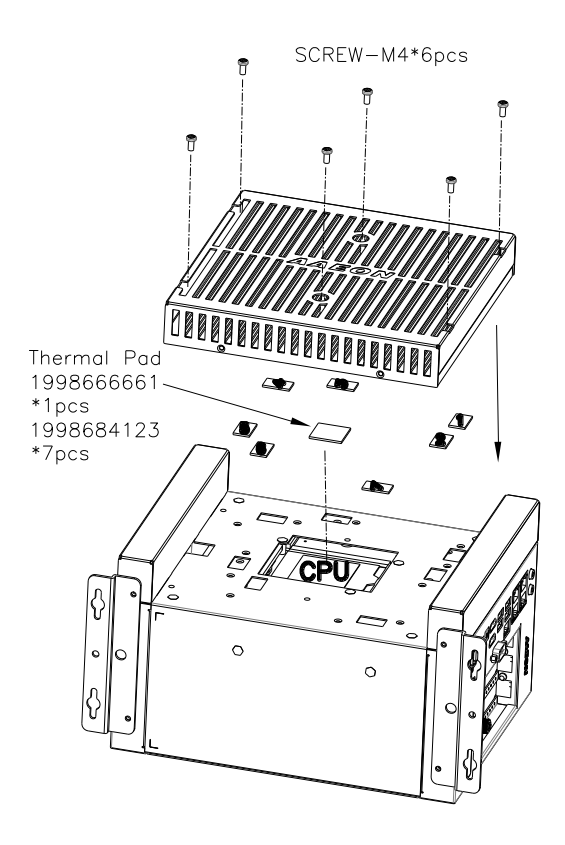

### 2.6 DDR4 Memory Module Installation

⚫ Turn off the system, unplug the power cord to make sure the system is power off.

Step 1: Remove the screws as instructed below and remove the heatsink.

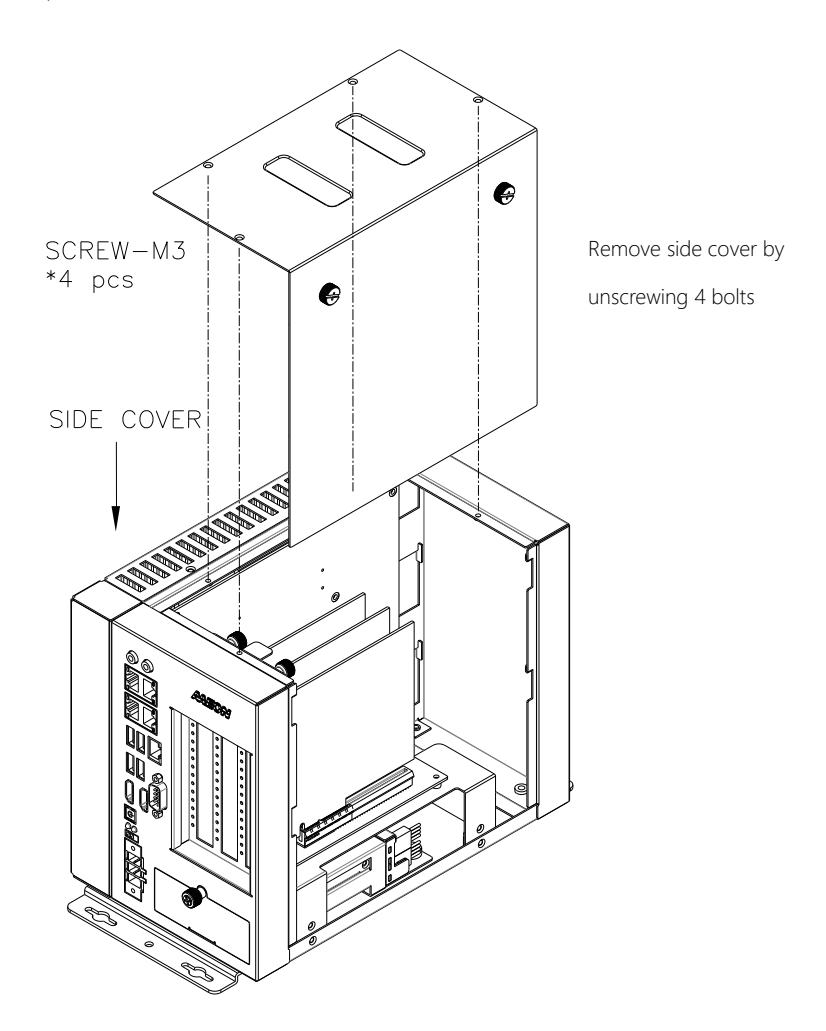

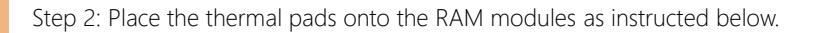

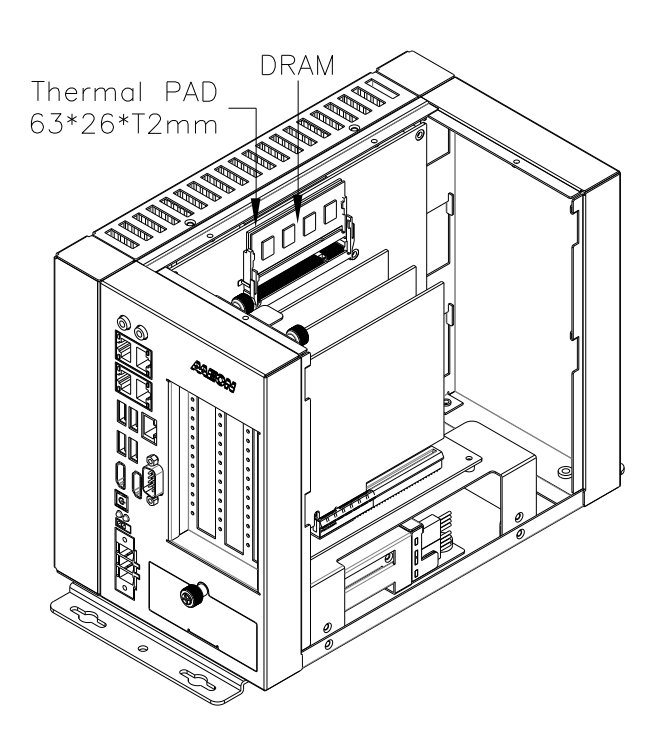

# 2.7 2.5" SATA Drive Installation

Turn off the system, unplug the power cord to make sure the system is power off. Use the HDD screws provided to assemble 2.5" SATA drive with the HDD Bracket.

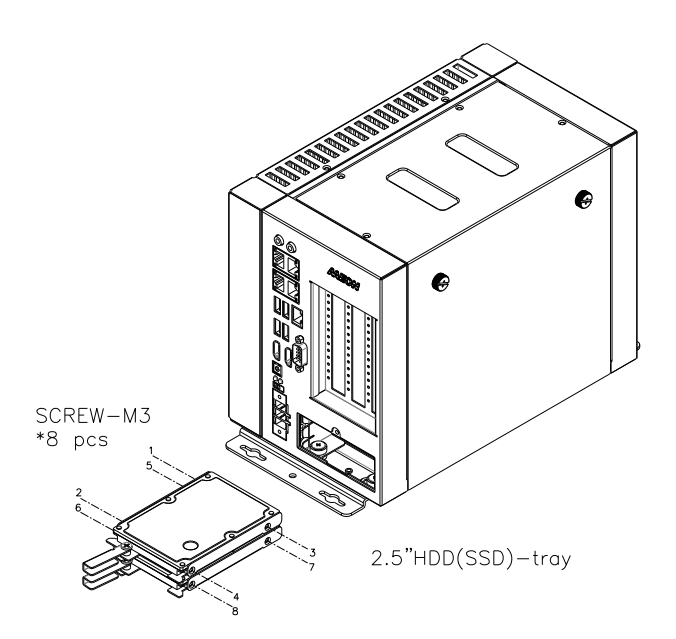

### 2.8 Graphics Card Installation

BOXER-6841M-A1, A2, A3, A4 and A7 SKUs support PCIe[x16] graphics card with standard height of 114.55mm or shorter. Length should be under 350mm.

BOXER-6841M-A5 and A6 SKUs support PCIe[x8] extension cards with standard height of 114.55mm or shorter. Length should be under 192mm.

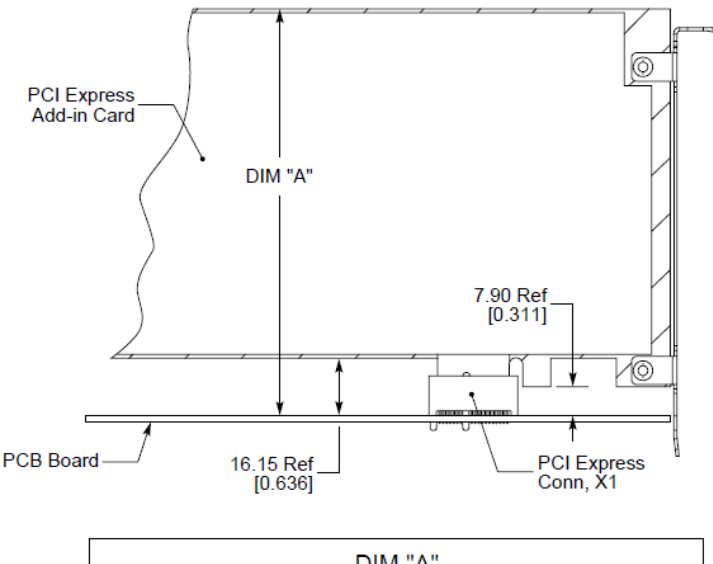

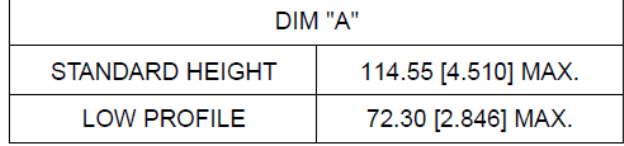

### \*\*Lock the extension card with the RISER Bracket.

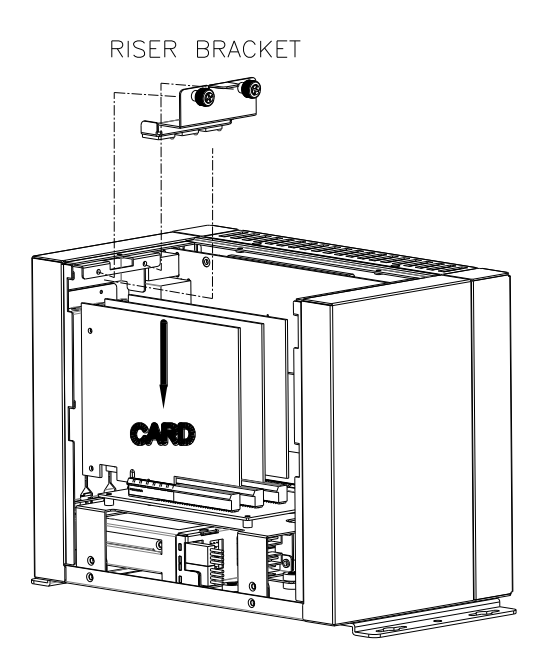

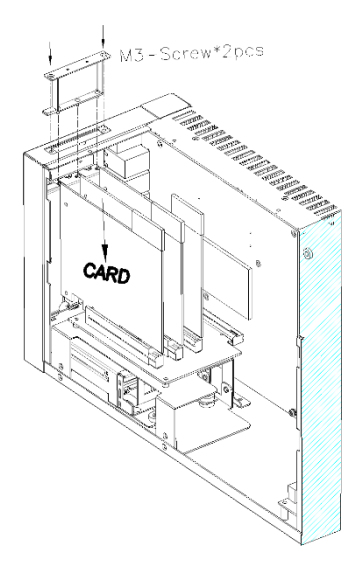

BOXER-6841M

BOXER-6841M-A1, A3, A7 SKUs can support graphics cards with power requirement up to 180W, requiring one power adapter and one graphics card power cable. Install the graphics card power cable by attaching it to the graphics card and motherboard.

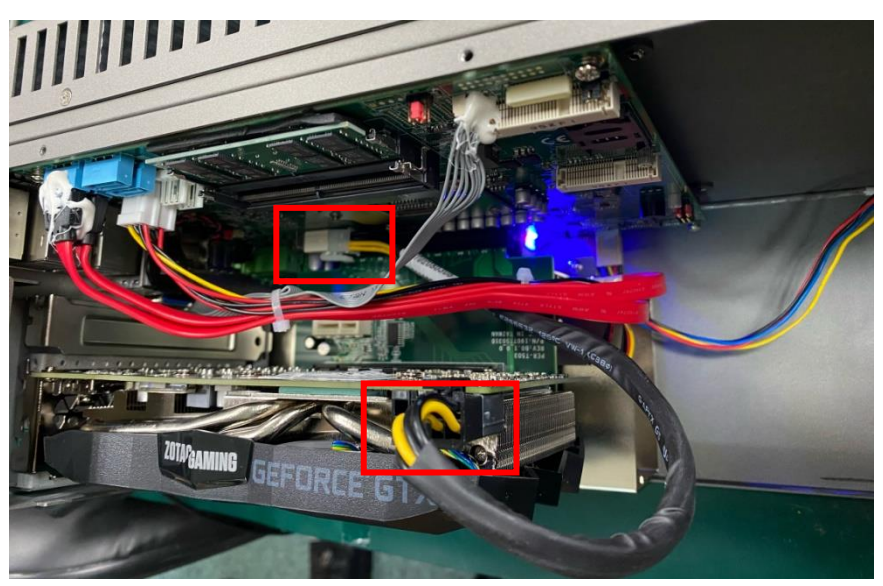

BOXER-6841M-A2, A4 SKUs support graphics cards up to a maximum power rating of 250W. When using a 250W graphics card, the system requires an additional power board, two power adapters (one for the system and one for graphics cards) and two graphics card power cables.

Install the two graphics card power cables by connecting both to the graphics card and power board.

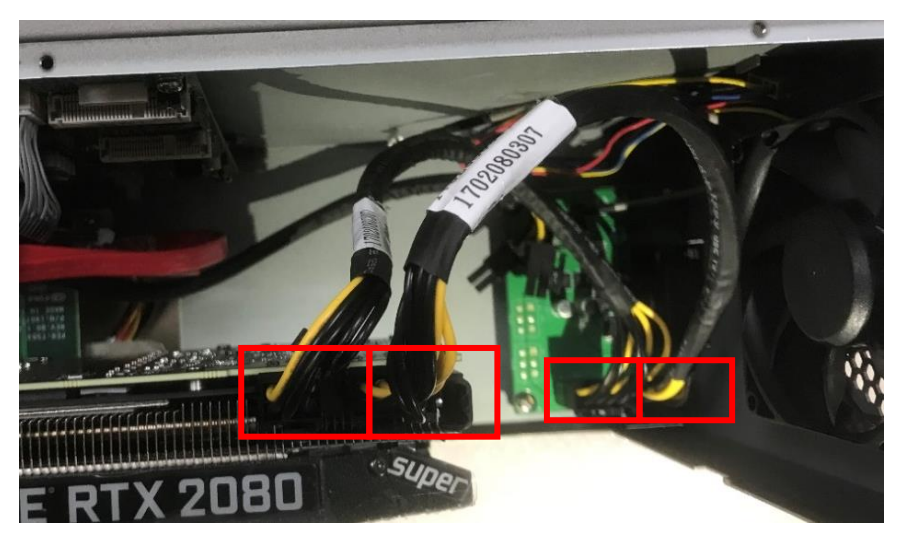

Using a 250W graphics card requires an additional power board and additional steps to powering on the system. Follow these steps before connecting the system power.

1. Connect the 12V-240W graphics power adapter to the power input at the rear of the system.

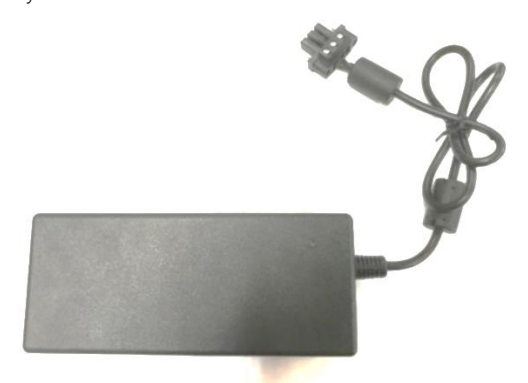

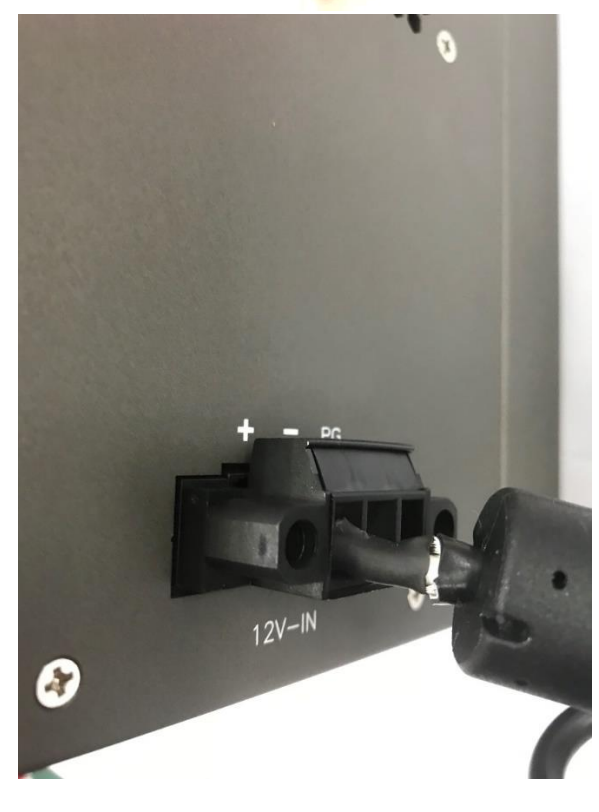

#### 2. Turn on the 12V adaptor

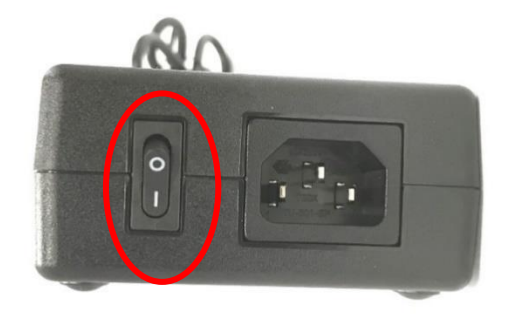

3. Check that the blue LED indicator on the 12V adaptor is on.

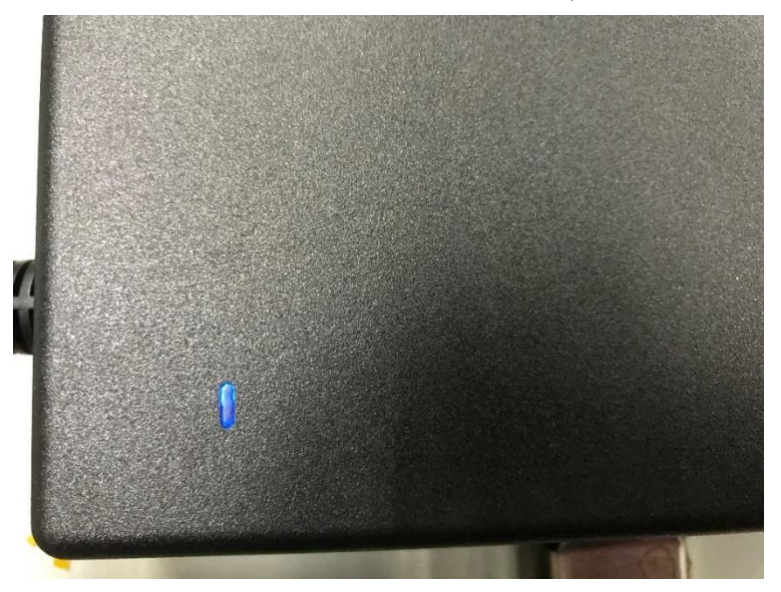

### 2.9 Connecting System Power

Note: If using a 250W card, follow steps in the previous section before connecting system power.

1. Insert 12V-24V adaptor system power input

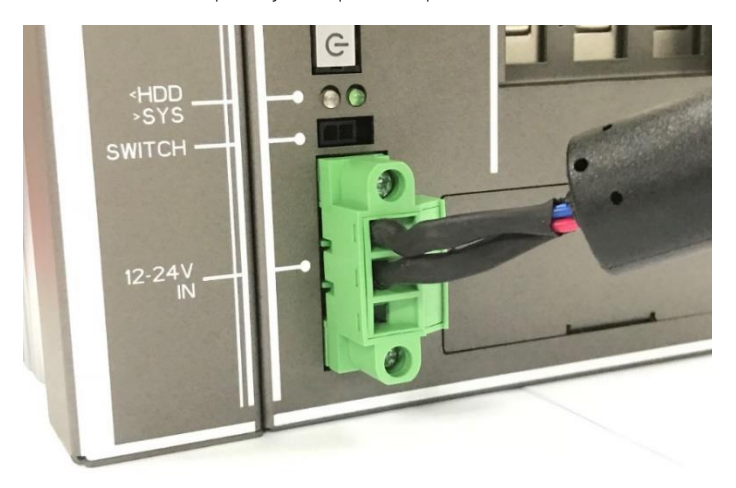

2. Power on the system. The system should output display to the monitor.

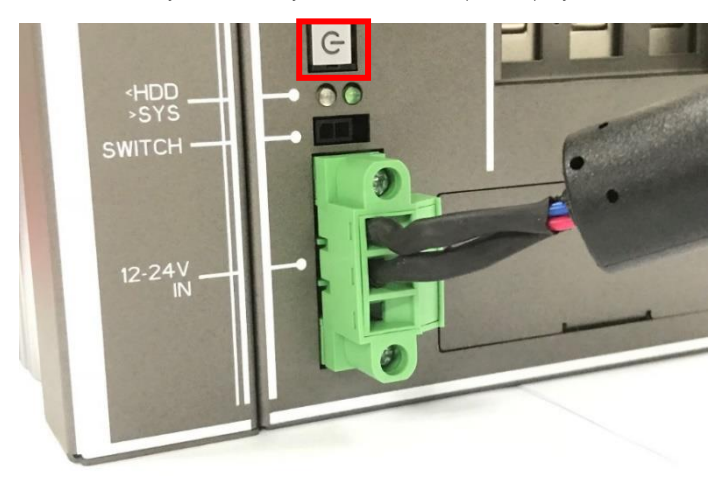

# Chapter 3

AMI BIOS Setup

### 3.1 System Test and Initialization

The system uses certain routines to perform testing and initialization. If an error, fatal or non-fatal, is encountered, a few short beeps or an error message will be outputted. The board can usually continue the boot up sequence with non-fatal errors.

The system configuration verification routines check the current system configuration against the values stored in the CMOS memory. If they do not match, an error message will be outputted, in which case you will need to run the BIOS setup program to set the configuration information in memory.

There are three situations in which you will need to change the CMOS settings:

- You are starting your system for the first time
- You have changed your system's hardware
- The CMOS memory has lost power and the configuration information is erased

The system's CMOS memory uses a backup battery for data retention, which is to be replaced once emptied.

### 3.2 AMI BIOS Setup

The AMI BIOS ROM has a pre-installed Setup program that allows users to modify basic system configurations, which is stored in the battery-backed CMOS RAM and BIOS NVRAM so that the information is retained when the power is turned off.

To enter BIOS Setup, press <Del> immediately while your computer is powering up.

The function for each interface can be found below.

Main – Date and time can be set here. Press <Tab> to switch between date elements

Advanced – Enable/ Disable boot option for legacy network devices

Chipset – For hosting bridge parameters

Boot – Enable/ Disable quiet Boot Option

Security – The setup administrator password can be set here

Save & Exit -Save your changes and exit the program

### 3.3 Setup Submenu: Main

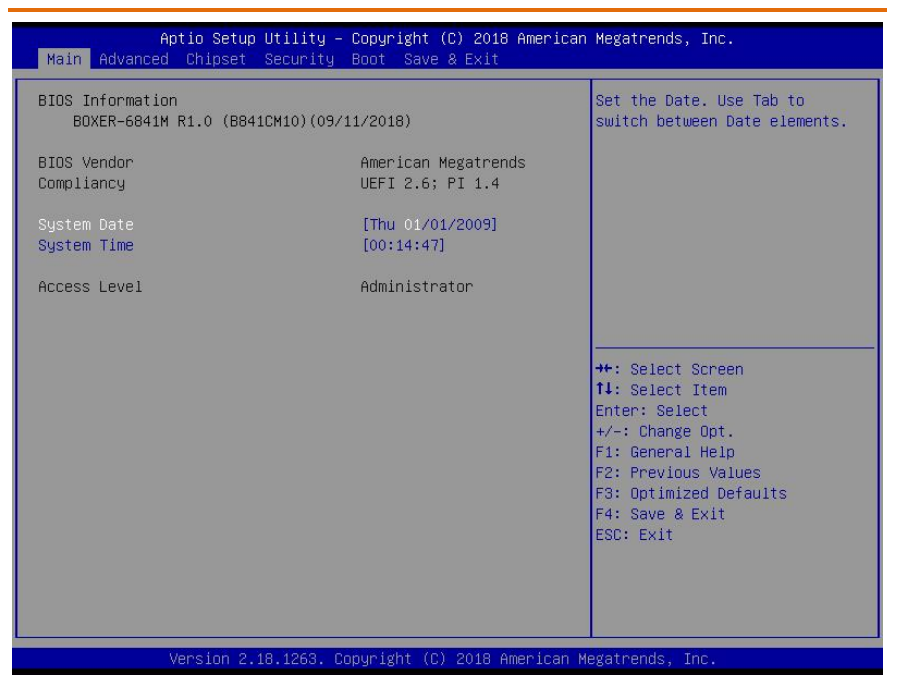

# 3.4 Setup Submenu: Advanced

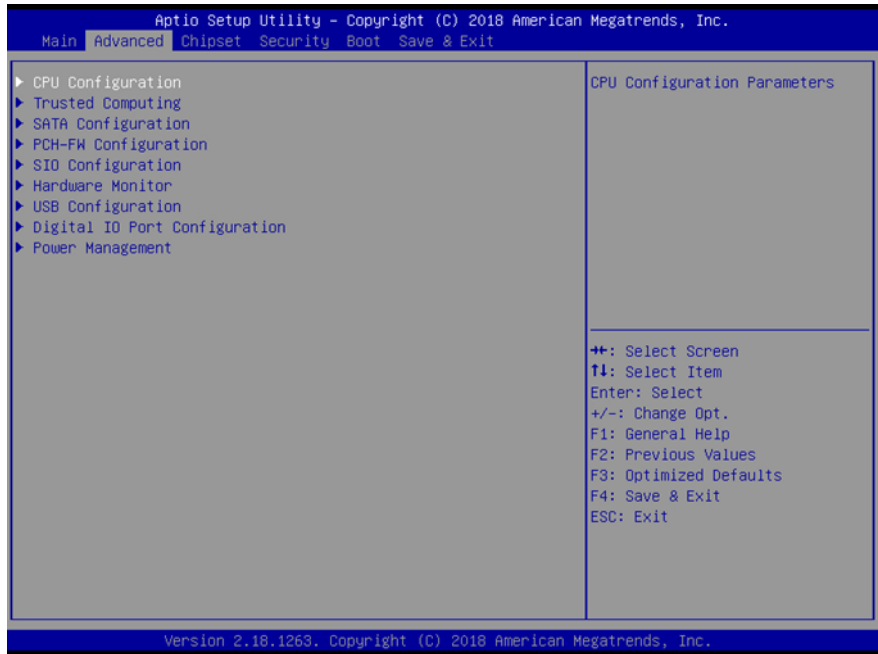

# 3.4.1 Advanced: CPU Configuration

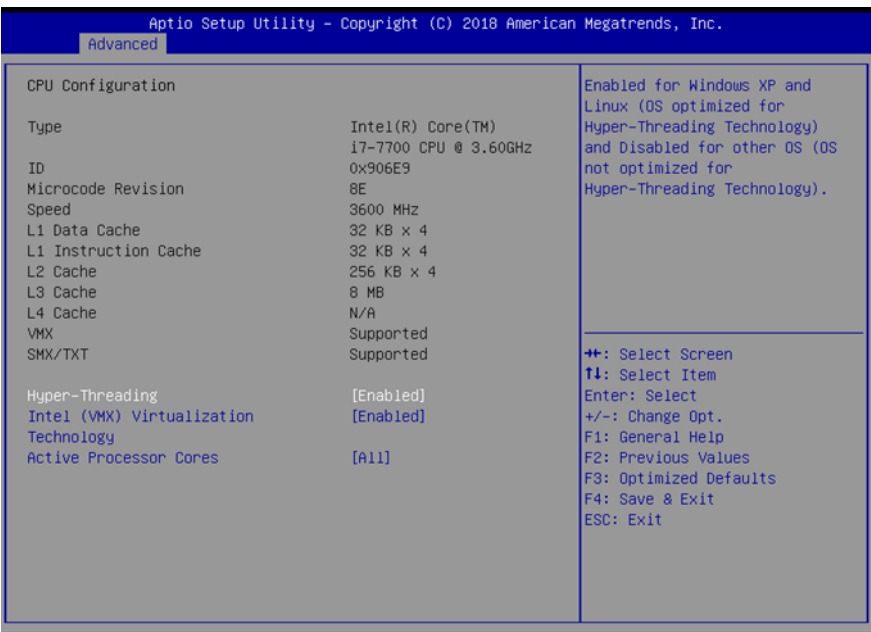

Version 2.18.1263. Copyright (C) 2018 American Megatrends, Inc.

# Options summary:

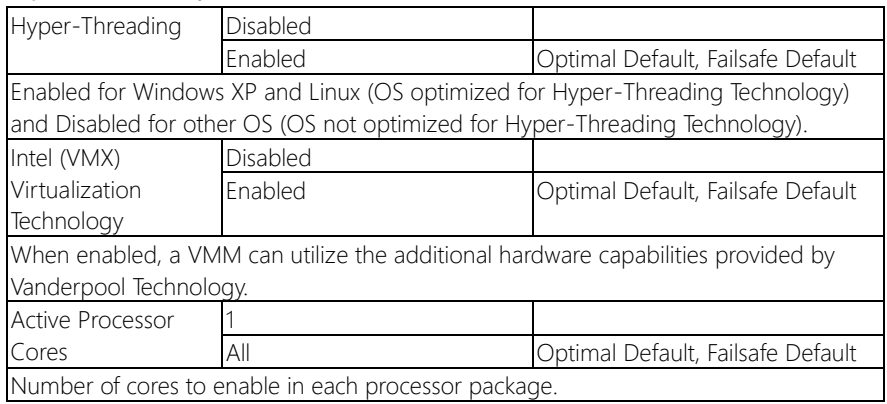

# BOXER-6841M

# 3.4.2 Advanced: Trusted Computing

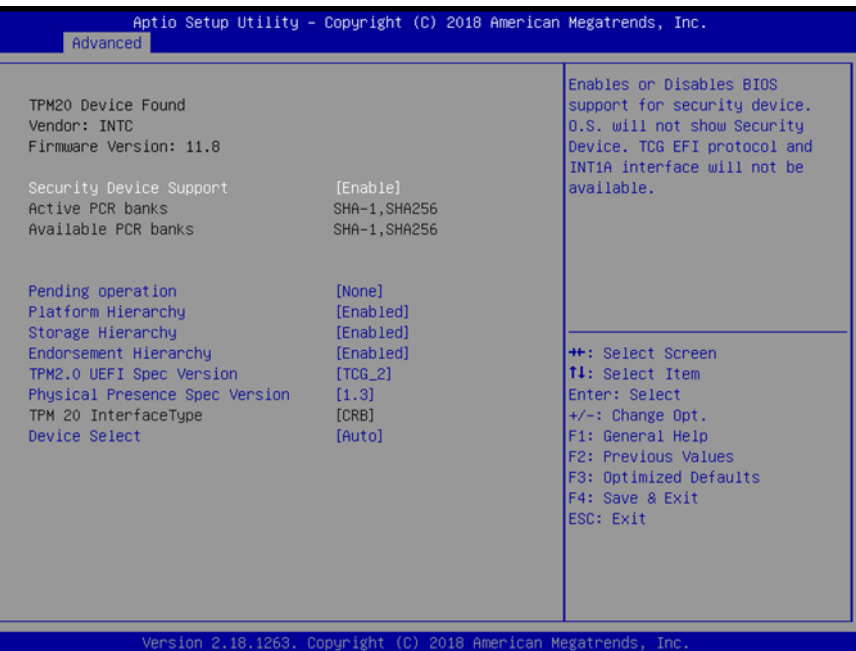

## Options summary:

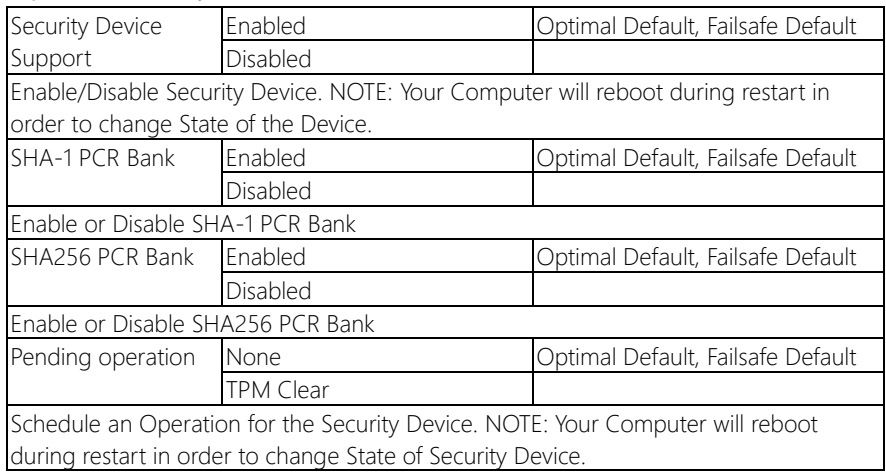

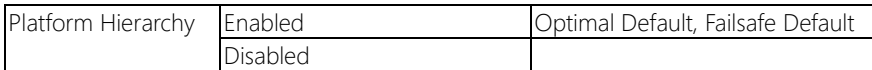

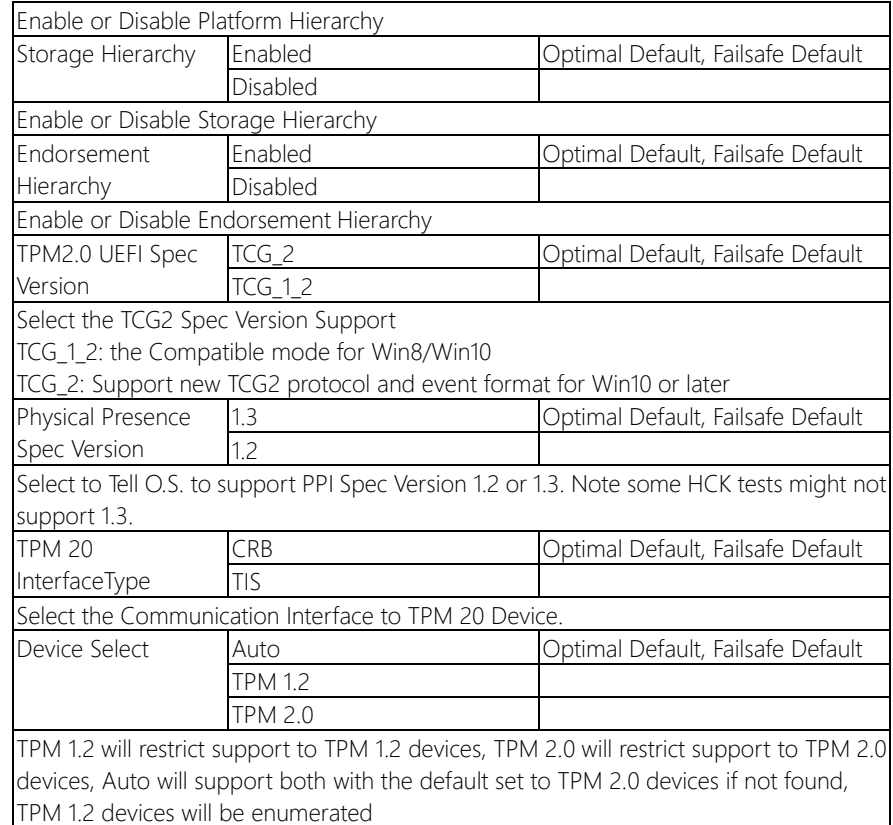

# 3.4.3 Advanced: SATA Configuration

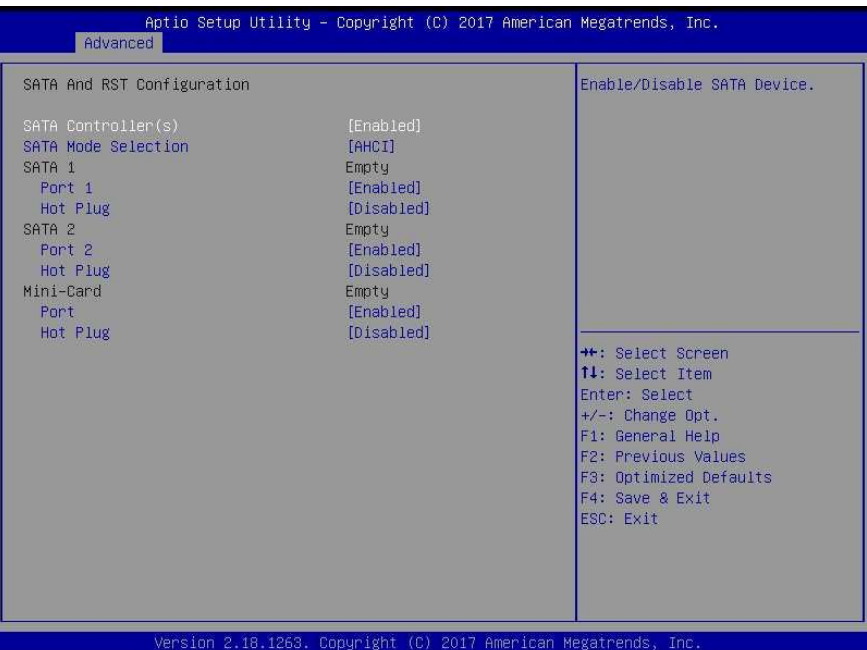

# Options summary:

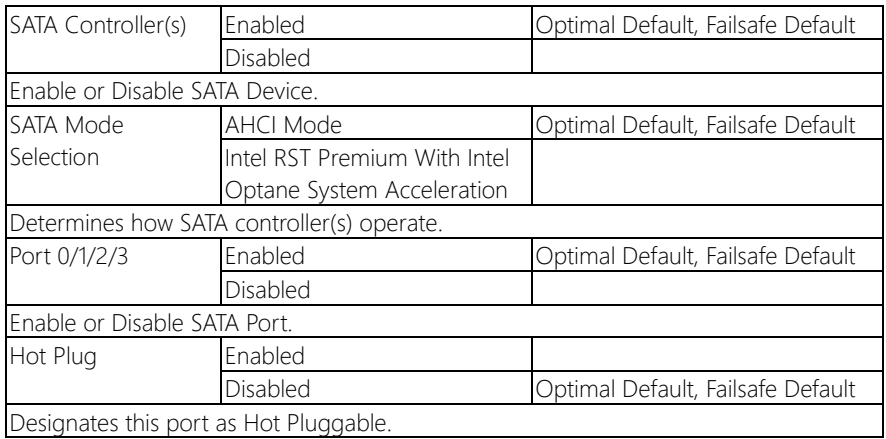

# 3.4.4 Advanced: PCH-FW Configuration

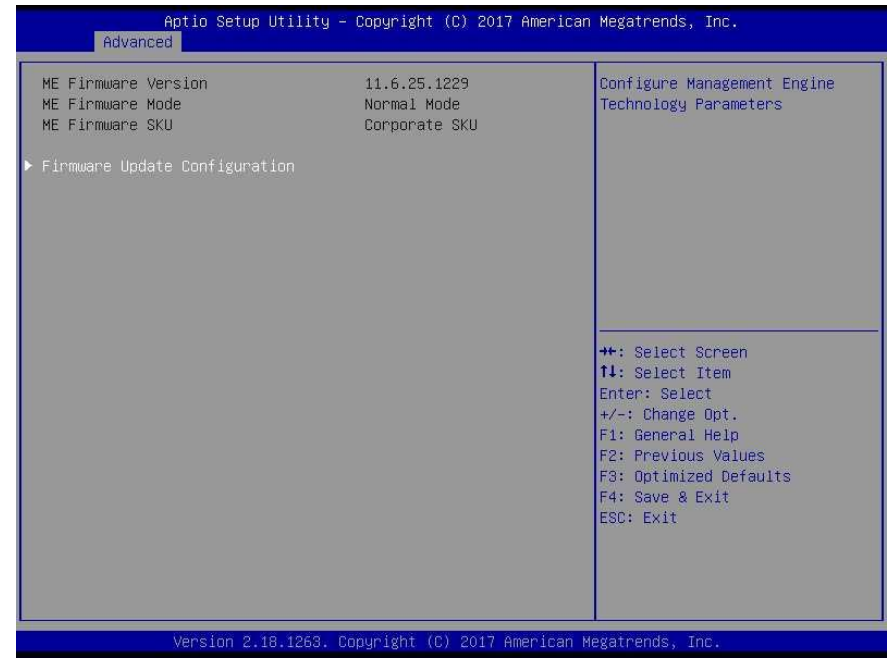

# 3.4.4.1 PCH-FW Configuration: Firmware Update Configuration

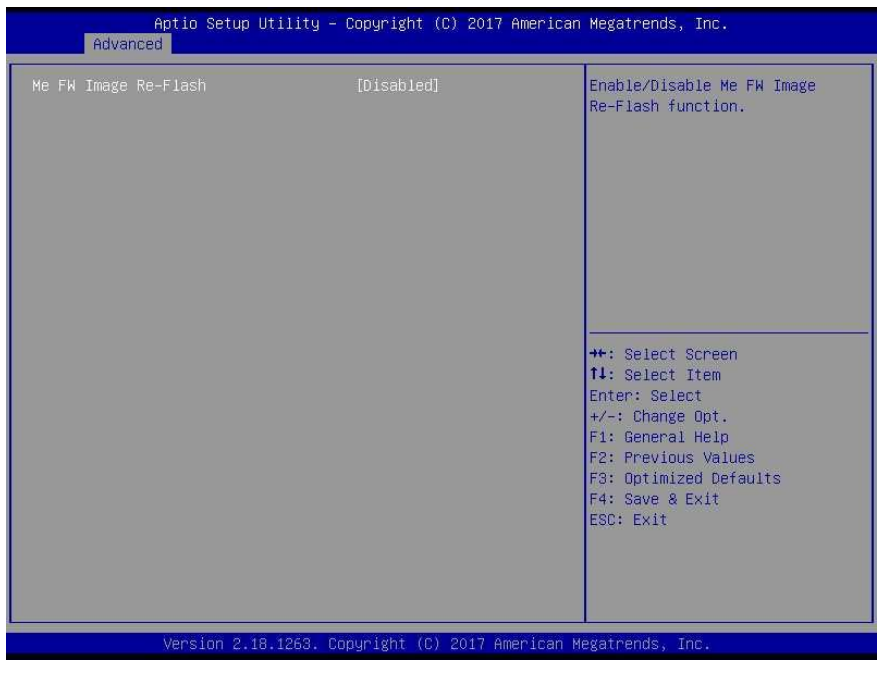

# Options summary:

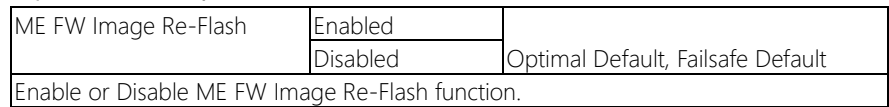

# 3.4.5 Advanced: SIO Configuration

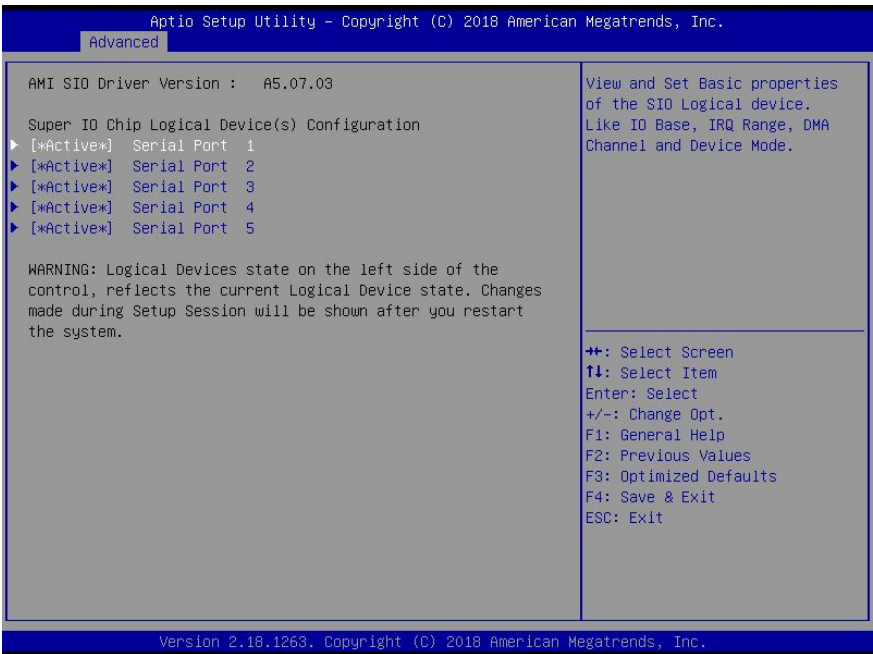

# 3.4.5.1 SIO Configuration: Serial Port 1 Configuration

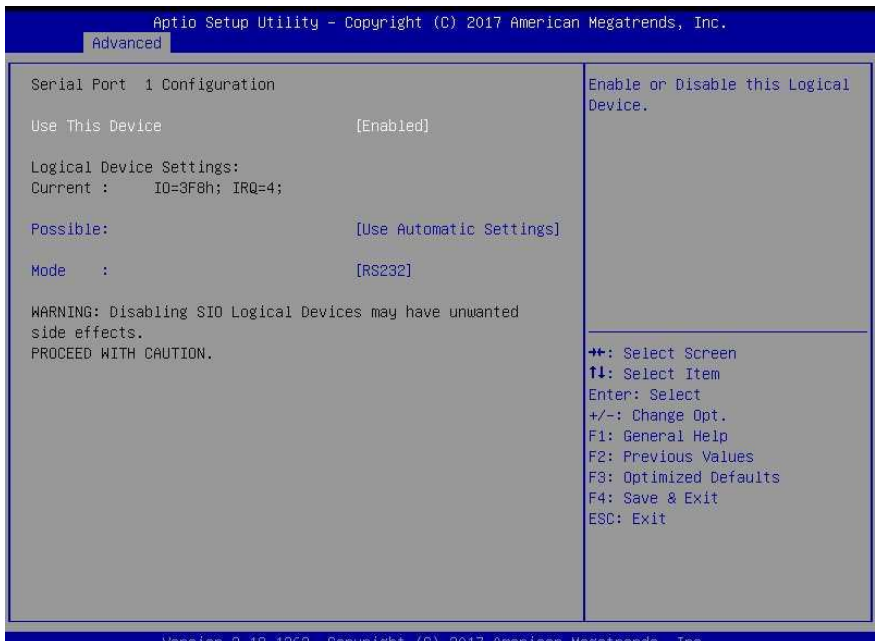

# Options summary:

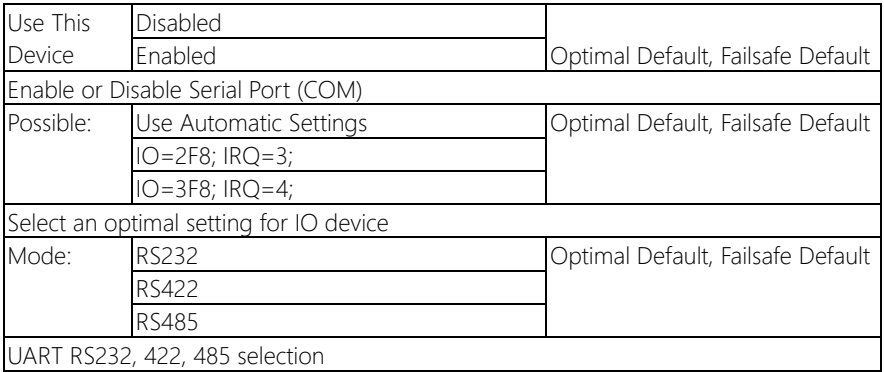
#### 3.4.5.2 SIO Configuration: Serial Port 2 Configuration

#### \*This setup menu is ONLY for BOXER-6841M-A6 SKU.

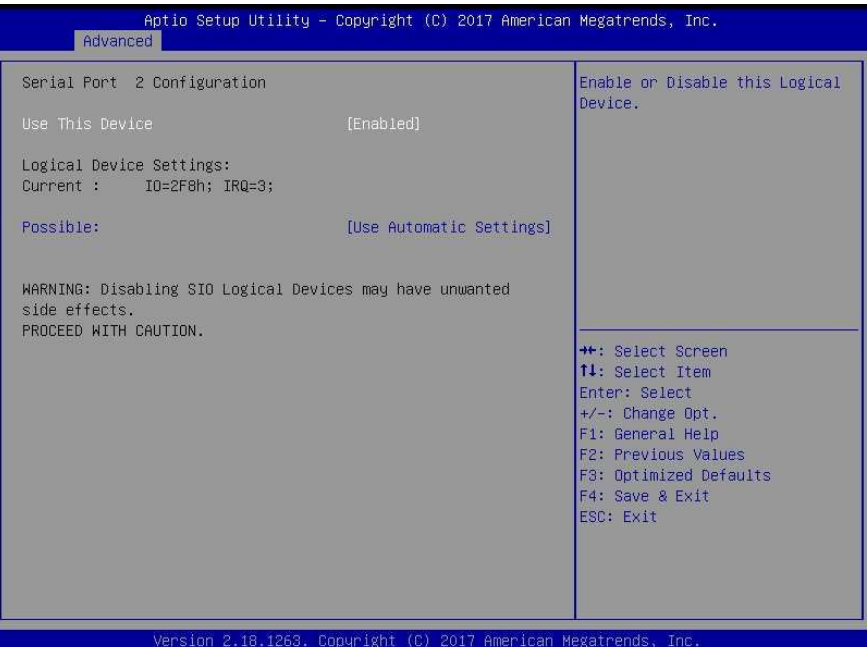

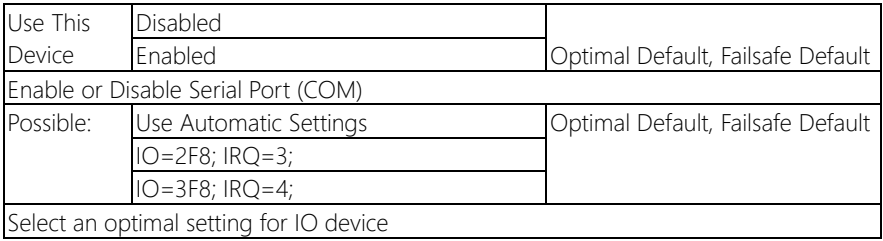

#### 3.4.5.3 SIO Configuration: Serial Port 3 Configuration

#### \*This setup menu is ONLY for BOXER-6841M-A6 SKU.

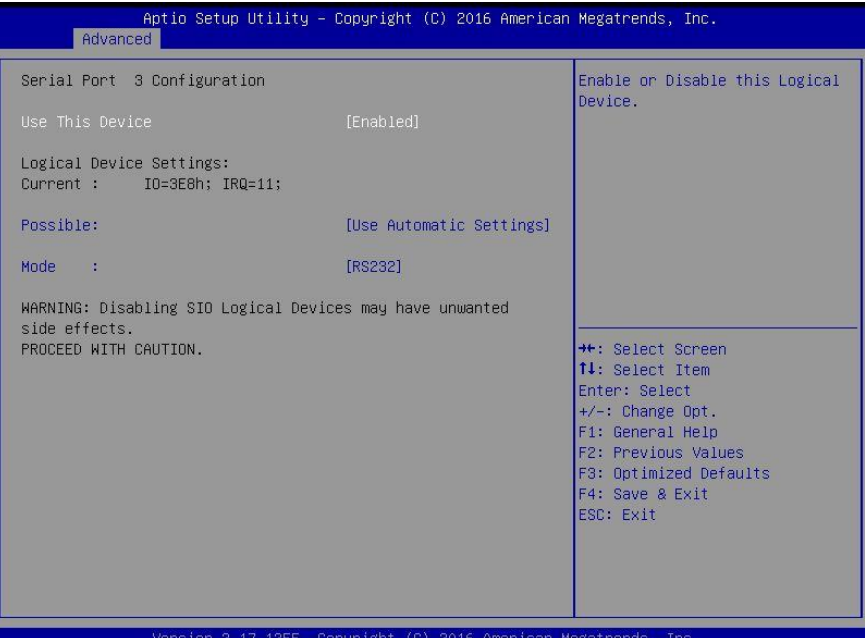

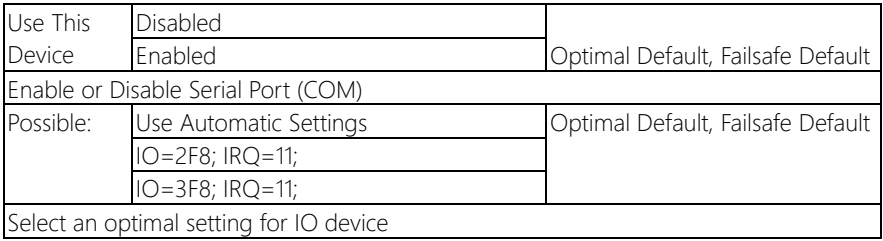

#### 3.4.5.4 SIO Configuration: Serial Port 4 Configuration

#### \*This setup menu is ONLY for BOXER-6841M-A6 SKU.

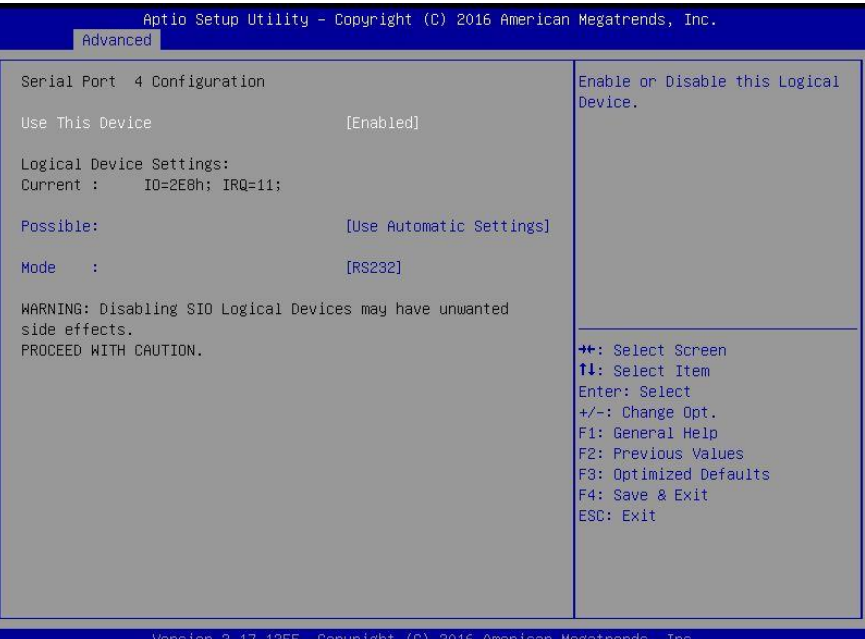

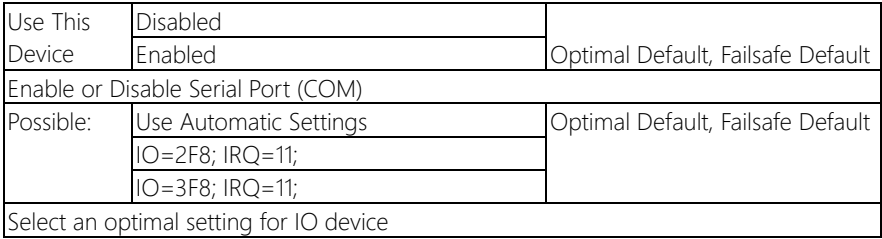

#### 3.4.5.5 SIO Configuration: Serial Port 5 Configuration

## \*This setup menu is ONLY for BOXER-6841M-A6 SKU.

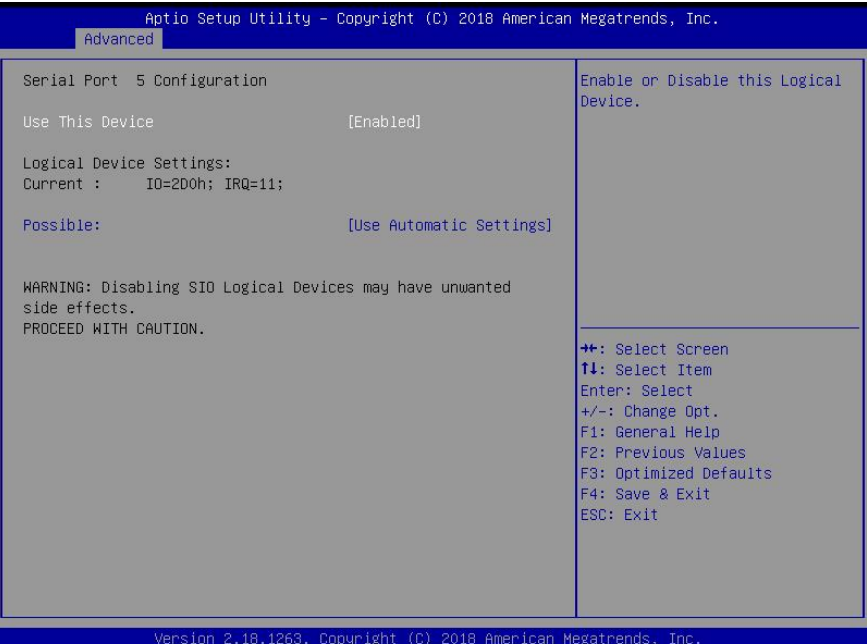

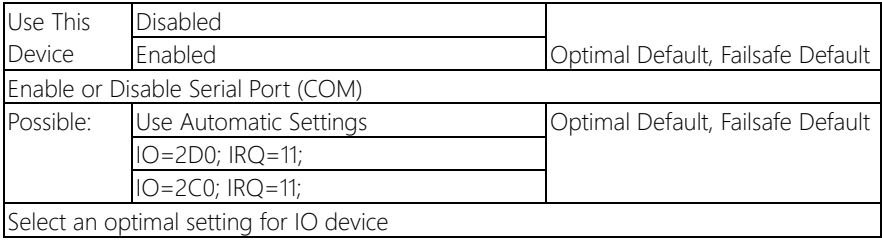

# 3.4.6 Advanced: Hardware Monitor

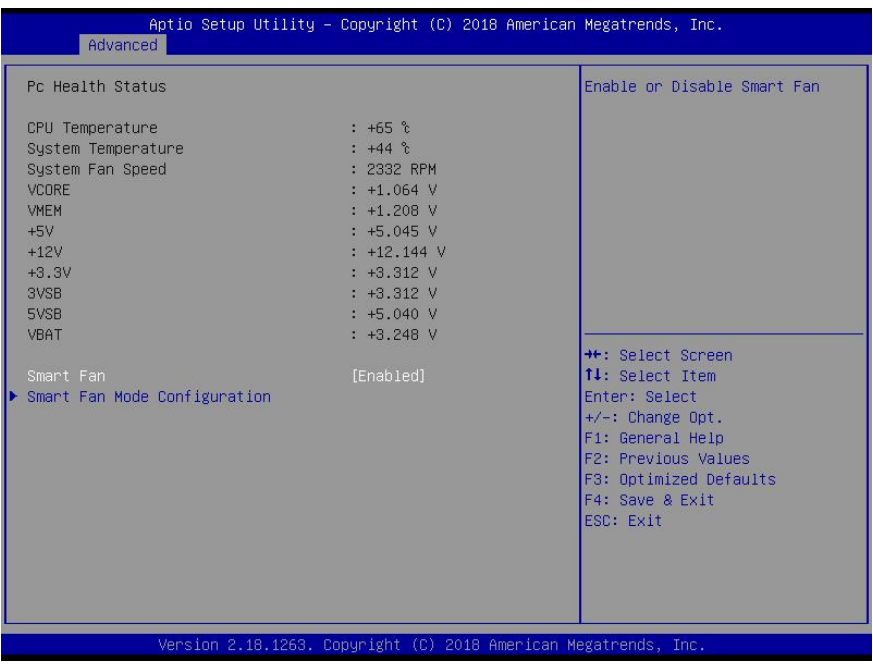

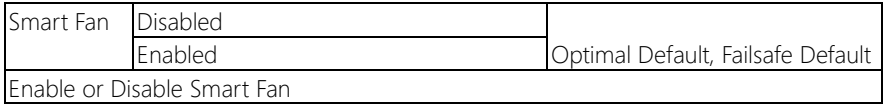

# 3.4.6.1 Hardware Monitor: Smart Fan Mode Configuration

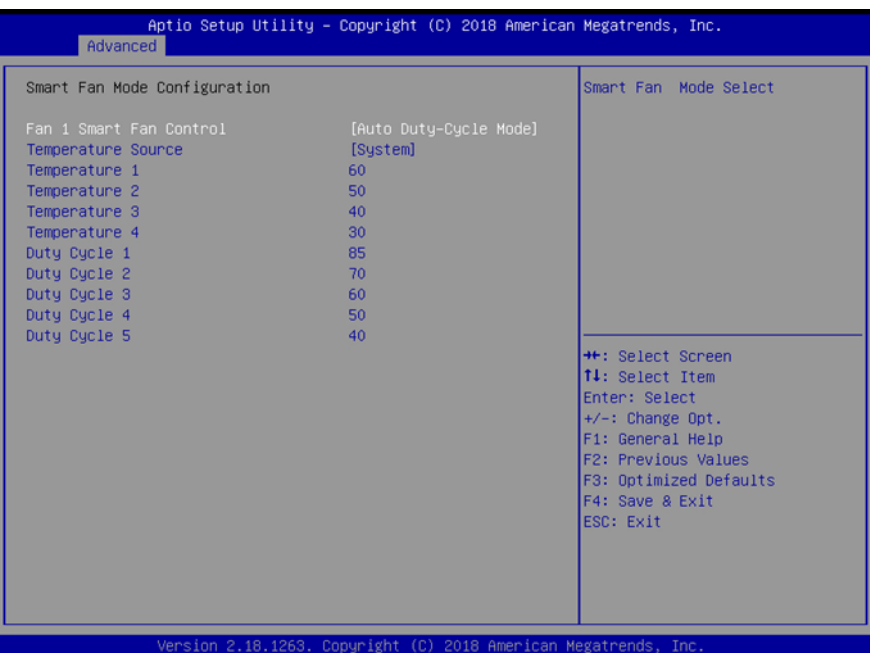

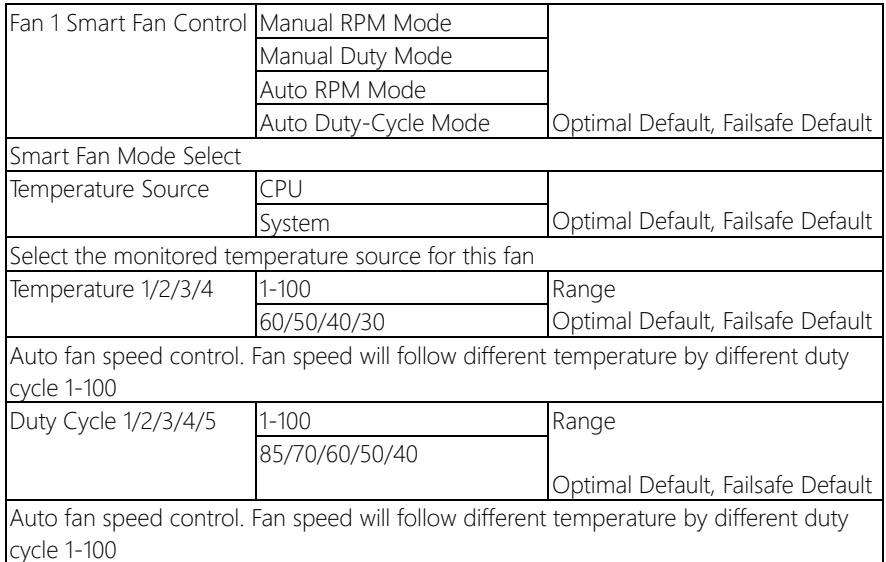

# 3.4.7 Advanced: USB Configuration

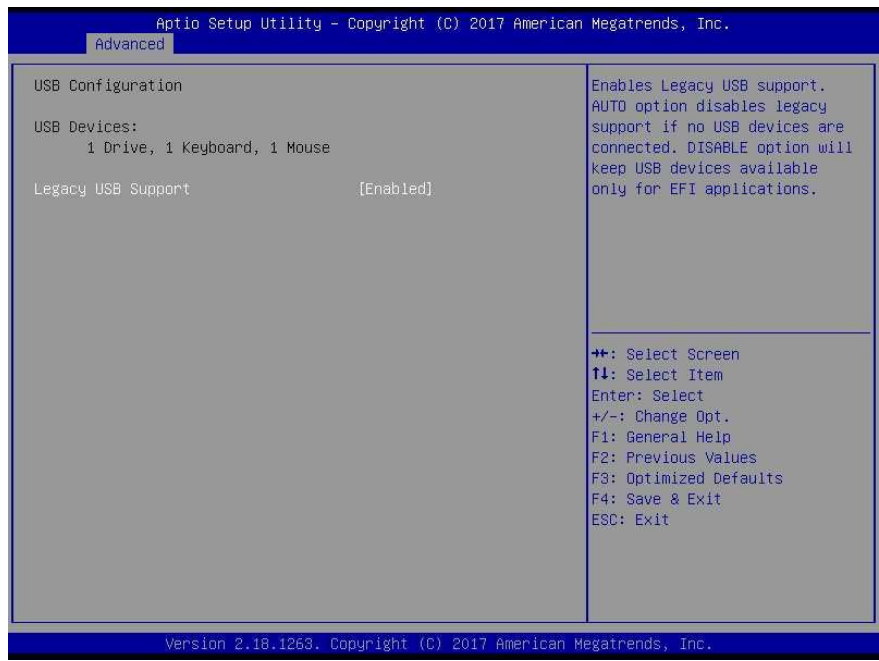

#### Options summary:

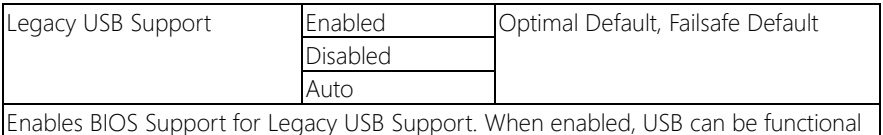

in legacy environment like DOS.

AUTO option disables legacy support if no USB devices are connected

# 3.4.8 Advanced: Digital IO Port Configuration

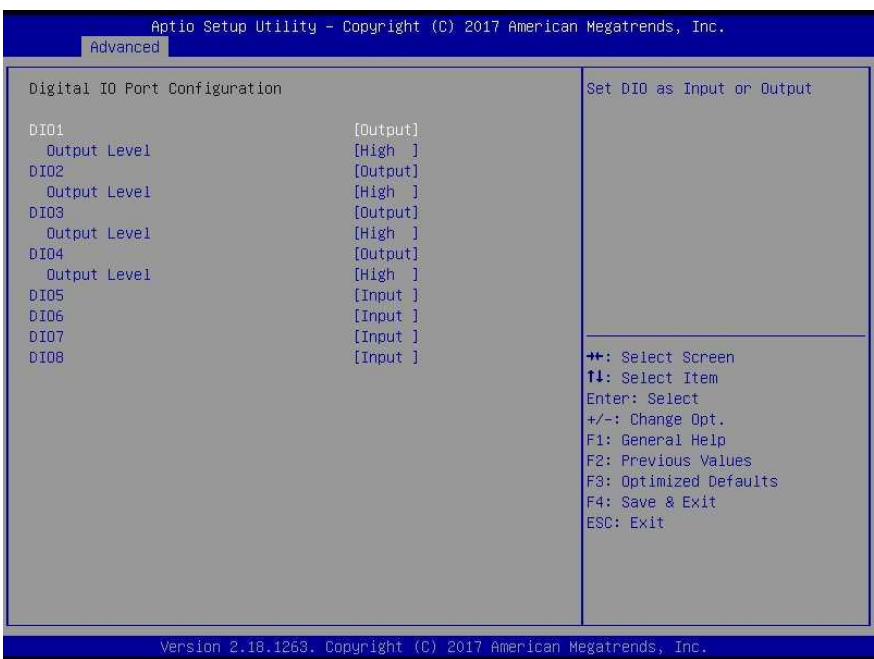

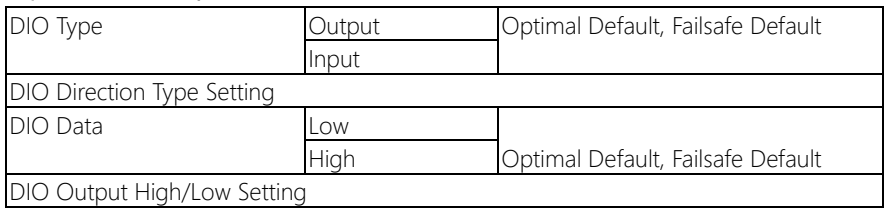

## 3.4.9 Advanced: Power Management

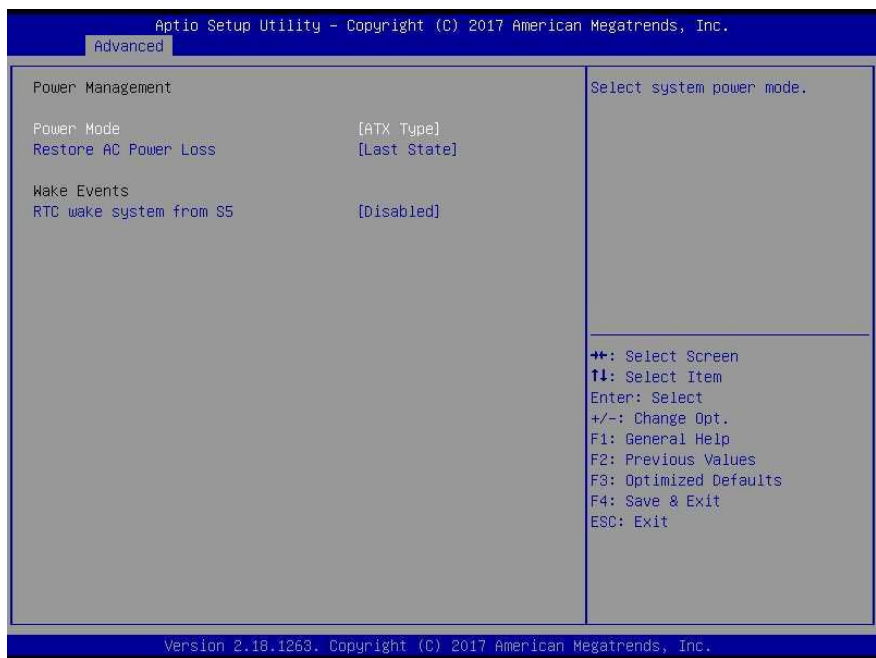

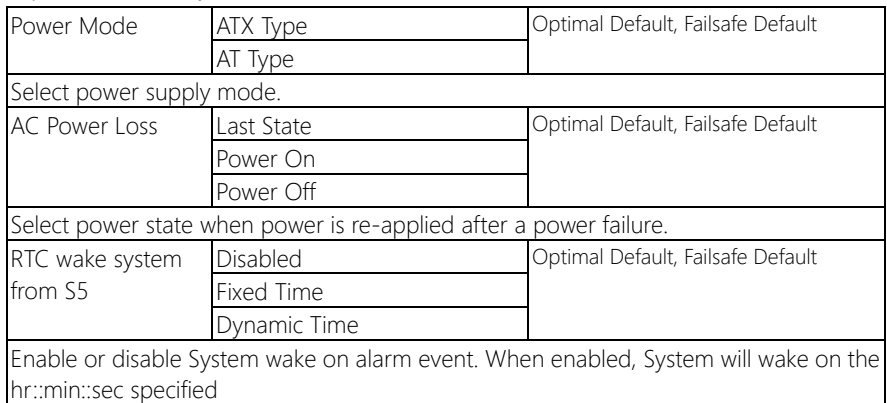

# 3.5 Setup submenu: Chipset

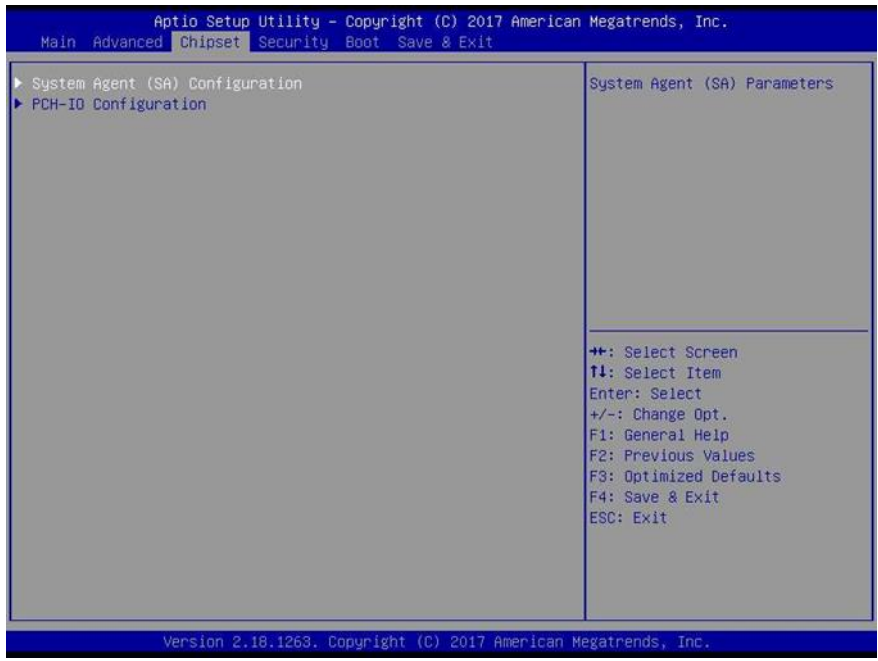

*Chapter 3 – AMI BIOS Setup 69*

#### 3.5.1 Chipset: System Agent (SA) Configuration

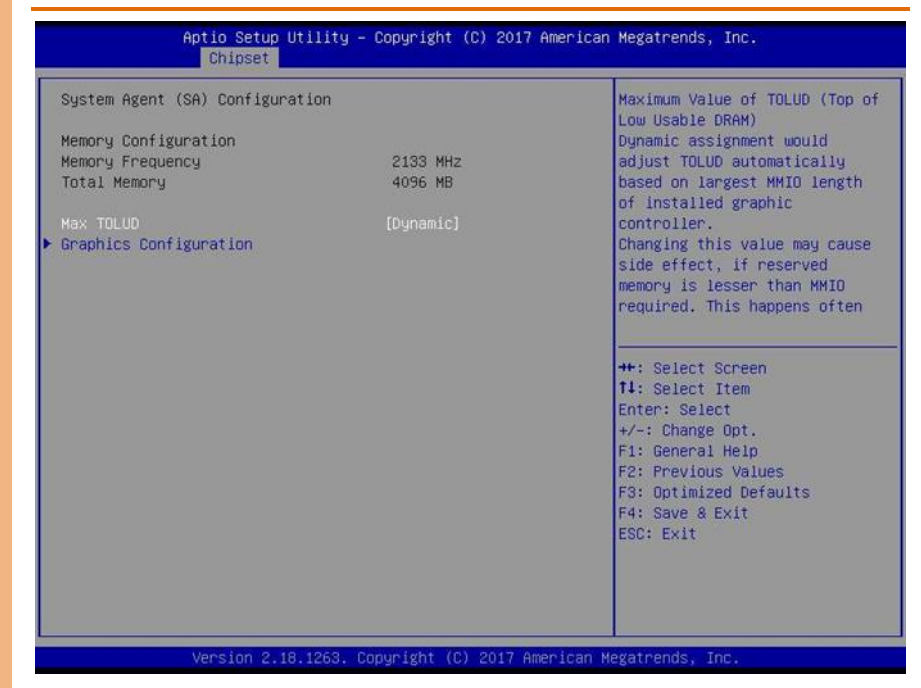

#### Options summary:

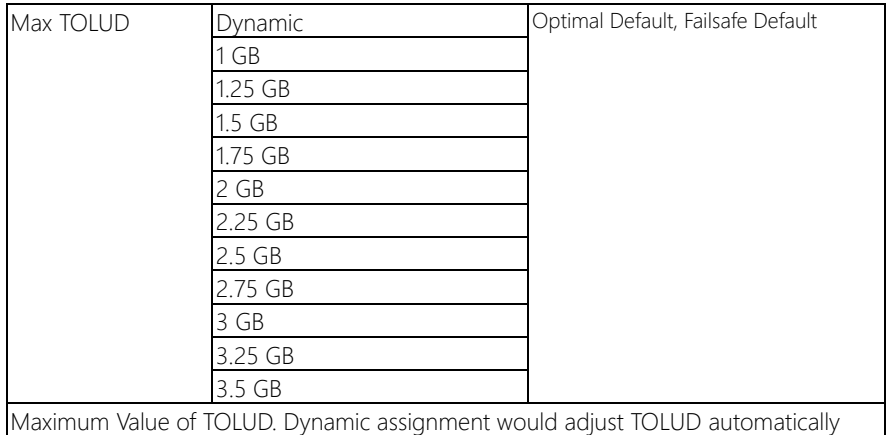

based on largest MMIO length of installed graphic controller.

# 3.5.1.1 System Agent (SA) Configuration: Graphics Configuration

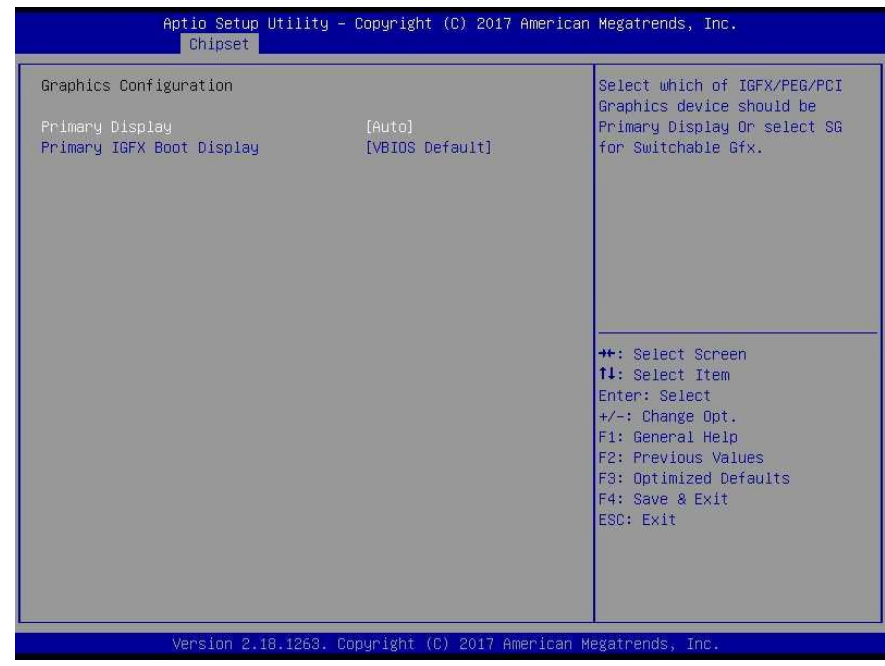

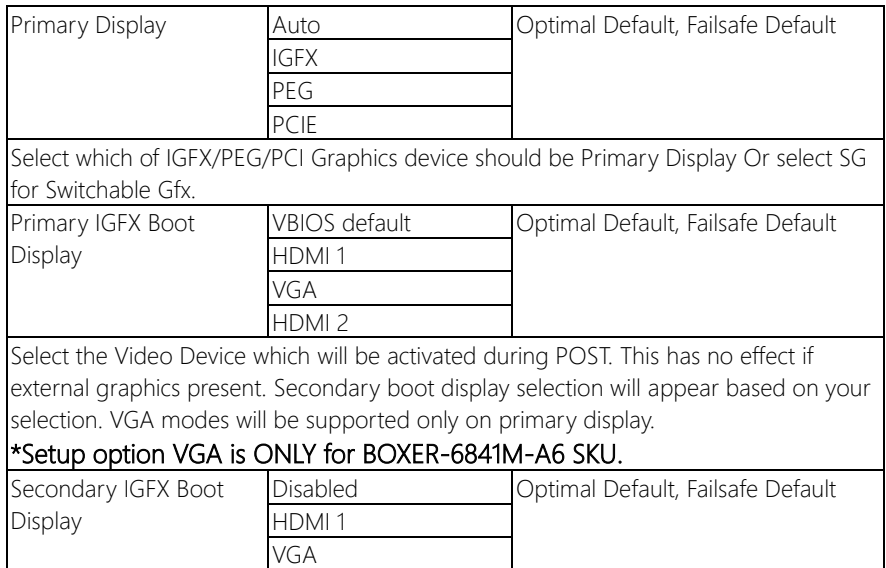

BOXER-6841M

HDMI 2

Select Secondary Display Device

\*Setup option VGA is ONLY for BOXER-6841M-A6 SKU.

# 3.5.2 Chipset: PEG Port Configuration

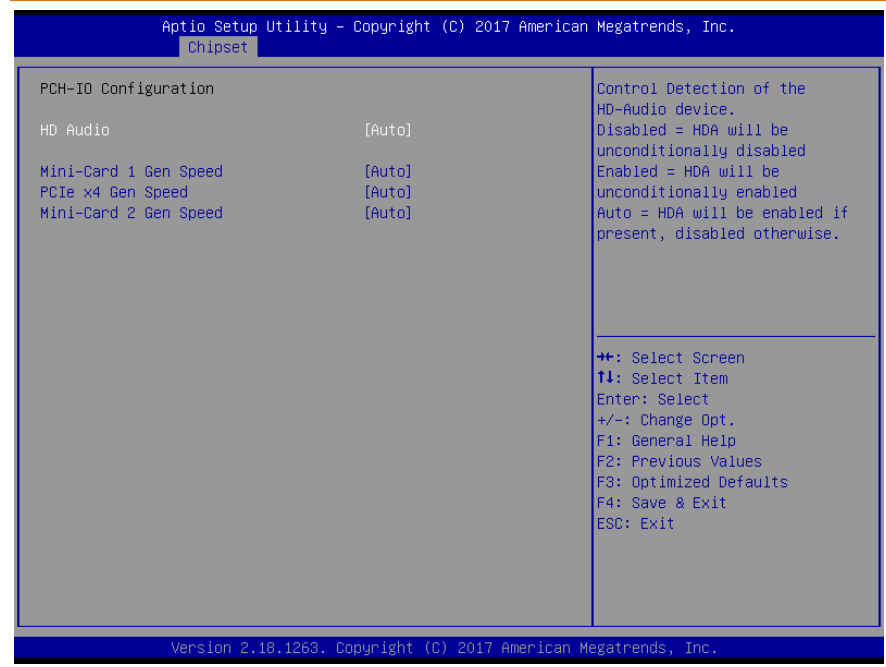

#### Options summary:

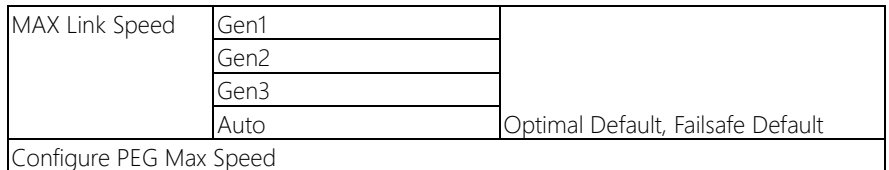

# \*Setup item PEG 0:1:1 is ONLY for BOXER-6841M-A3/A4/A5/A6 SKU.

# 3.5.3 Chipset: PCH-IO Configuration

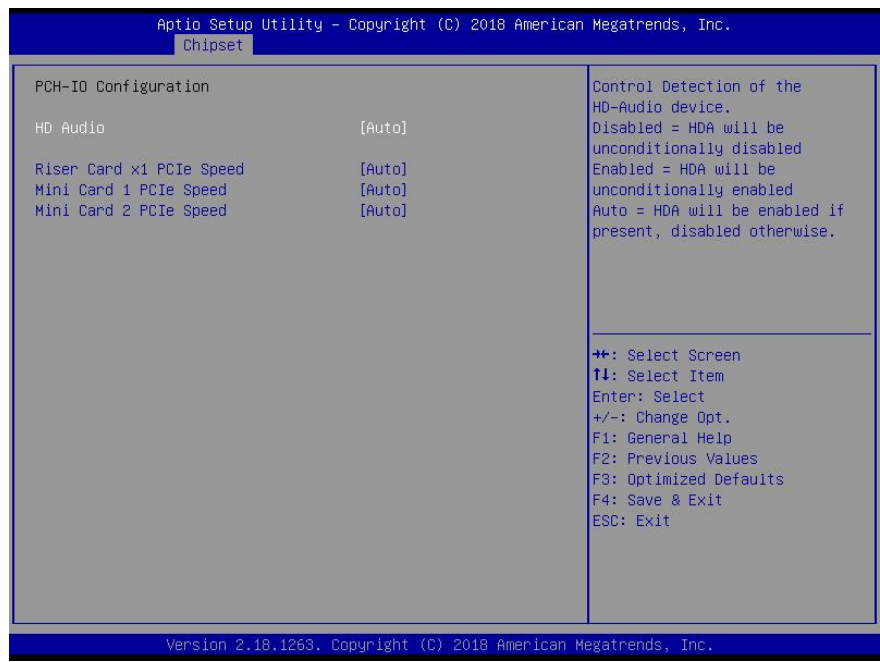

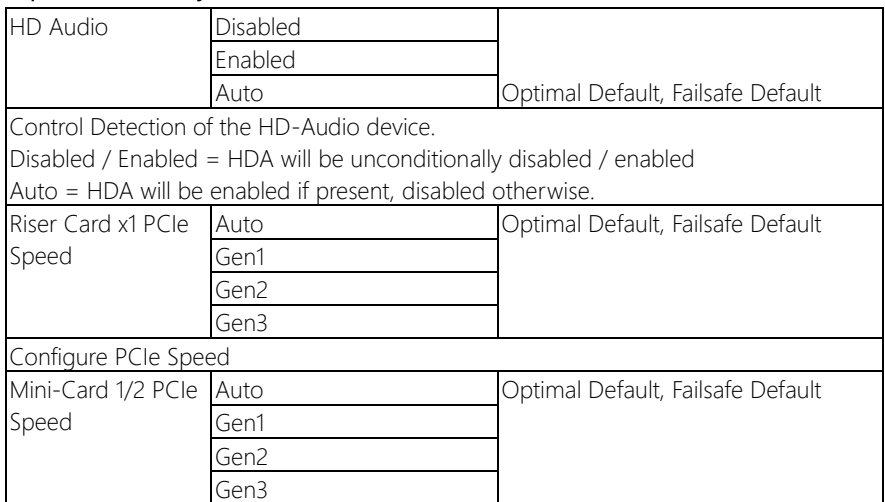

Configure PCIe Speed

\*Setup item Mini-Card 1 PCIe Speed is ONLY for BOXER-6841M-A3/A4/A5/A6 SKU.

#### 3.6 Setup submenu: Security

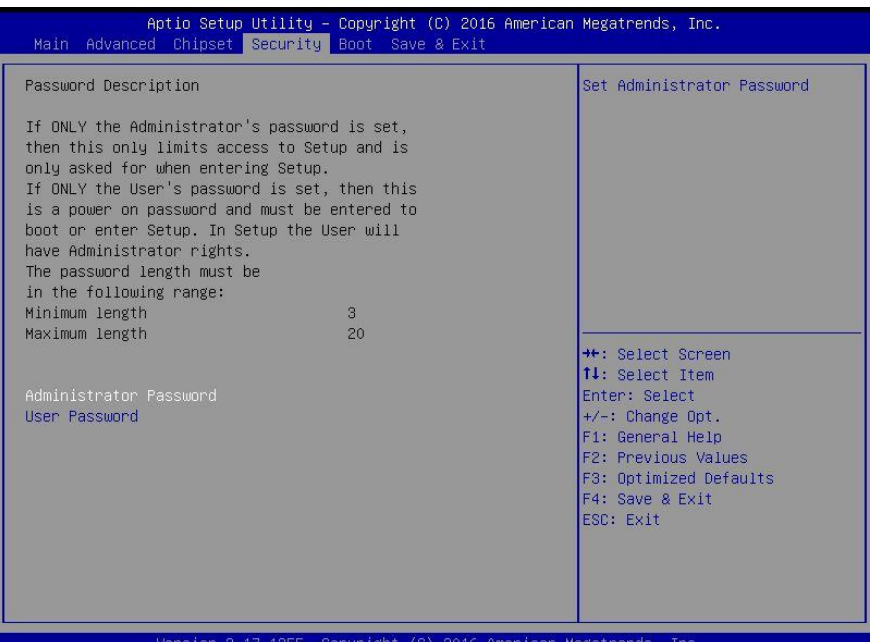

#### Change User/Administrator Password

You can set a User Password once an Administrator Password is set. The password will be required during boot up, or when the user enters the Setup utility. Please Note that a User Password does not provide access to many of the features in the Setup utility. Select the password you wish to set, press Enter to open a dialog box to enter your password (you can enter no more than six letters or numbers). Press Enter to confirm your entry, after which you will be prompted to retype your password for a final confirmation. Press Enter again after you have retyped it correctly.

#### Removing the Password

Highlight this item and type in the current password. At the next dialog box press Enter to disable password protection.

# 3.7 Setup submenu: Boot

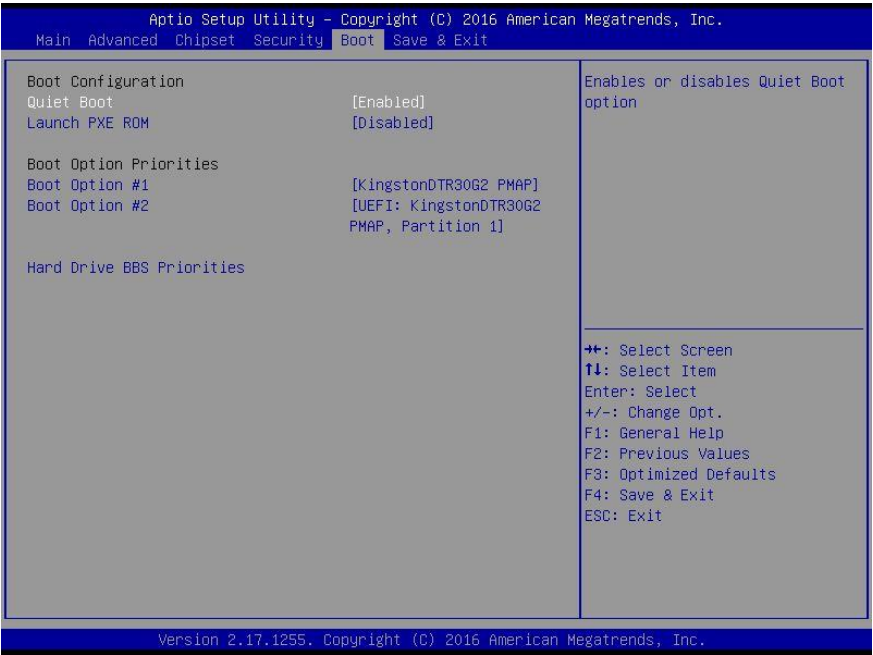

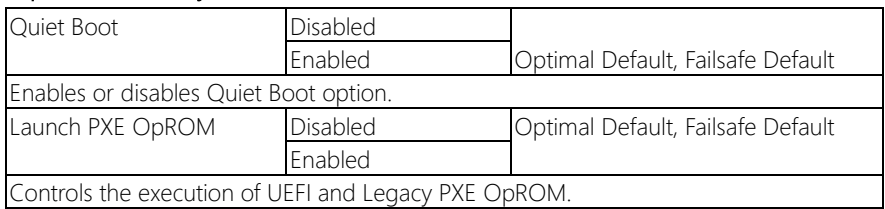

#### 3. 8 Boot: BBS Priorities

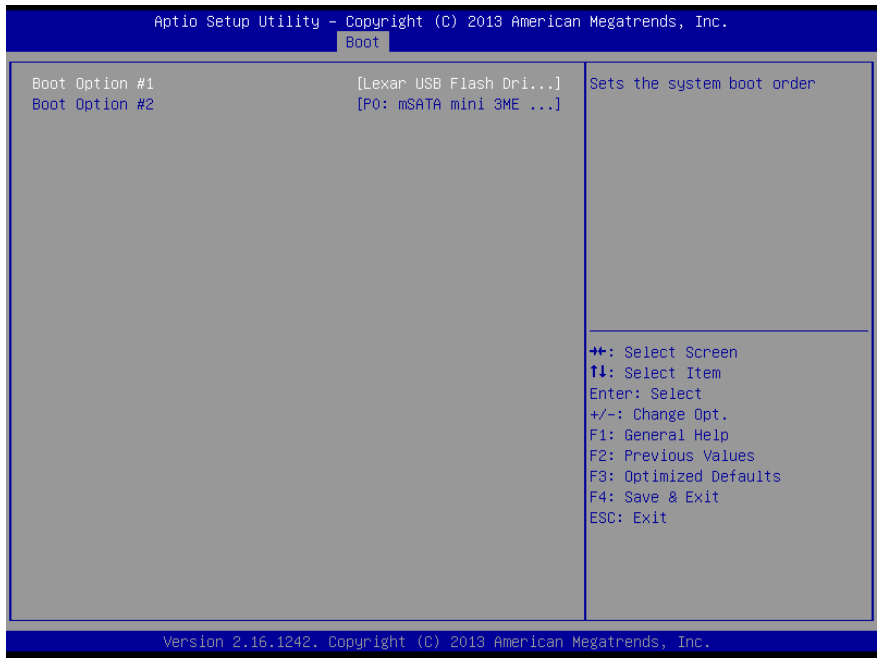

# 3.9 Setup submenu: Save & Exit

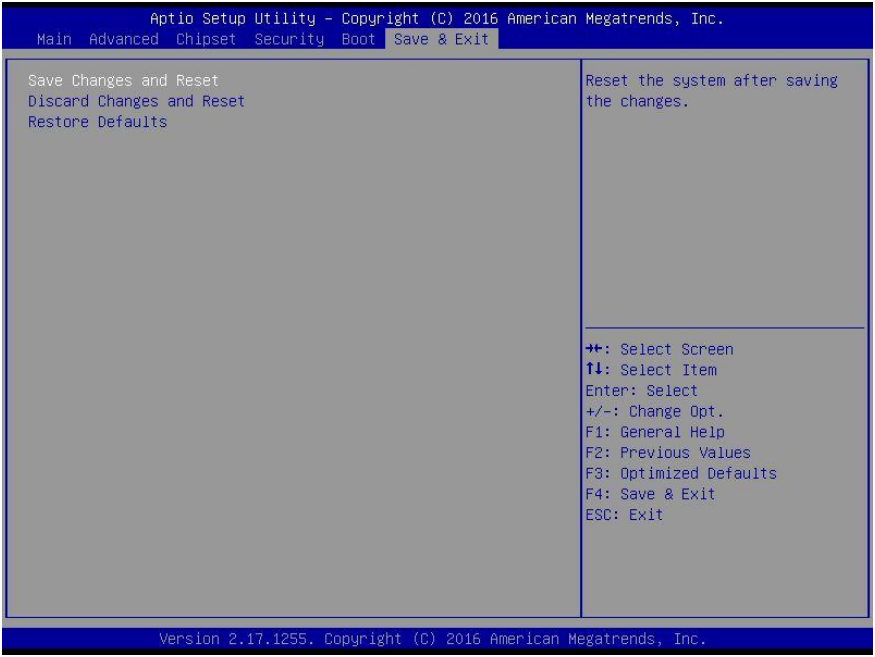

# Chapter 4

– Drivers Installation

#### 4.1 Product CD/DVD

The BOXER-6841M comes with a product DVD that contains all the drivers and utilities you need to setup your product. Insert the DVD and follow the steps in the autorun program to install the drivers.

PS: System Driver only supports "Win7 64bit", "Win7 32bit" will not supported.

In case the program does not start, follow the sequence below to install the drivers.

#### Step 1 – Install Chipset Driver

- 1. Open the Step 1 Chipset folder and select the correct chipset and OS
- 2. Open the **SetupChipset.exe** file in the folder
- 3. Follow the instructions
- 4. Drivers will be installed automatically

#### Step 2 – Install Graphic Driver

- 1. Open the Step 2 Graphicfolder and select the correct chipset and OS
- 2. Open the .exefile in the folder
- 3. Follow the instructions
- 4. Drivers will be installed automatically

#### Step 3 – Install LAN Driver

- 1. Open the Step 3 LANfolder and select the correct chipset and OS
- 2. Open the .exefile in the folder
- 3. Follow the instructions
- 4. Drivers will be installed automatically

BOXER-6841M

#### Step 4 – Install Audio Driver

- 1. Open the Step 4 Audio folder and select the correct chipset and OS
- 2. Open the **.exe** file in the folder
- 3. Follow the instructions
- 4. Drivers will be installed automatically

#### Step 5 – Install USB3.0 Driver

- 1. Open the Step 5 USB3.0folder and select the correct chipset and OS
- 2. Open the .exe file in the folder
- 3. Follow the instructions
- 4. Drivers will be installed automatically

#### Step 6 – Install ME Driver

- 1. Open the Step 6 MEfolder and select the correct chipset and OS
- 2. Open the SetupME.exe file in the folder
- 3. Follow the instructions
- 4. Drivers will be installed automatically

#### Step 7 – Install Serial Port Driver

- 1. Open the Step 7 Serial Port Driver (Optional)folder and select the correct chipset and OS
- 2. Open the .exe file in the folder
- 3. Follow the instructions
- 4. Drivers will be installed automatically

#### Step 8 – Install TPM Hotfix Driver

- 1. Open the Step 8 TPM Hotfix (Optional)folder and select the correct chipset and OS
- 2. Open the **.exe** file in the folder
- 3. Follow the instructions
- 4. Drivers will be installed automatically

# Appendix A

- Watchdog Timer Programming

### A.1 Watchdog Timer Initial Program

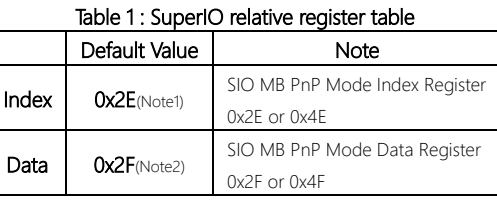

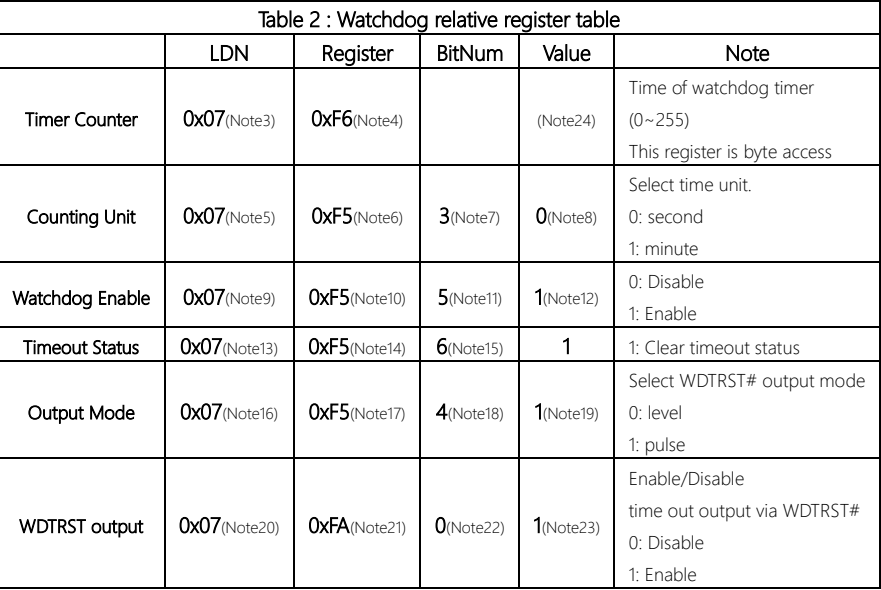

#### \*\*\*\*\*\*\*\*\*\*\*\*\*\*\*\*\*\*\*\*\*\*\*\*\*\*\*\*\*\*\*\*\*\*\*\*\*\*\*\*\*\*\*\*\*\*\*\*\*\*\*\*\*\*\*\*\*\*\*\*\*\*\*\*\*\*\*\*\*\*\*\*\*\*\*\*\*\*\*\*\*\*\*\*

// SuperIO relative definition (Please reference to Table 1)

#define byte SIOIndex //This parameter is represented from Note1 #define byte SIOData //This parameter is represented from Note2 #define void IOWriteByte(byte IOPort, byte Value); #define byte IOReadByte(byte IOPort); // Watch Dog relative definition (Please reference to Table 2) #define byte TimerLDN //This parameter is represented from Note3 #define byte TimerReg //This parameter is represented from Note4 #define byte TimerVal // This parameter is represented from Note24 #define byte UnitLDN //This parameter is represented from Note5 #define byte UnitReg //This parameter is represented from Note6 #define byte UnitBit //This parameter is represented from Note7 #define byte UnitVal //This parameter is represented from Note8 #define byte EnableLDN //This parameter is represented from Note9 **#define byte** FnableReg //This parameter is represented from **Note10** #define byte EnableBit //This parameter is represented from Note11 #define byte EnableVal //This parameter is represented from Note12 #define byte StatusLDN // This parameter is represented from Note13 #define byte StatusReg // This parameter is represented from Note14 #define byte StatusBit // This parameter is represented from Note15 #define byte Model DN // This parameter is represented from Note16 #define byte ModeReg // This parameter is represented from Note17 #define byte ModeBit // This parameter is represented from Note18 #define byte ModeVal // This parameter is represented from Note19 #define byte WDTRstLDN // This parameter is represented from Note20 #define byte WDTRstReg // This parameter is represented from Note21 #define byte WDTRstBit // This parameter is represented from Note22 #define byte WDTRstVal // This parameter is represented from Note23 \*\*\*\*\*\*\*\*\*\*\*\*\*\*\*\*\*\*\*\*\*\*\*\*\*\*\*\*\*\*\*\*\*\*\*\*\*\*\*\*\*\*\*\*\*\*\*\*\*\*\*\*\*\*\*\*\*\*\*\*\*\*\*\*\*\*\*\*\*\*\*\*\*\*\*\*\*\*\*\*\*\*\*\*

#### VOID Main(){

- // Procedure : AaeonWDTConfig
- // (byte)Timer : Time of WDT timer.(0x00~0xFF)
- // (boolean)Unit : Select time unit(0: second, 1: minute).

\*\*\*\*\*\*\*\*\*\*\*\*\*\*\*\*\*\*\*\*\*\*\*\*\*\*\*\*\*\*\*\*\*\*\*\*\*\*\*\*\*\*\*\*\*\*\*\*\*\*\*\*\*\*\*\*\*\*\*\*\*\*\*\*\*\*\*\*\*\*\*\*\*\*\*\*\*\*\*\*\*

\*\*\*\*\*\*\*\*\*\*\*\*\*\*\*\*\*\*\*\*\*\*\*\*\*\*\*\*\*\*\*\*\*\*\*\*\*\*\*\*\*\*\*\*\*\*\*\*\*\*\*\*\*\*\*\*\*\*\*\*\*\*\*\*\*\*\*\*\*\*\*\*\*\*\*\*\*\*\*\*\*

#### AaeonWDTConfig();

- // Procedure : AaeonWDTEnable
- // This procudure will enable the WDT counting.

#### AaeonWDTEnable();

}

// Procedure : AaeonWDTEnable

#### VOID AaeonWDTEnable (){

WDTEnableDisable(EnableLDN, EnableReg, EnableBit, 1);

\*\*\*\*\*\*\*\*\*\*\*\*\*\*\*\*\*\*\*\*\*\*\*\*\*\*\*\*\*\*\*\*\*\*\*\*\*\*\*\*\*\*\*\*\*\*\*\*\*\*\*\*\*\*\*\*\*\*\*\*\*\*\*\*\*\*\*\*\*\*\*\*\*\*\*\*\*\*\*\*\*

// Procedure : AaeonWDTConfig

#### VOID AaeonWDTConfig (){

// Disable WDT counting WDTEnableDisable(EnableLDN, EnableReg, EnableBit, 0); // Clear Watchdog Timeout Status WDTClearTimeoutStatus(); // WDT relative parameter setting WDTParameterSetting();

VOID WDTEnableDisable(byte LDN, byte Register, byte BitNum, byte Value){ SIOBitSet(LDN, Register, BitNum, Value);

#### VOID WDTParameterSetting(){

// Watchdog Timer counter setting

SIOByteSet(TimerLDN, TimerReg, TimerVal);

// WDT counting unit setting

SIOBitSet(UnitLDN, UnitReg, UnitBit, UnitVal);

// WDT output mode setting, level / pulse

SIOBitSet(ModeLDN, ModeReg, ModeBit, ModeVal);

// Watchdog timeout output via WDTRST#

SIOBitSet(WDTRstLDN, WDTRstReg, WDTRstBit, WDTRstVal);

#### VOID WDTClearTimeoutStatus(){

SIOBitSet(StatusLDN, StatusReg, StatusBit, 1);

} \*\*\*\*\*\*\*\*\*\*\*\*\*\*\*\*\*\*\*\*\*\*\*\*\*\*\*\*\*\*\*\*\*\*\*\*\*\*\*\*\*\*\*\*\*\*\*\*\*\*\*\*\*\*\*\*\*\*\*\*\*\*\*\*\*\*\*\*\*\*\*\*\*\*\*\*\*\*\*\*\*

}

}

}

}

}

}

#### VOID SIOEnterMBPnPMode(){ IOWriteByte(SIOIndex, 0x87); IOWriteByte(SIOIndex, 0x87);

#### VOID SIOExitMBPnPMode(){ IOWriteByte(SIOIndex, 0xAA);

VOID SIOSelectLDN(byte LDN){

IOWriteByte(SIOIndex, 0x07); // SIO LDN Register Offset = 0x07 IOWriteByte(SIOData, LDN);

\*\*\*\*\*\*\*\*\*\*\*\*\*\*\*\*\*\*\*\*\*\*\*\*\*\*\*\*\*\*\*\*\*\*\*\*\*\*\*\*\*\*\*\*\*\*\*\*\*\*\*\*\*\*\*\*\*\*\*\*\*\*\*\*\*\*\*\*\*\*\*\*\*\*\*\*\*\*\*\*\*

VOID SIOBitSet(byte LDN, byte Register, byte BitNum, byte Value){

Byte TmpValue;

SIOEnterMBPnPMode(); SIOSelectLDN(byte LDN); IOWriteByte(SIOIndex, Register); TmpValue = IOReadByte(SIOData); TmpValue  $<$  -  $(1 <$  BitNum); TmpValue |= (Value << BitNum); IOWriteByte(SIOData, TmpValue); SIOExitMBPnPMode();

}

VOID SIOByteSet(byte LDN, byte Register, byte Value){

\*\*\*\*\*\*\*\*\*\*\*\*\*\*\*\*\*\*\*\*\*\*\*\*\*\*\*\*\*\*\*\*\*\*\*\*\*\*\*\*\*\*\*\*\*\*\*\*\*\*\*\*\*\*\*\*\*\*\*\*\*\*\*\*\*\*\*\*\*\*\*\*\*\*\*\*\*\*\*\*\*

SIOEnterMBPnPMode(); SIOSelectLDN(LDN); IOWriteByte(SIOIndex, Register); IOWriteByte(SIOData, Value); SIOExitMBPnPMode();

}

BOXER-6841M

BOXER-6841M

BOXER-6841M

# Appendix B

I/O Information

# B.1 I/O Address Map

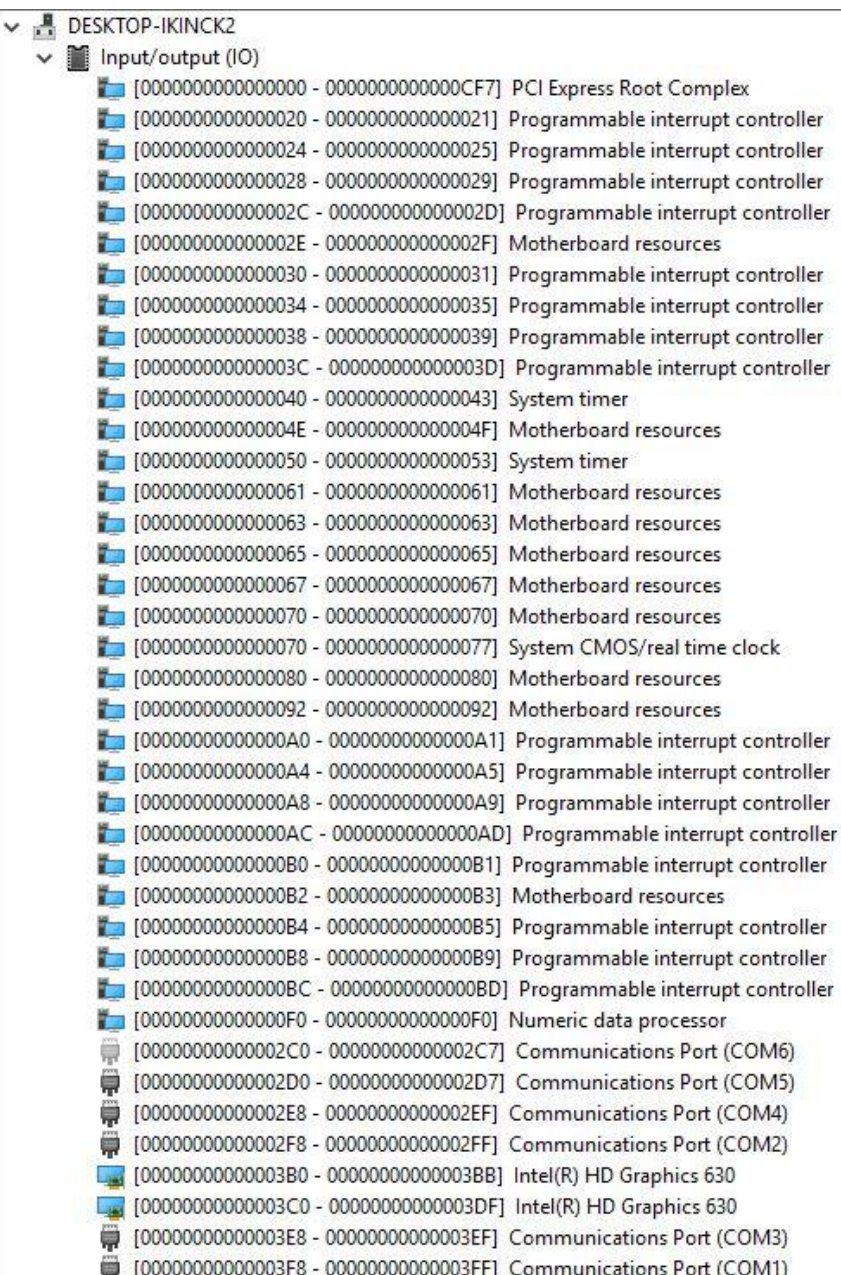

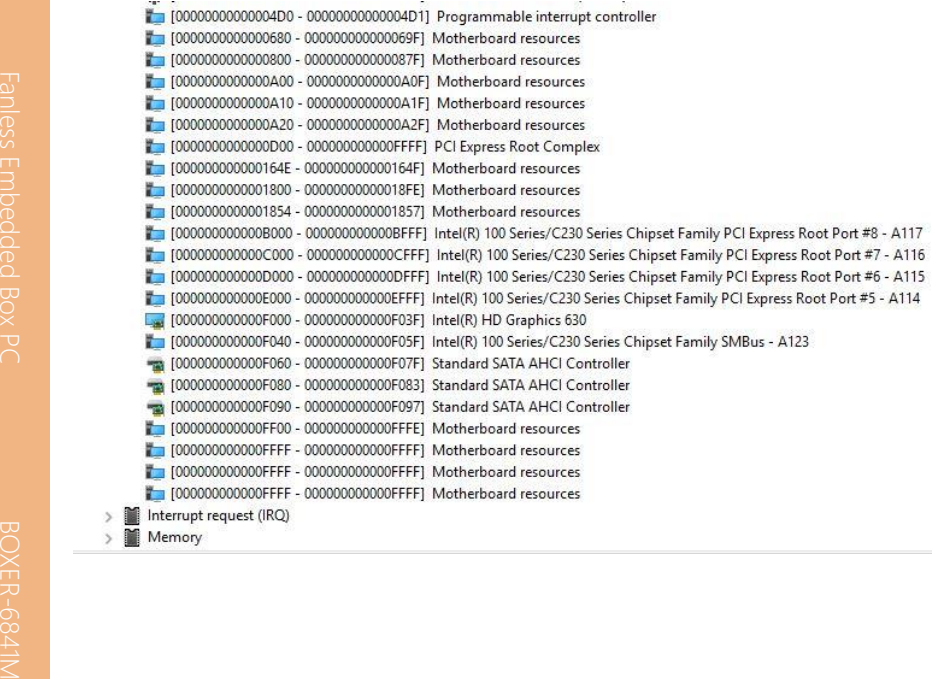

## B.2 Memory Address Map

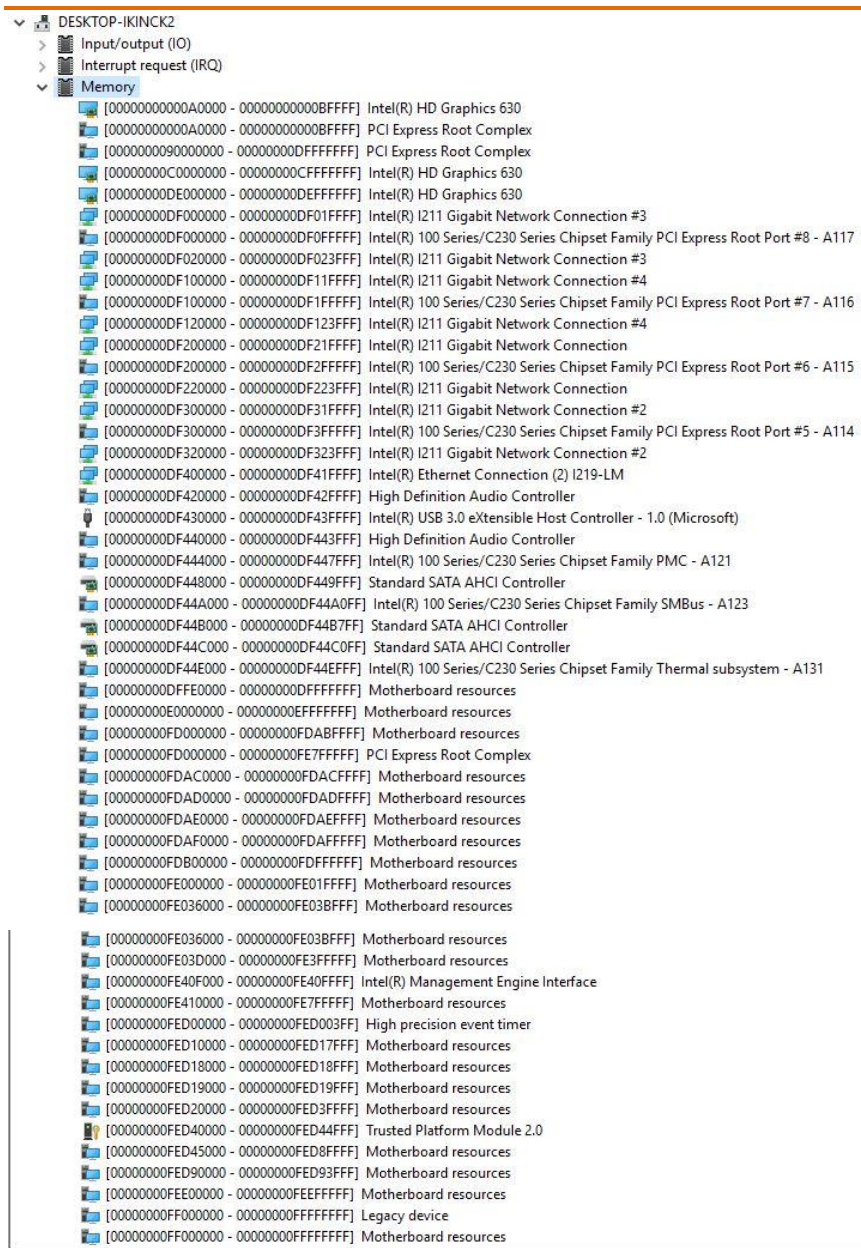

#### B.3 IRQ Mapping Chart

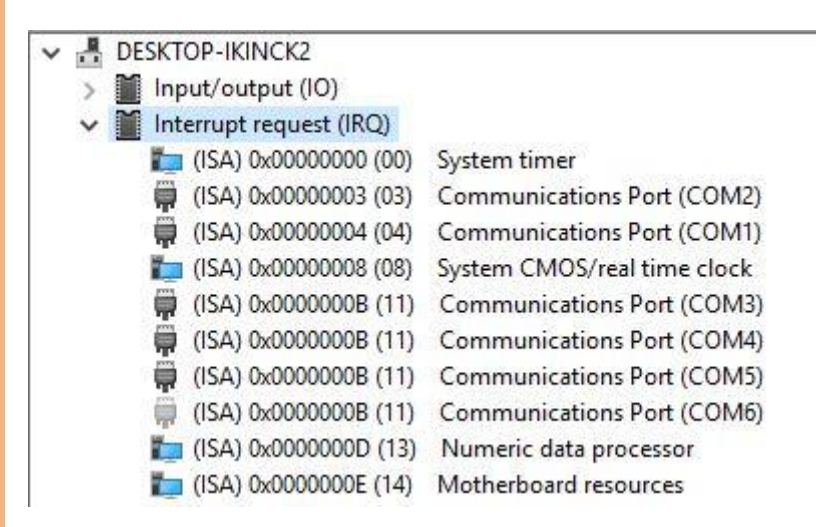

# Appendix C

– Electrical Specifications for I/O Ports
# C.1 Electrical Specifications for I/O Ports

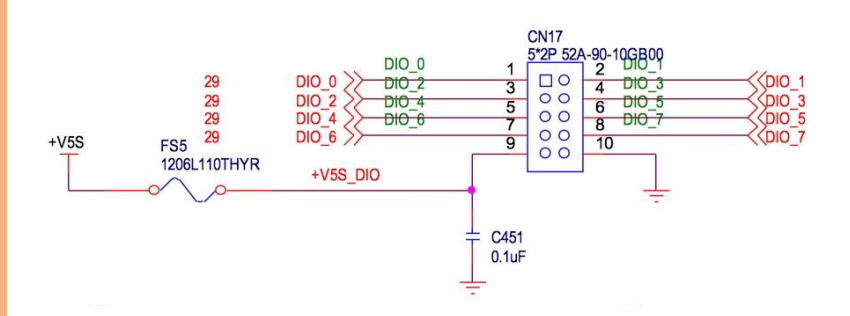

# C.2 DIO Programming

BOXER-6841M utilizes FINTEK 81866 chipset as its Digital I/O controller.

Below are the procedures to complete its configuration and the AAEON initial

watchdog timer program is also attached based on which you can develop customized program to fit your application.

There are three steps to complete the configuration setup: (1) Enter the MB PnP Mode; (2) Modify the data of configuration registers; (3) Exit the MB PnP Mode. Undesired result may occur if the MB PnP Mode is not exited normally.(These three steps are the same as programming WDT)

# C.3 Digital I/O Register

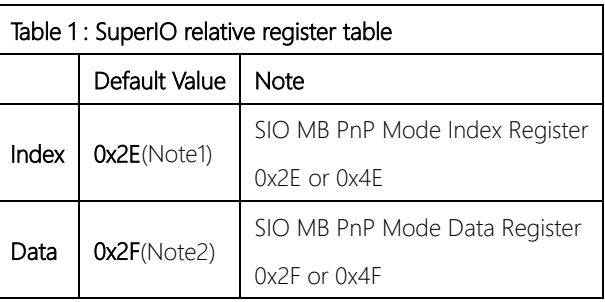

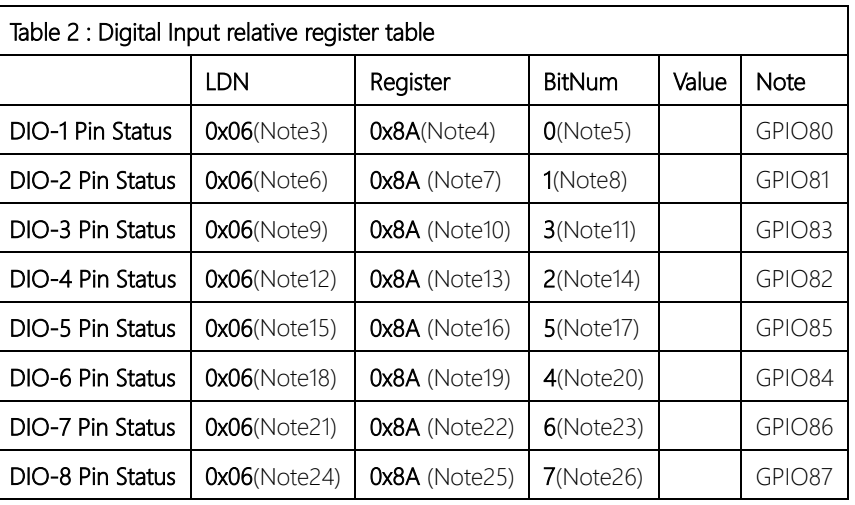

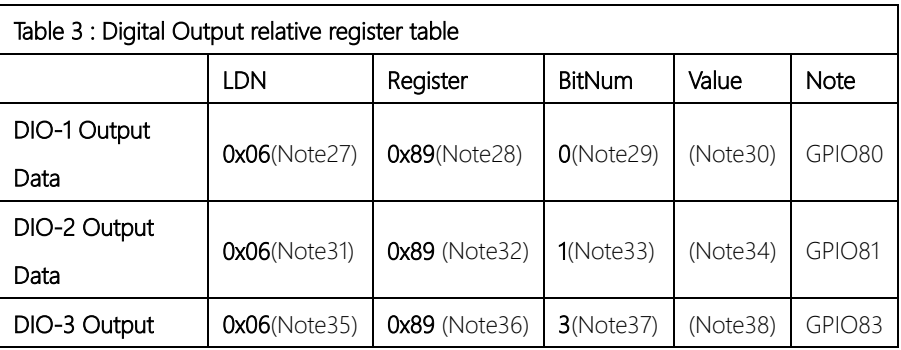

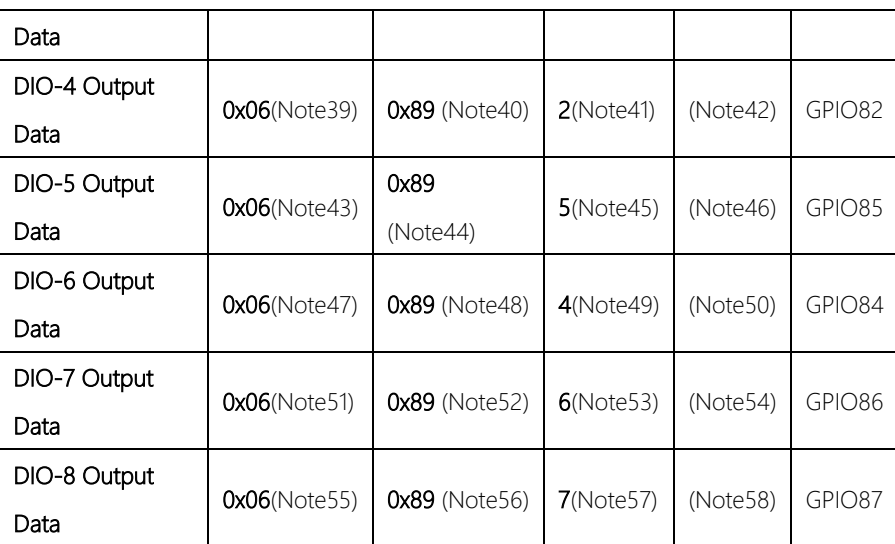

# C.4 Digital I/O Sample Program

## \*\*\*\*\*\*\*\*\*\*\*\*\*\*\*\*\*\*\*\*\*\*\*\*\*\*\*\*\*\*\*\*\*\*\*\*\*\*\*\*\*\*\*\*\*\*\*\*\*\*\*\*\*\*\*\*\*\*\*\*\*\*\*\*\*\*\*\*\*\*\*\*\*\*\*\*\*\*\*\*\*\*\*\* // SuperIO relative definition (Please reference to Table 1) #define byte SIOIndex //This parameter is represented from Note1 #define byte SIOData //This parameter is represented from Note2 #define void IOWriteByte(byte IOPort, byte Value); #define byte IOReadByte(byte IOPort); // Digital Input Status relative definition (Please reference to Table 2) #define byte DInput1LDN // This parameter is represented from Note3 #define byte DInput1Reg // This parameter is represented from Note4 #define byte Dinput1Bit // This parameter is represented from Note5 #define byte DInput2LDN // This parameter is represented from Note6 #define byte DInput2Reg // This parameter is represented from Note7 #define byte DInput2Bit // This parameter is represented from Note8 #define byte DInput3LDN // This parameter is represented from Note9 #define byte DInput3Reg // This parameter is represented from Note10 #define byte DInput3Bit // This parameter is represented from Note11 #define byte DInput4LDN // This parameter is represented from Note12 #define byte DInput4Req // This parameter is represented from Note13 #define byte DInput4Bit // This parameter is represented from Note14 #define byte DInput5LDN // This parameter is represented from Note15 #define byte DInput5Reg // This parameter is represented from Note16 #define byte DInput5Bit // This parameter is represented from Note17 #define byte DInput6LDN // This parameter is represented from Note18 #define byte DInput6Reg // This parameter is represented from Note19 #define byte DInput6Bit // This parameter is represented from Note20 #define byte DInput7LDN // This parameter is represented from Note21 #define byte DInput7Reg // This parameter is represented from Note22 #define byte DInput7Bit // This parameter is represented from Note23 #define byte DInput8LDN // This parameter is represented from Note24 #define byte DInput8Reg // This parameter is represented from Note25 #define byte DInput8Bit // This parameter is represented from Note26 \*\*\*\*\*\*\*\*\*\*\*\*\*\*\*\*\*\*\*\*\*\*\*\*\*\*\*\*\*\*\*\*\*\*\*\*\*\*\*\*\*\*\*\*\*\*\*\*\*\*\*\*\*\*\*\*\*\*\*\*\*\*\*\*\*\*\*\*\*\*\*\*\*\*\*\*\*\*\*\*\*\*\*\*

## // Digital Output control relative definition (Please reference to Table 3)

\*\*\*\*\*\*\*\*\*\*\*\*\*\*\*\*\*\*\*\*\*\*\*\*\*\*\*\*\*\*\*\*\*\*\*\*\*\*\*\*\*\*\*\*\*\*\*\*\*\*\*\*\*\*\*\*\*\*\*\*\*\*\*\*\*\*\*\*\*\*\*\*\*\*\*\*\*\*\*\*\*\*\*\*

#define byte DOutput1LDN // This parameter is represented from Note27 #define byte DOutput1Reg // This parameter is represented from Note28 #define byte DOutput1Bit // This parameter is represented from Note29 #define byte DOutput1Val // This parameter is represented from Note30 #define byte DOutput2LDN // This parameter is represented from Note31 #define byte DOutput2Reg // This parameter is represented from Note32 #define byte DOutput2Bit // This parameter is represented from Note33 #define byte DOutput2Val // This parameter is represented from Note34 #define byte DOutput3LDN // This parameter is represented from Note35 #define byte DOutput3Reg // This parameter is represented from Note36 #define byte DOutput3Bit // This parameter is represented from Note37 #define byte DOutput3Val // This parameter is represented from Note38 #define byte DOutput4LDN // This parameter is represented from Note39 **#define byte** DOutput4Reg // This parameter is represented from **Note40** #define byte DOutput4Bit // This parameter is represented from Note41 #define byte DOutput4Val // This parameter is represented from Note42 #define byte DOutput5LDN // This parameter is represented from Note43 #define byte DOutput5Reg // This parameter is represented from Note44 #define byte DOutput5Bit // This parameter is represented from Note45 #define byte DOutput5Val // This parameter is represented from Note46 #define byte DOutput6LDN // This parameter is represented from Note47 #define byte DOutput6Reg // This parameter is represented from Note48 #define byte DOutput6Bit // This parameter is represented from Note49 #define byte DOutput6Val // This parameter is represented from Note50 #define byte DOutput7LDN // This parameter is represented from Note51 #define byte DOutput7Reg // This parameter is represented from Note52 #define byte DOutput7Bit // This parameter is represented from Note53 #define byte DOutput7Val // This parameter is represented from Note54 #define byte DOutput8LDN // This parameter is represented from Note55 #define byte DOutput8Reg // This parameter is represented from Note56 #define byte DOutput8Bit // This parameter is represented from Note57 #define byte DOutput8Val // This parameter is represented from Note58 \*\*\*\*\*\*\*\*\*\*\*\*\*\*\*\*\*\*\*\*\*\*\*\*\*\*\*\*\*\*\*\*\*\*\*\*\*\*\*\*\*\*\*\*\*\*\*\*\*\*\*\*\*\*\*\*\*\*\*\*\*\*\*\*\*\*\*\*\*\*\*\*\*\*\*\*\*\*\*\*\*\*\*\*

## VOID Main(){

Boolean PinStatus;

// Procedure : AaeonReadPinStatus

// Input:

Example, Read Digital I/O Pin 3 status  $\frac{1}{2}$ 

// Output:

 $\frac{1}{2}$ InputStatus:

 $\frac{1}{2}$ 0: Digital I/O Pin level is low

1: Digital I/O Pin level is High  $\frac{1}{2}$ 

PinStatus = AaeonReadPinStatus(DInput3LDN, DInput3Reg, DInput3Bit);

// Procedure : AaeonSetOutputLevel

//  $Input:$ 

Example, Set Digital I/O Pin 6 level  $\frac{1}{2}$ 

AaeonSetOutputLevel(DOutput6LDN, DOutput6Reg, DOutput6Bit, DOutput6Val);

 $+ + +$ 

 $\rightarrow$ 

#### 

## Boolean AaeonReadPinStatus(byte LDN, byte Register, byte BitNum){

Boolean PinStatus;

PinStatus = SIOBitRead(LDN, Register, BitNum); Return PinStatus;

## VOID AaeonSetOutputLevel(byte LDN, byte Register, byte BitNum, byte Value){ ConfigToOutputMode(LDN, Register, BitNum); SIOBitSet(LDN, Register, BitNum, Value);

 $\left\{ \right\}$ 

J

# VOID SIOEnterMBPnPMode(){ IOWriteByte(SIOIndex, 0x87); IOWriteByte(SIOIndex, 0x87);

VOID SIOExitMBPnPMode(){ IOWriteByte(SIOIndex, 0xAA);

## VOID SIOSelectLDN(byte LDN){

Byte TmpValue;

IOWriteByte(SIOIndex, 0x07); // SIO LDN Register Offset = 0x07 IOWriteByte(SIOData, LDN);

VOID SIOBitSet(byte LDN, byte Register, byte BitNum, byte Value){

\*\*\*\*\*\*\*\*\*\*\*\*\*\*\*\*\*\*\*\*\*\*\*\*\*\*\*\*\*\*\*\*\*\*\*\*\*\*\*\*\*\*\*\*\*\*\*\*\*\*\*\*\*\*\*\*\*\*\*\*\*\*\*\*\*\*\*\*\*\*\*\*\*\*\*\*\*\*\*\*\*\*\*\*

}

}

}

# BOXER-6841M

SIOEnterMBPnPMode(); SIOSelectLDN(byte LDN); IOWriteByte(SIOIndex, Register); TmpValue = IOReadByte(SIOData); TmpValue  $<$  -  $(1 <$  BitNum); TmpValue |= (Value << BitNum); IOWriteByte(SIOData, TmpValue); SIOExitMBPnPMode();

}

# VOID SIOByteSet(byte LDN, byte Register, byte Value){

\*\*\*\*\*\*\*\*\*\*\*\*\*\*\*\*\*\*\*\*\*\*\*\*\*\*\*\*\*\*\*\*\*\*\*\*\*\*\*\*\*\*\*\*\*\*\*\*\*\*\*\*\*\*\*\*\*\*\*\*\*\*\*\*\*\*\*\*\*\*\*\*\*\*\*\*\*\*\*\*\*\*\*\*

SIOEnterMBPnPMode(); SIOSelectLDN(LDN); IOWriteByte(SIOIndex, Register); IOWriteByte(SIOData, Value); SIOExitMBPnPMode();

}